### **113年度 食品添加物查驗登記申辦說明會**

# **食品添加物查驗登記 線上申請操作流程**

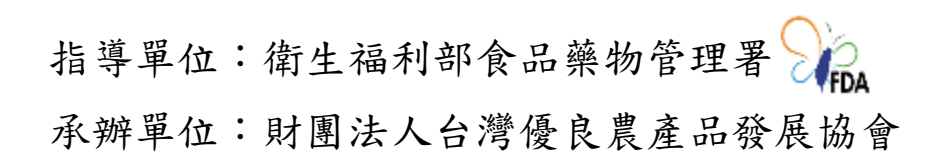

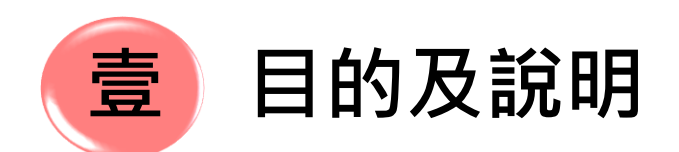

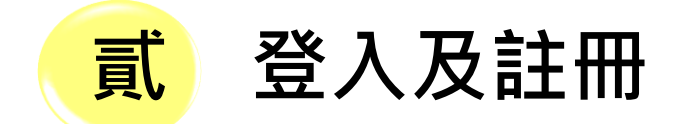

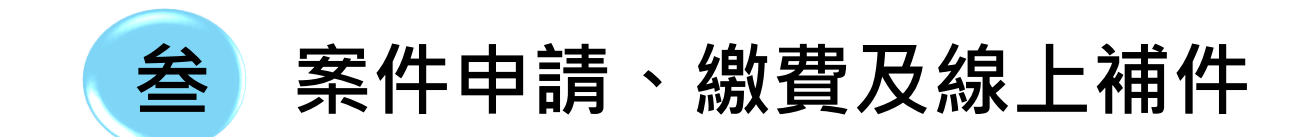

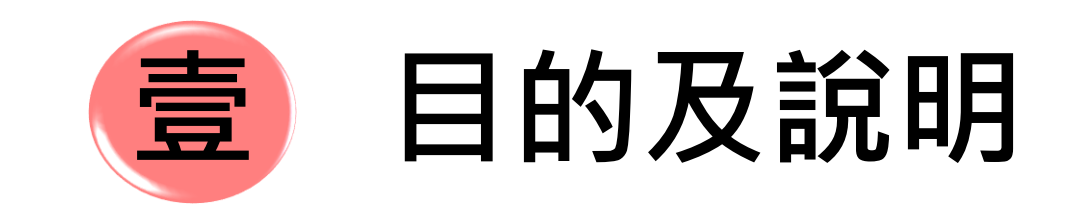

**目的及說明**

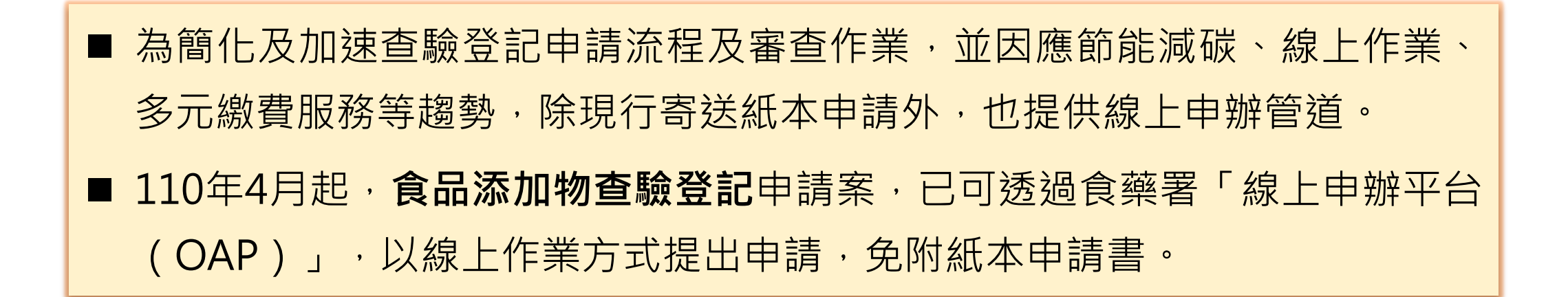

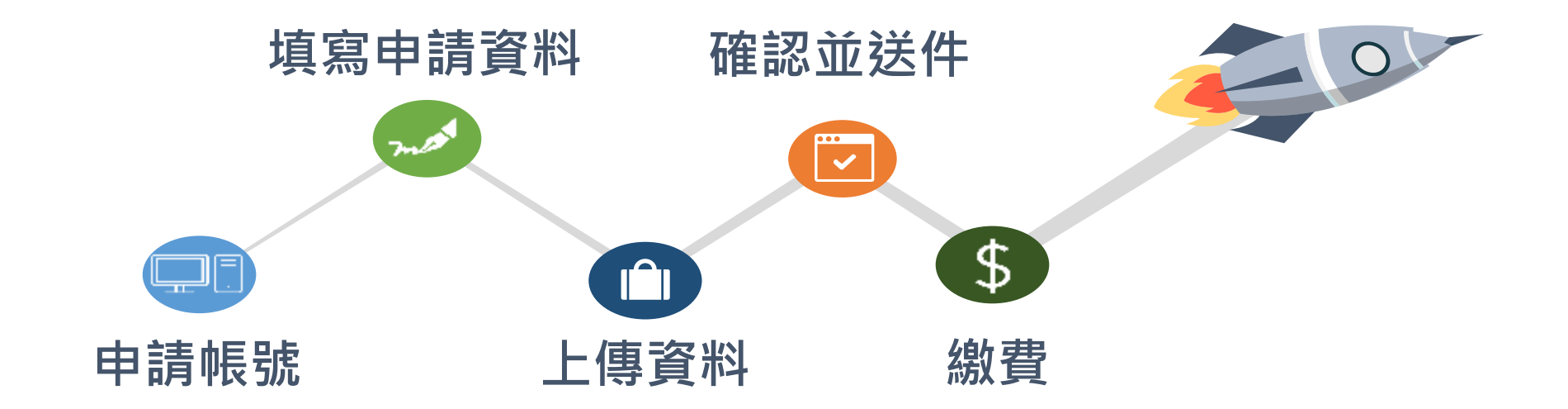

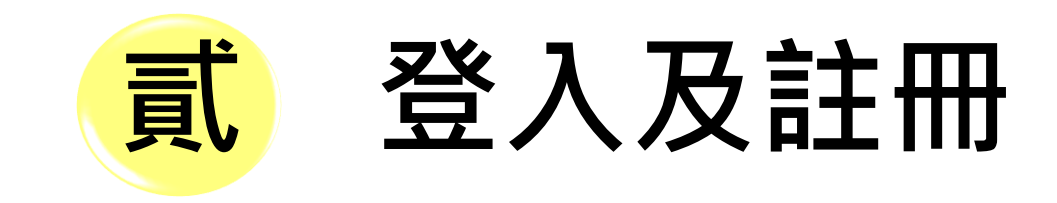

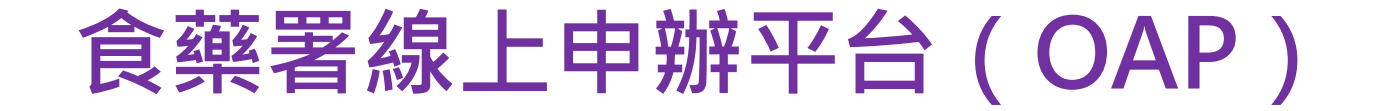

- **如何前往申辦平台**
	- **▷路徑一: <https://oap.fda.gov.tw/>**
	- 路徑二: QRcode  $\big| \big)$  $\mathcal{U}$

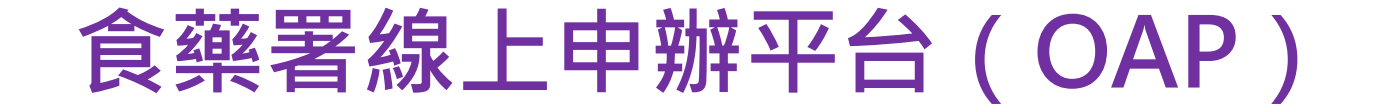

### 路徑三:食品藥物管理署首頁([www.fda.gov.tw](http://www.fda.gov.tw/)) > **主題專區** > **線上申辦平台**

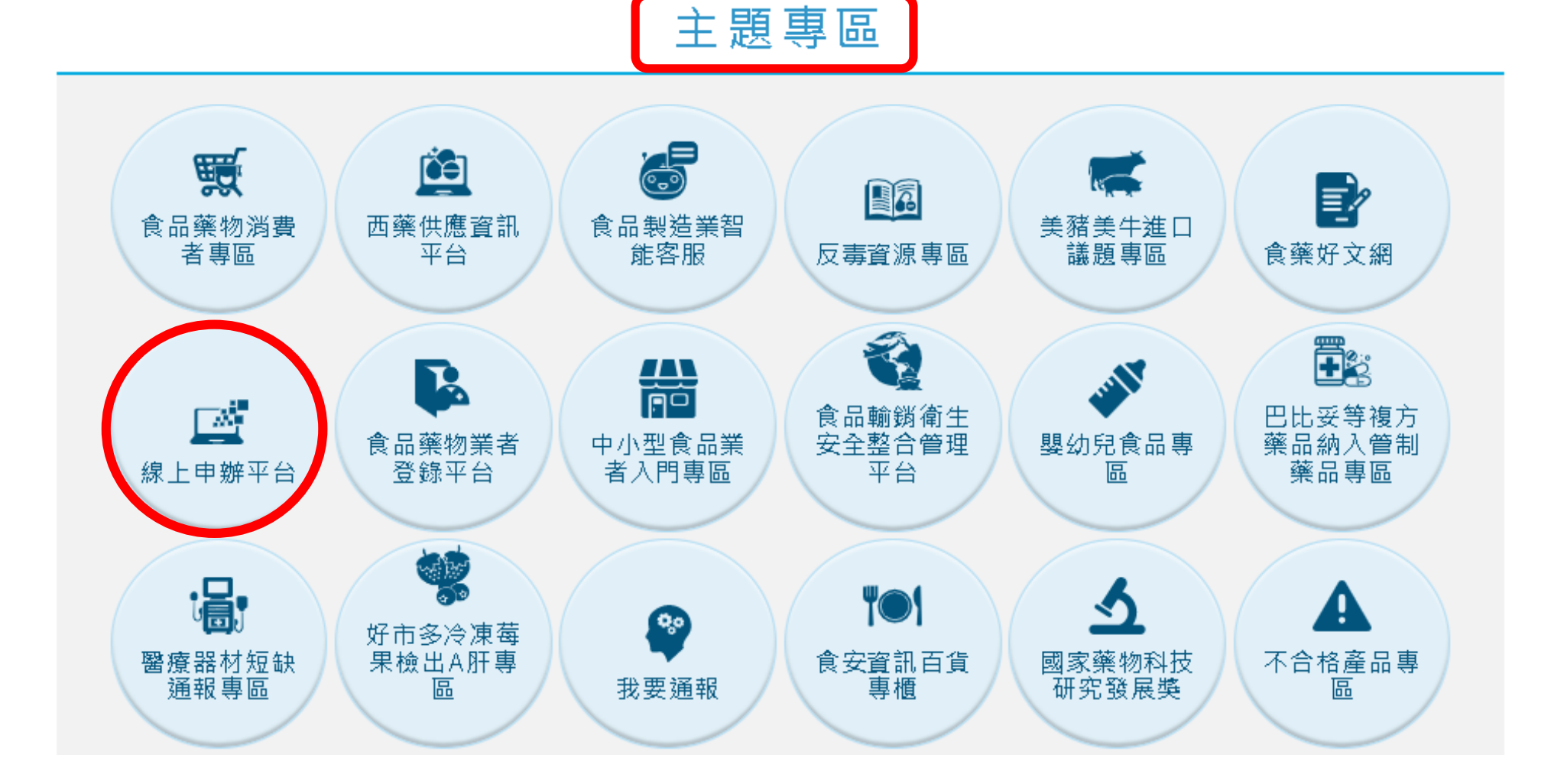

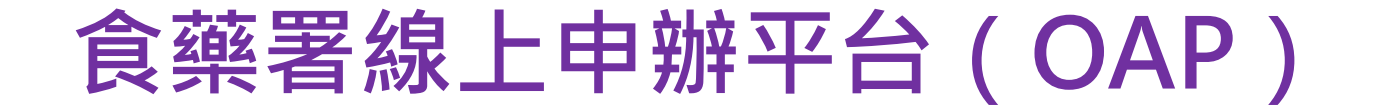

### 路徑四:食品藥物管理署首頁([www.fda.gov.tw](http://www.fda.gov.tw/)) > **業務專區** > **食品** > 食品查驗登記管理 > 食品添加物 > 辦理查驗登記相關資料

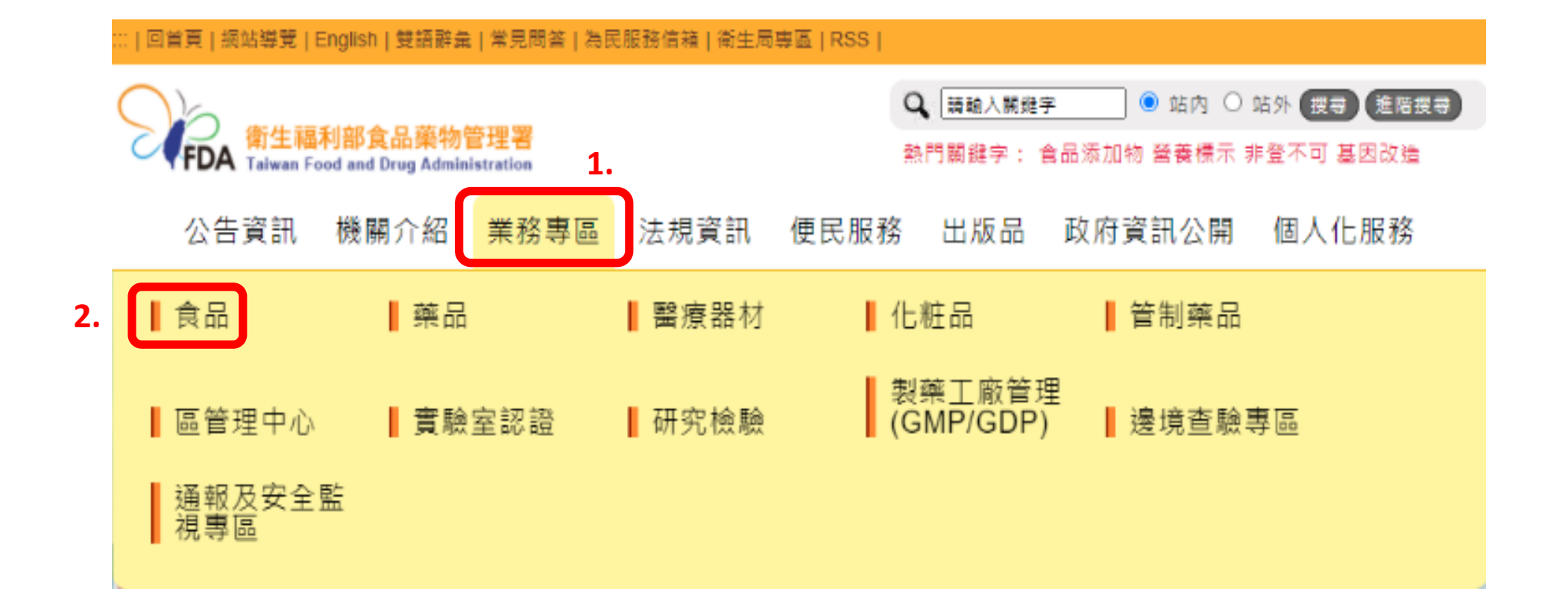

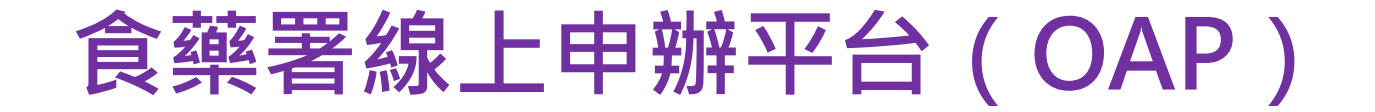

### 路徑四:食品藥物管理署首頁 ([www.fda.gov.tw](http://www.fda.gov.tw/) ) > 業務專區 > 食品 > **食品查驗登記管理** > 食品添加物 > 辦理查驗登記相關資料

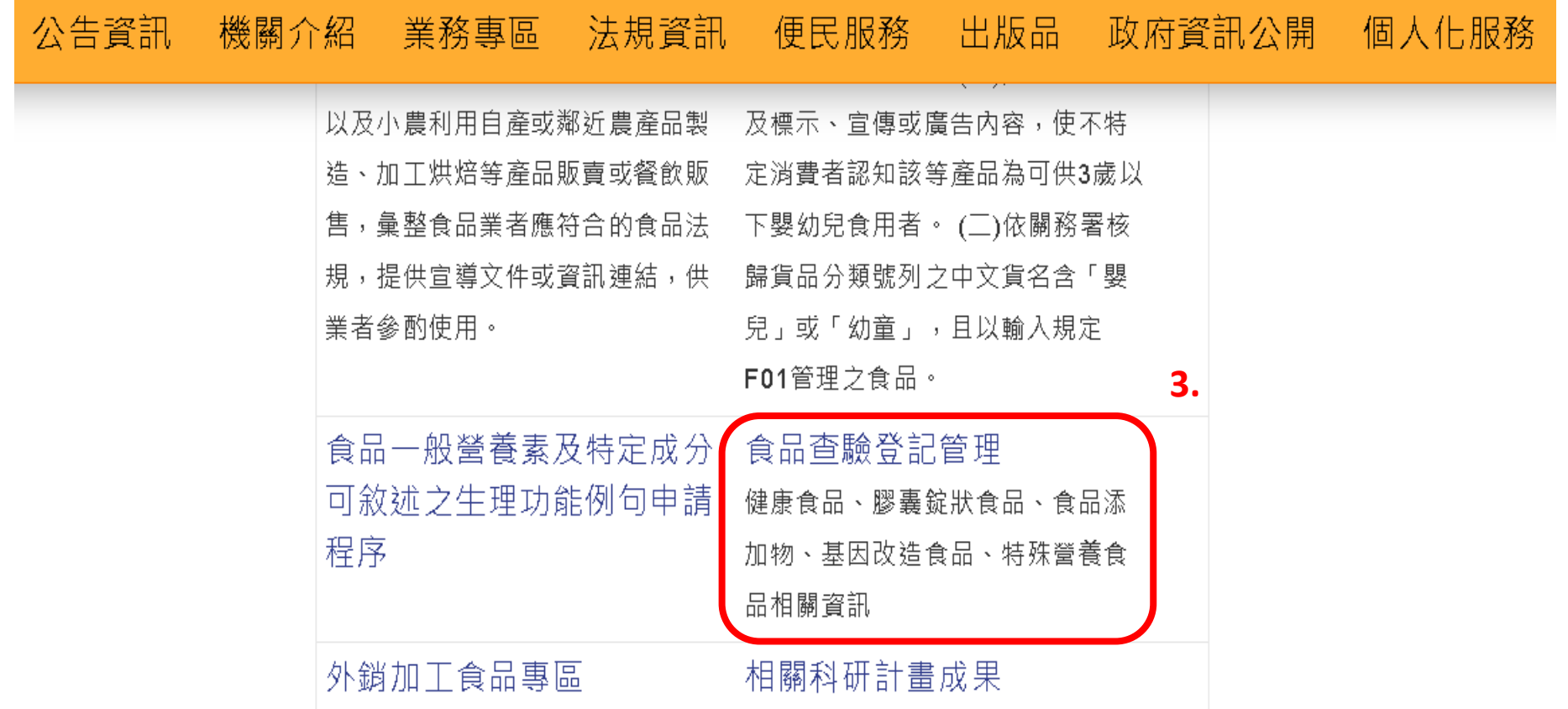

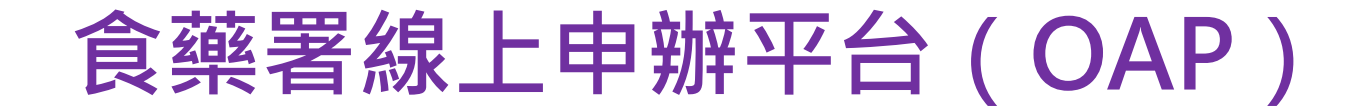

### <u> 路徑四:</u>食品藥物管理署首頁(<u>[www.fda.gov.tw](http://www.fda.gov.tw/)</u>) > 業務專區 > 食品 > 食品查驗登記管理 > **食品添加物** > **辦理查驗登記相關資料**

::: 目前位置:首頁 > 業務專區 > 食品 > 食品查驗登記管理

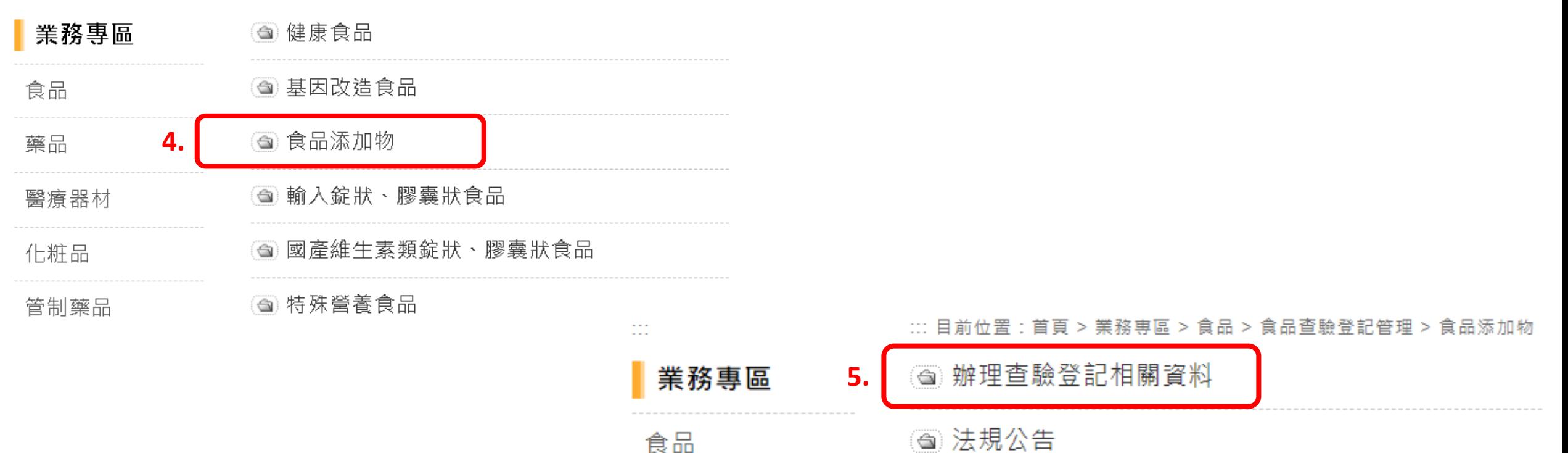

◉ 檔案下載

|❸ 相關連結

藥品

醫療器材

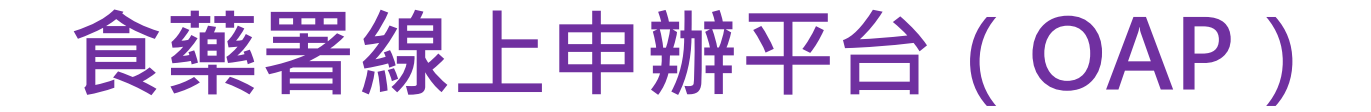

### 路徑四:食品藥物管理署首頁([www.fda.gov.tw](http://www.fda.gov.tw/)) > 業務專區 > 食品 > 食品查驗登記管理

> 食品添加物 > 辦理查驗登記相關資料

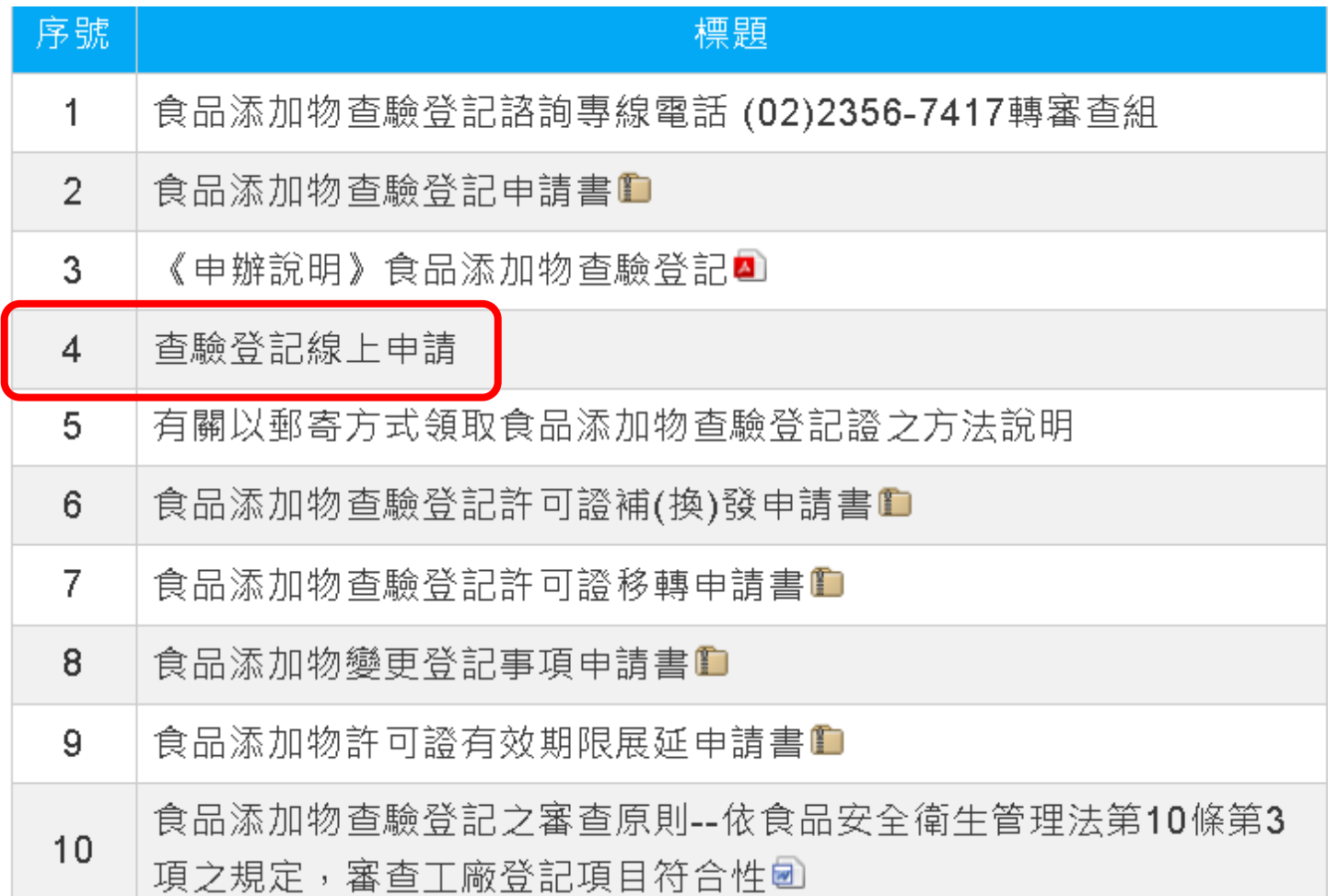

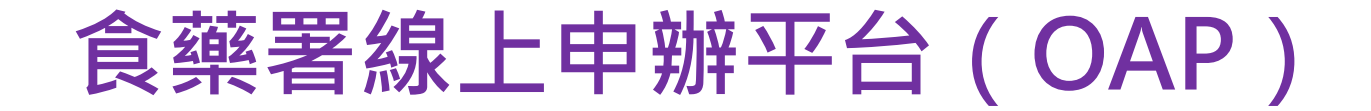

### 路徑五:食品藥物管理署首頁([www.fda.gov.tw](http://www.fda.gov.tw/))

- > **便民服務** > **下載專區** > 食品申請作業及表單下載區
- > 食品添加物查驗登記新案申請、移轉、展延、變更、補換發 申辦業務(另開新視窗)

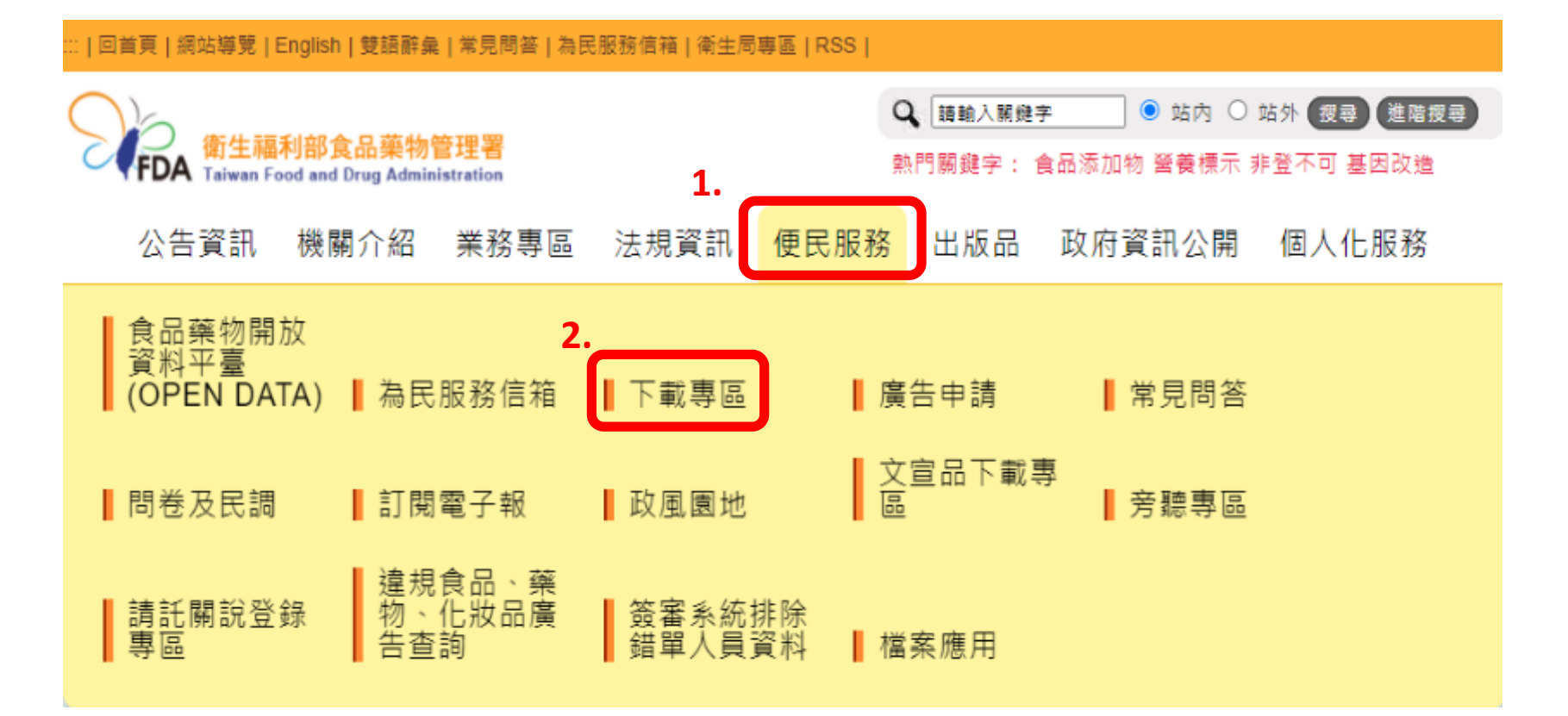

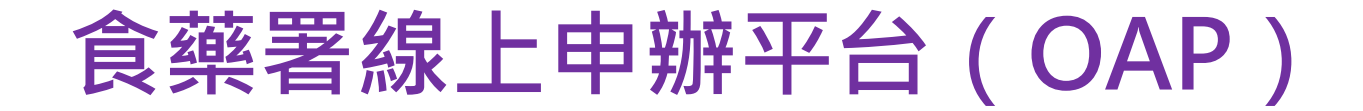

#### 路徑五:食品藥物管理署首頁([www.fda.gov.tw](http://www.fda.gov.tw/)) > 便民服務 > 下載專區 > **食品申請作業及表單下載區** > 食品添加物查驗登記新案申請、移轉、展延、變更、補換發 申辦業務(另開新視窗) Q 請輸入關鍵字 ● 站台 ○站外 搜尋 進階搜尋 熱門關鍵字: 食品添加物 營養標示 非登不可 基因改造 公告資訊. - 機關介紹 - 業務專區 -法規資訊 便民服務 出版品 政府資訊公開 個人化服務 ::: 目前位置:首頁 > 便民服務 > 下載專區  $\sim$   $\sim$   $\sim$  $\cdots$ **3.** 便民服務 全部 食品申請作業及表單下載區 藥物、醫療器材廣告申請表格 研究檢驗組-生物藥品檢驗封緘 管制藥品相關表單下載 藥品GMP表單下載 食品藥物開放資 料平臺(OPEN 醫療器材相關表單下載 化粧品相關表單下載 藥品相關表單下載 GTP相關表單下載 DATA) 邊境杳驗相關表單下載 其他下載 為民服務信箱 區域檢索: |請輸入關鍵字 【搜尋】 下載專區 序號 標題 下載次數 檔案 發布日期 廣告申請

## **食藥署線上申辦平台(OAP)**

### 路徑五:食品藥物管理署首頁(<u>[www.fda.gov.tw](http://www.fda.gov.tw/)</u>)

- > 便民服務 > 下載專區 > 食品申請作業及表單下載區
- > **食品添加物查驗登記新案申請、移轉、展延、變更、補換發 申辦業務(另開新視窗)**

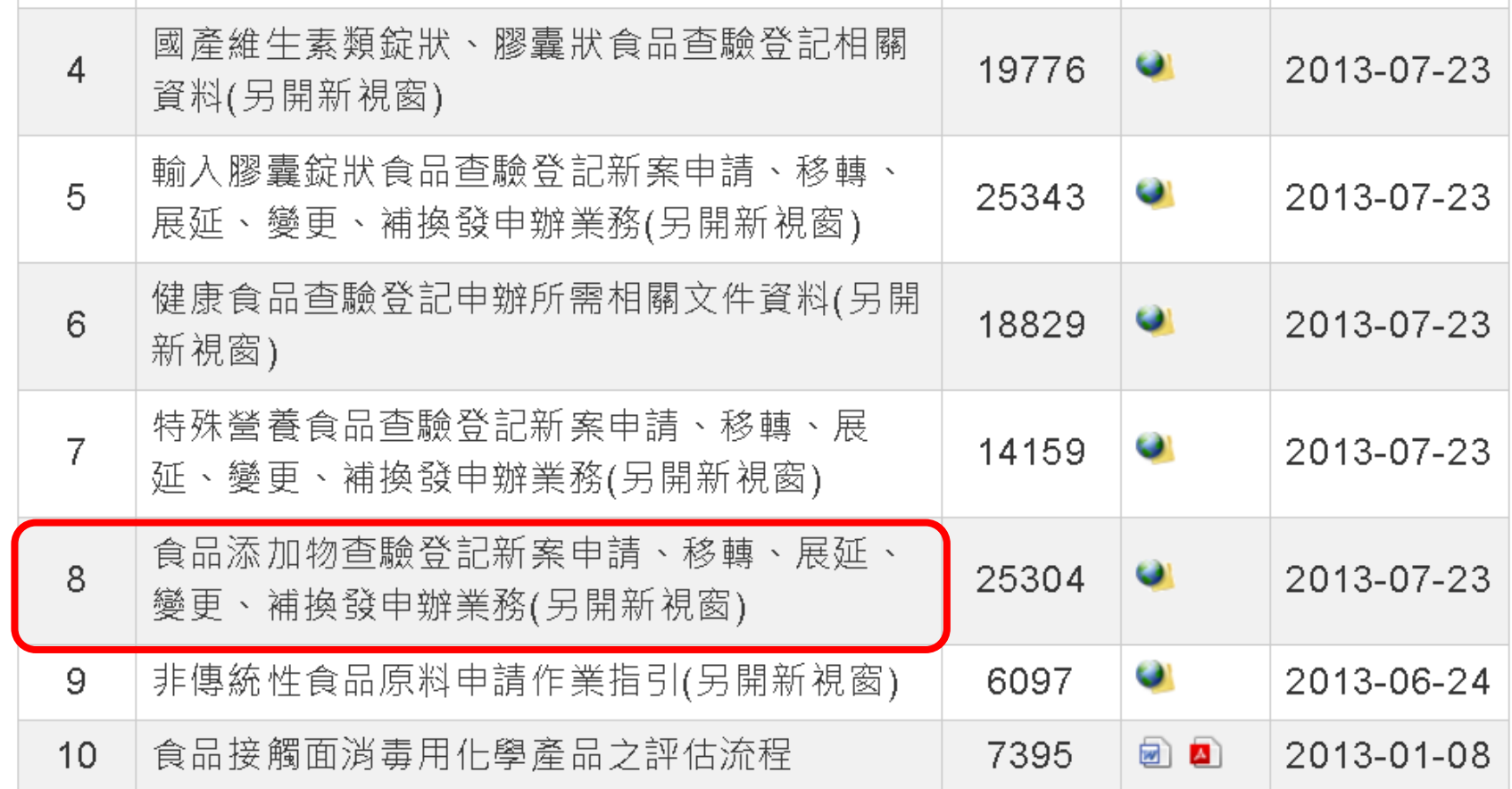

**4.**

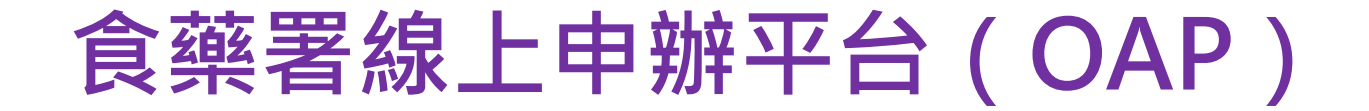

### 路徑五:食品藥物管理署首頁(<u>[www.fda.gov.tw](http://www.fda.gov.tw/)</u>)

- > 便民服務 > 下載專區 > 食品申請作業及表單下載區
- > 食品添加物查驗登記新案申請、移轉、展延、變更、補換發 申辦業務(另開新視窗)

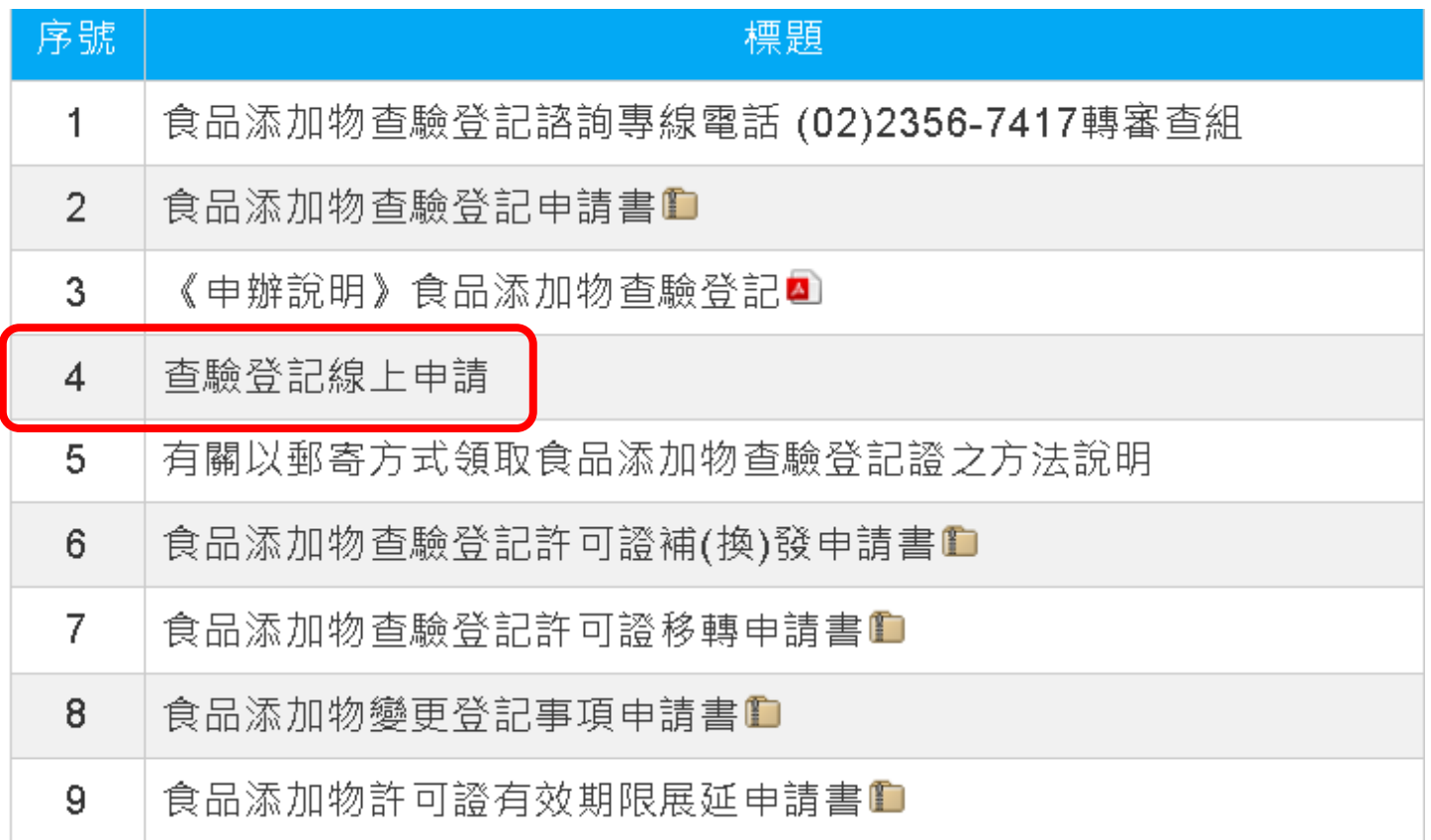

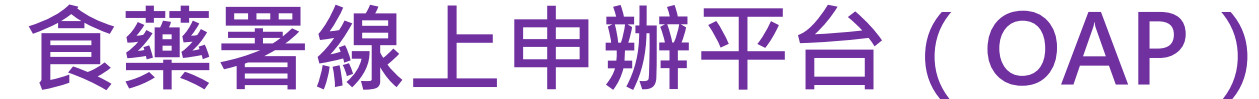

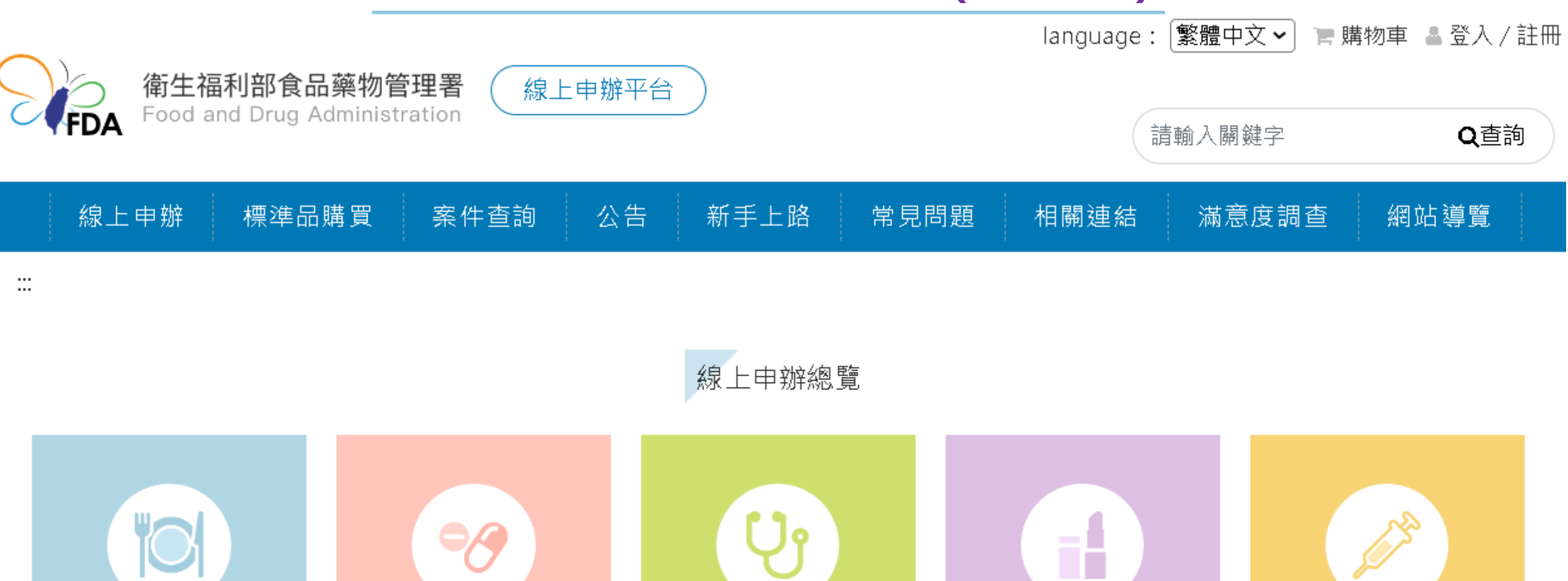

醫療器材 (8)

化粧品(4)

食品(27)

藥品(10)

管制藥品(9)

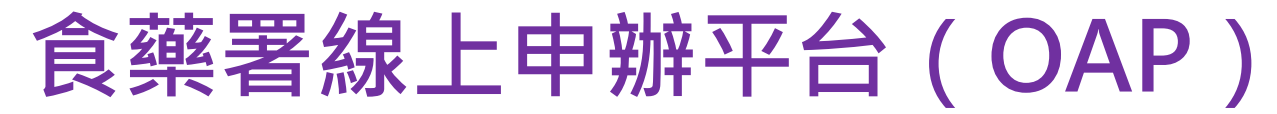

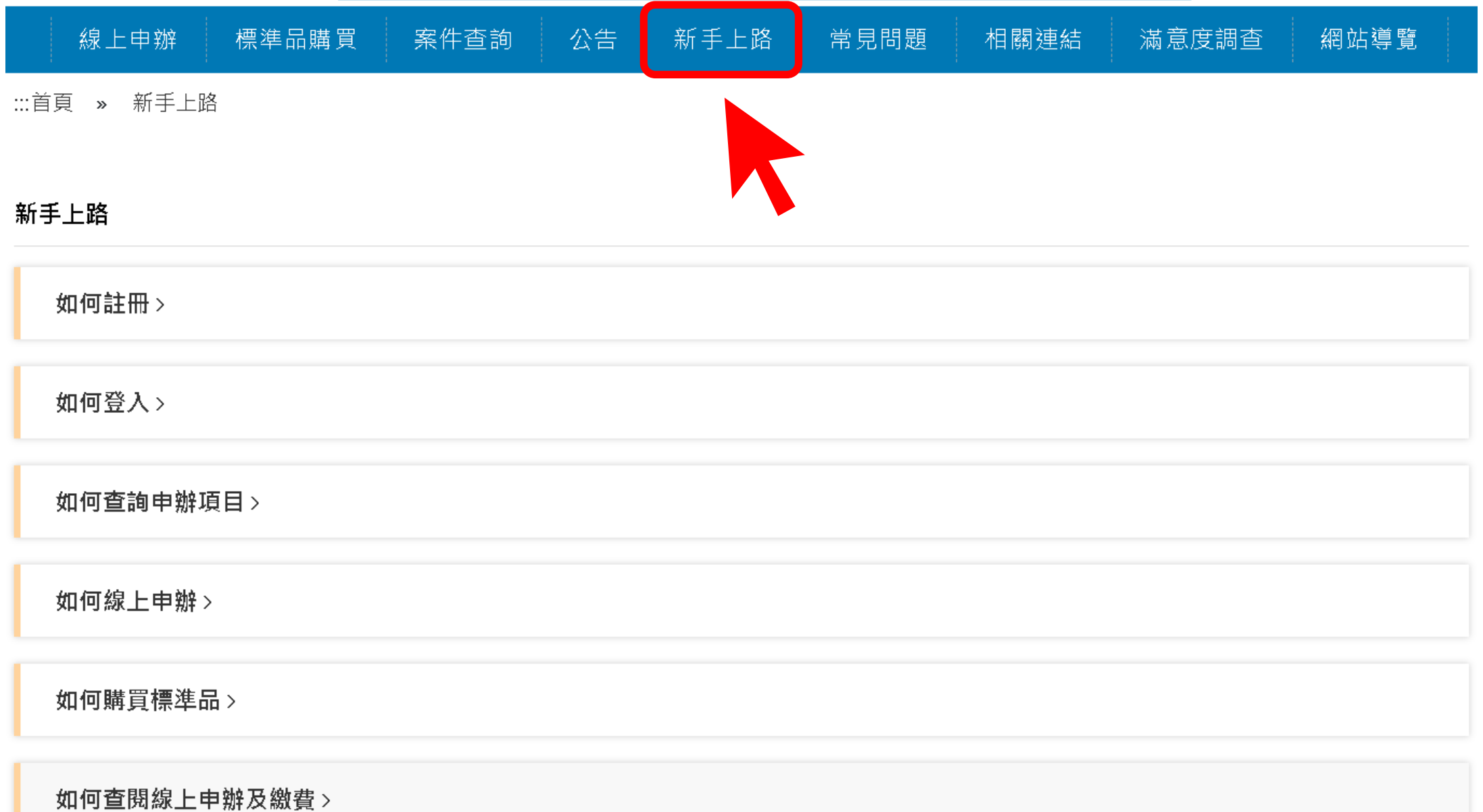

## **食藥署線上申辦平台(OAP)**

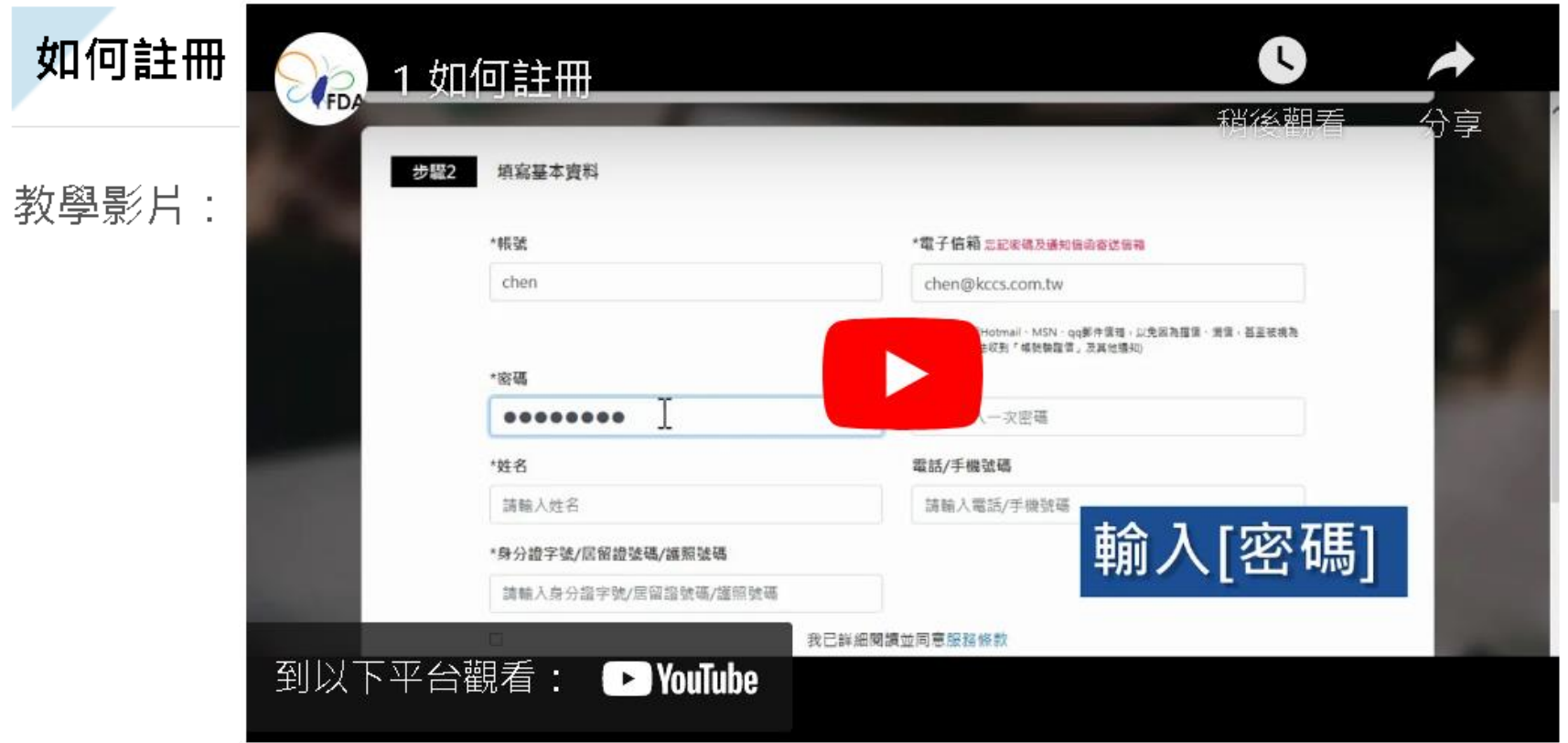

- 1. 進入網站首頁,點選右上角「註冊」連結
- 2. 選擇註冊身份
- 3. 填寫基本資料
- 4. 確認並同意詳細閱讀並同意服務條款
- 5. 點選「註冊」鈕, 即完成註冊。

**食藥署線上申辦平台(OAP)**

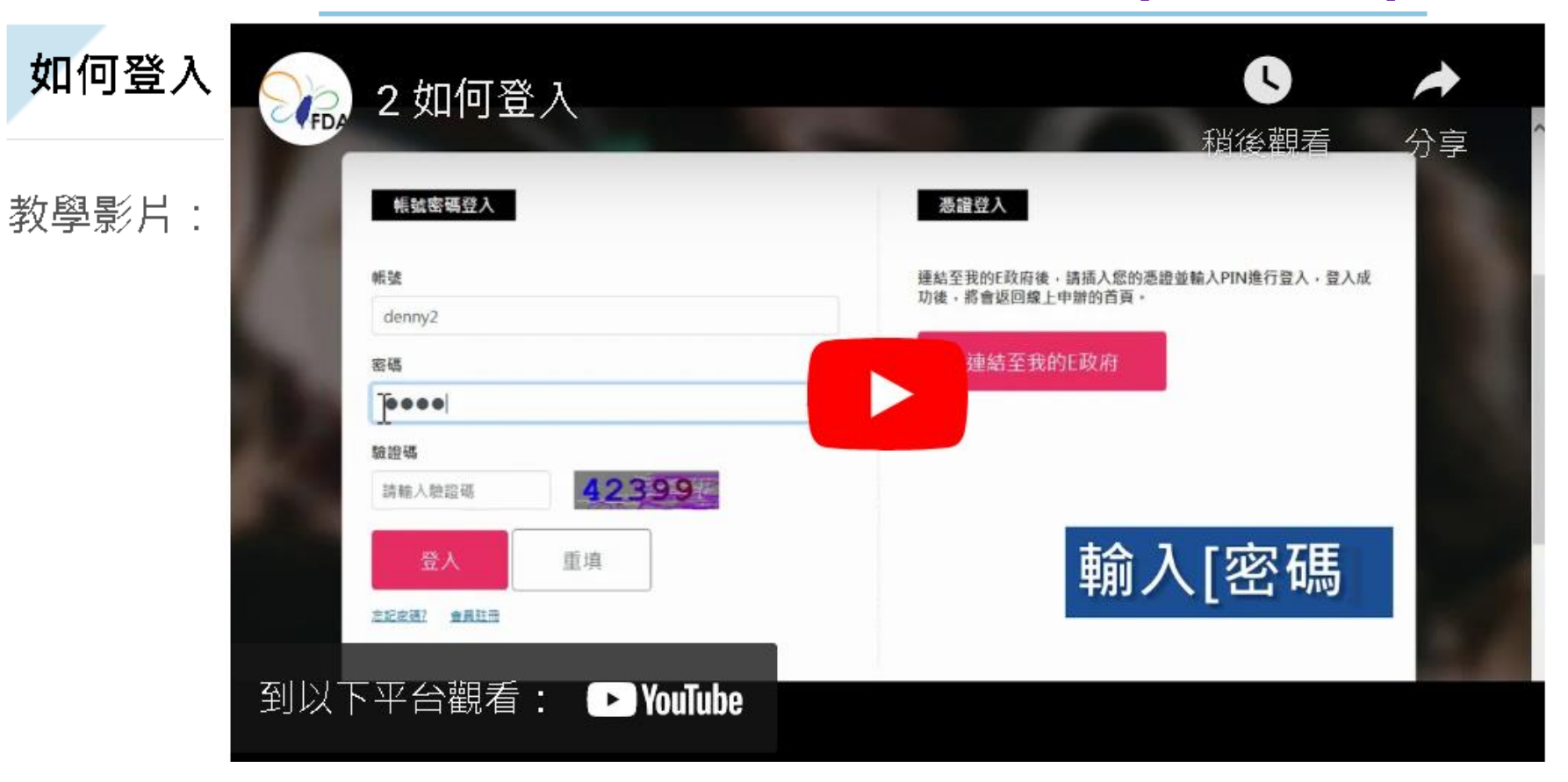

- 1. 進入網站首頁, 點選右上角「登入」連結
- 2. 輸入帳號、密碼
- 3. 輸入驗證碼
- 4. 點選「登入」鈕,即完成登入。

**食藥署線上申辦平台(OAP)**

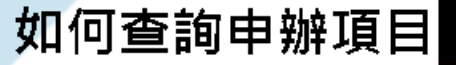

教學影片:

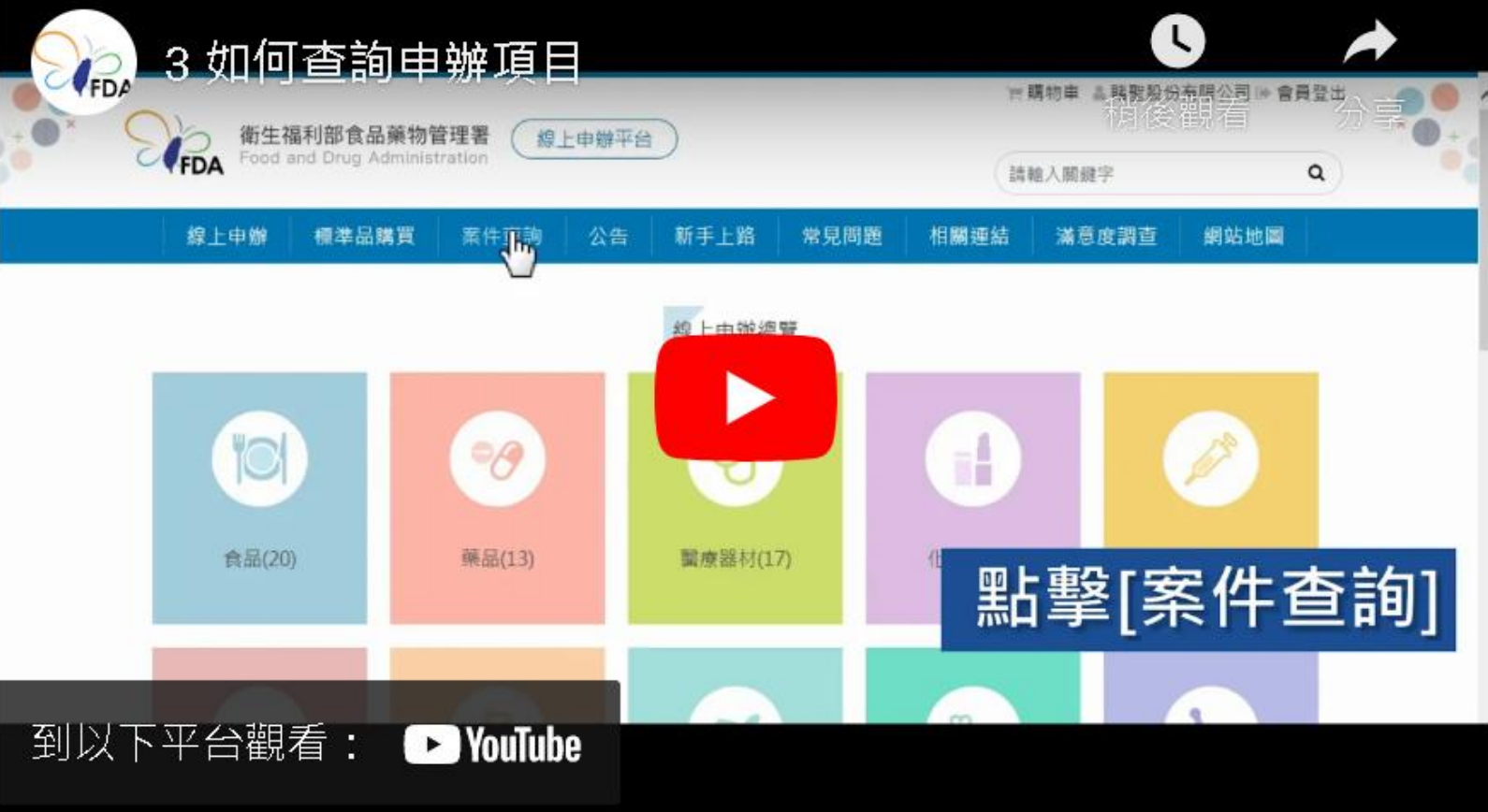

1.點選網站首頁,「案件查詢」連結 (此操作需先登入) 2. 瀏覽申辦案件, 即查詢成功

**食藥署線上申辦平台(OAP)**

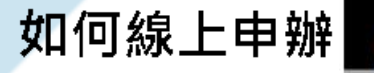

教學影片:

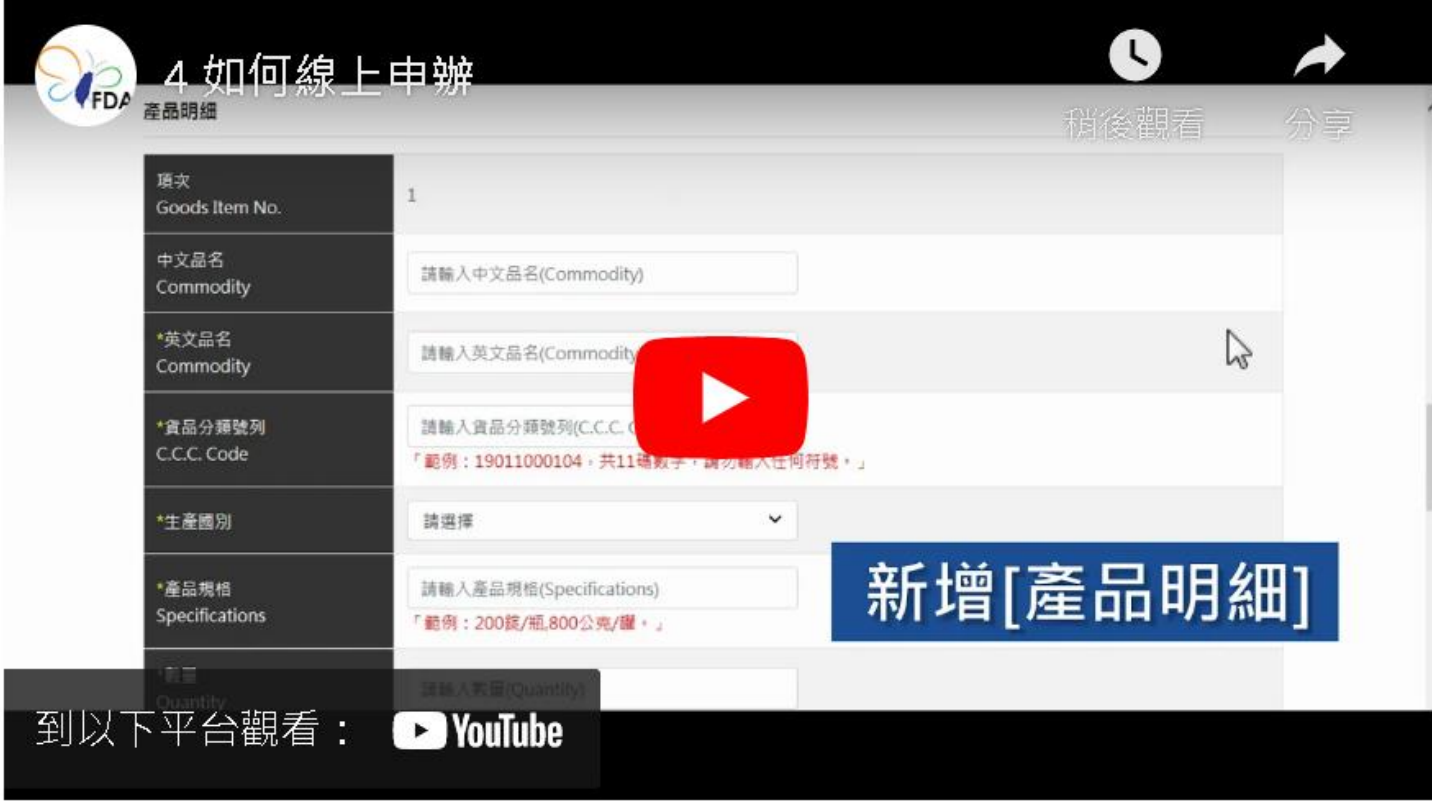

- 1. 點選網站首頁,「線上申辦」連結
- 2. 點選欲申辦項目之申辦說明
- 3. 點選進入「線上申辦」鈕 (此操作需先登入)
- 4. 填寫申辦項目資料
- 5. 點選「送出」鈕, 即完成申辦。

**食藥署線上申辦平台(OAP)**

如何查閱線上申辦及繳費

教學影片:

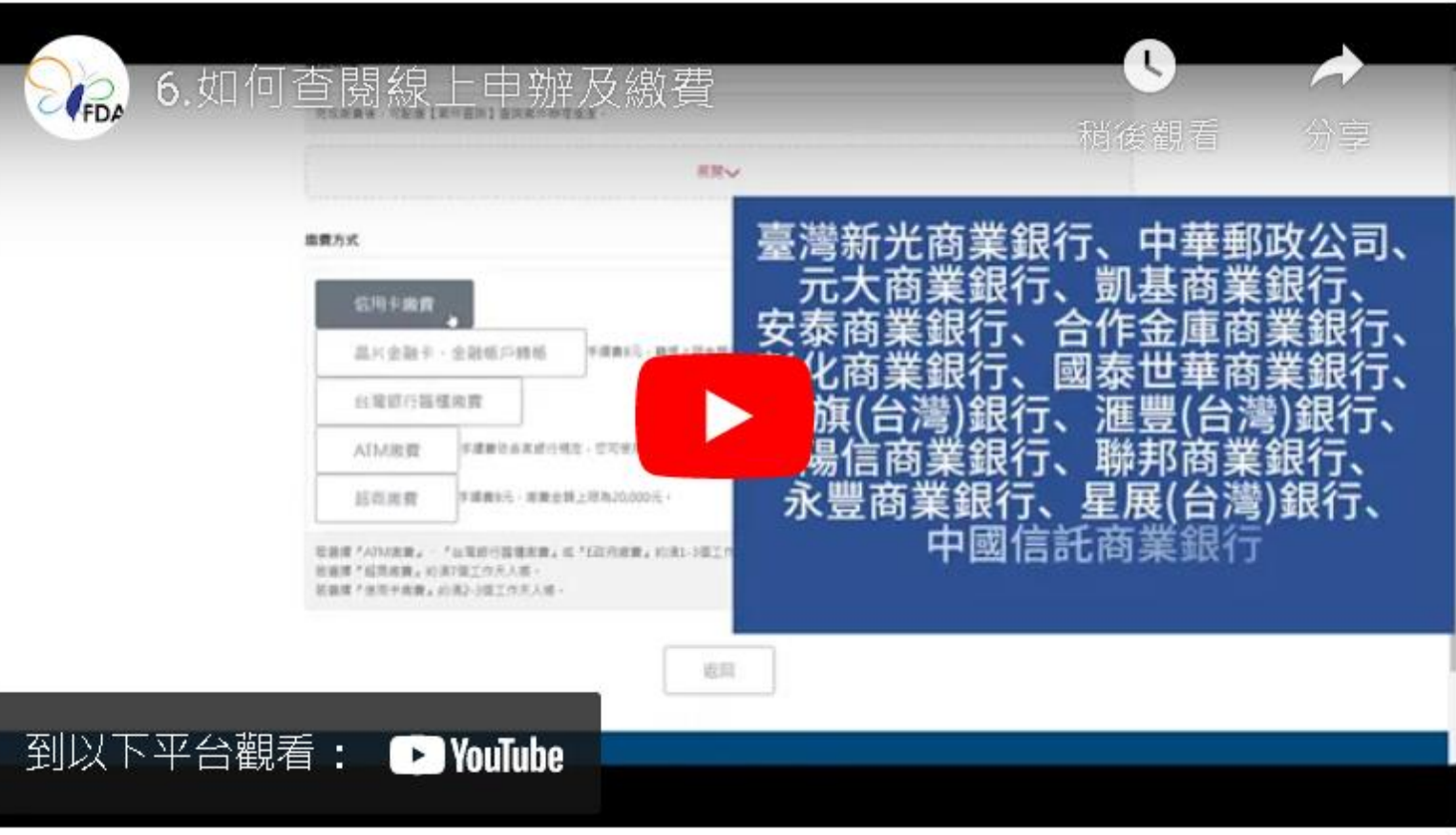

1. 點選網站首頁, 「案件杳詢」連結

2. 瀏覽申辦案件

3. 選擇欲繳費之案件,進入繳費頁面

4. 選擇繳費方式 ( 信用卡、晶片金融卡、金融帳戶轉帳、台灣銀行臨櫃繳費、ATM繳費、超商繳費 )

5. 依選擇繳費方式進行繳款

6. 杳閱線上申辦及繳費成功

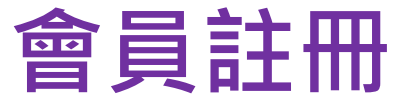

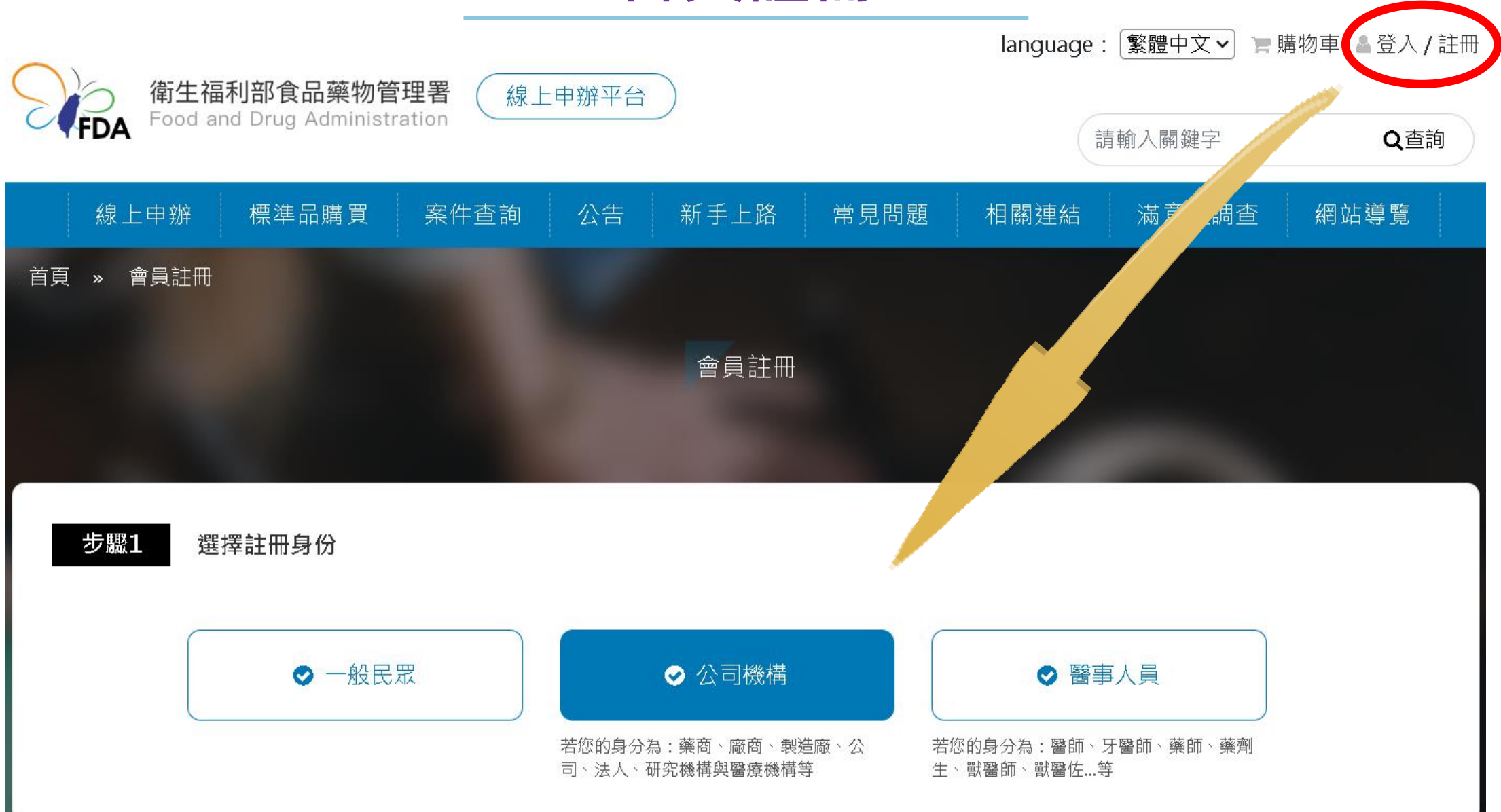

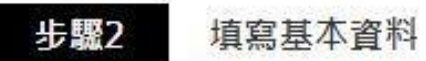

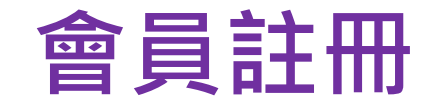

#### (欄位若有「\*」則表示此欄位必填)

\*帳號(必填)

請輸入帳號(必填)

#### \*電子信箱(必填) 忘記密碼及通知信函寄送信箱

請輸入電子信箱(必填)

(盡量不要使用Hotmail、MSN、qq郵件信箱,以免因為擋信、漏信,甚至被 視為垃圾郵件而無法收到「帳號驗證信」及其他通知)

#### \*密碼(必填)

(必填)請輸入12-20碼含英大寫、英小寫、符號、數字

#### \*聯絡人姓名(必填)

請輸入姓名(必填)

#### 統一編號 统一編號或醫療機構代碼須擇一填寫

請輸入公司統一編號

#### \*公司/機構名稱(必填)

請輸入公司/機構名稱(必填)

#### \*公司地址(必填) 請勿重複輸入縣市或鄉鎮區等資訊

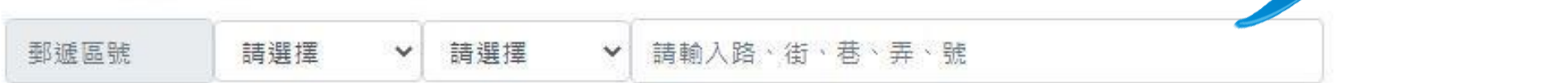

### \*密碼確認(必項)

請再輸入一次密碼

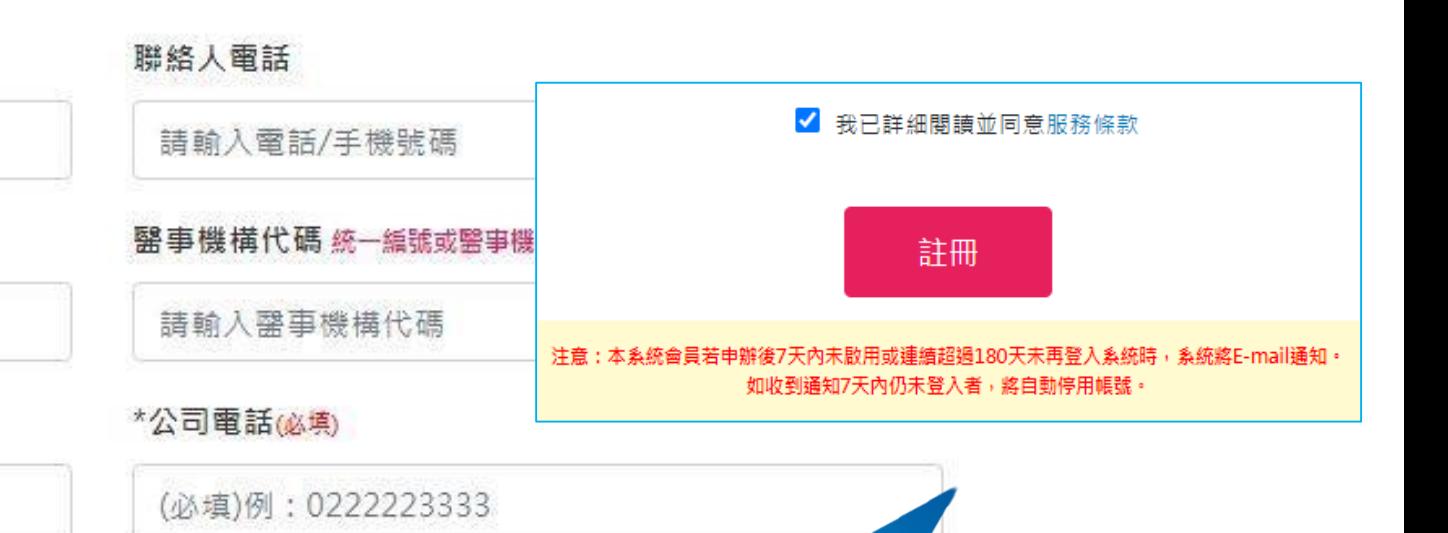

23

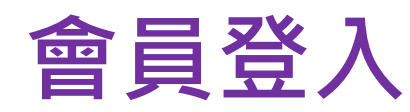

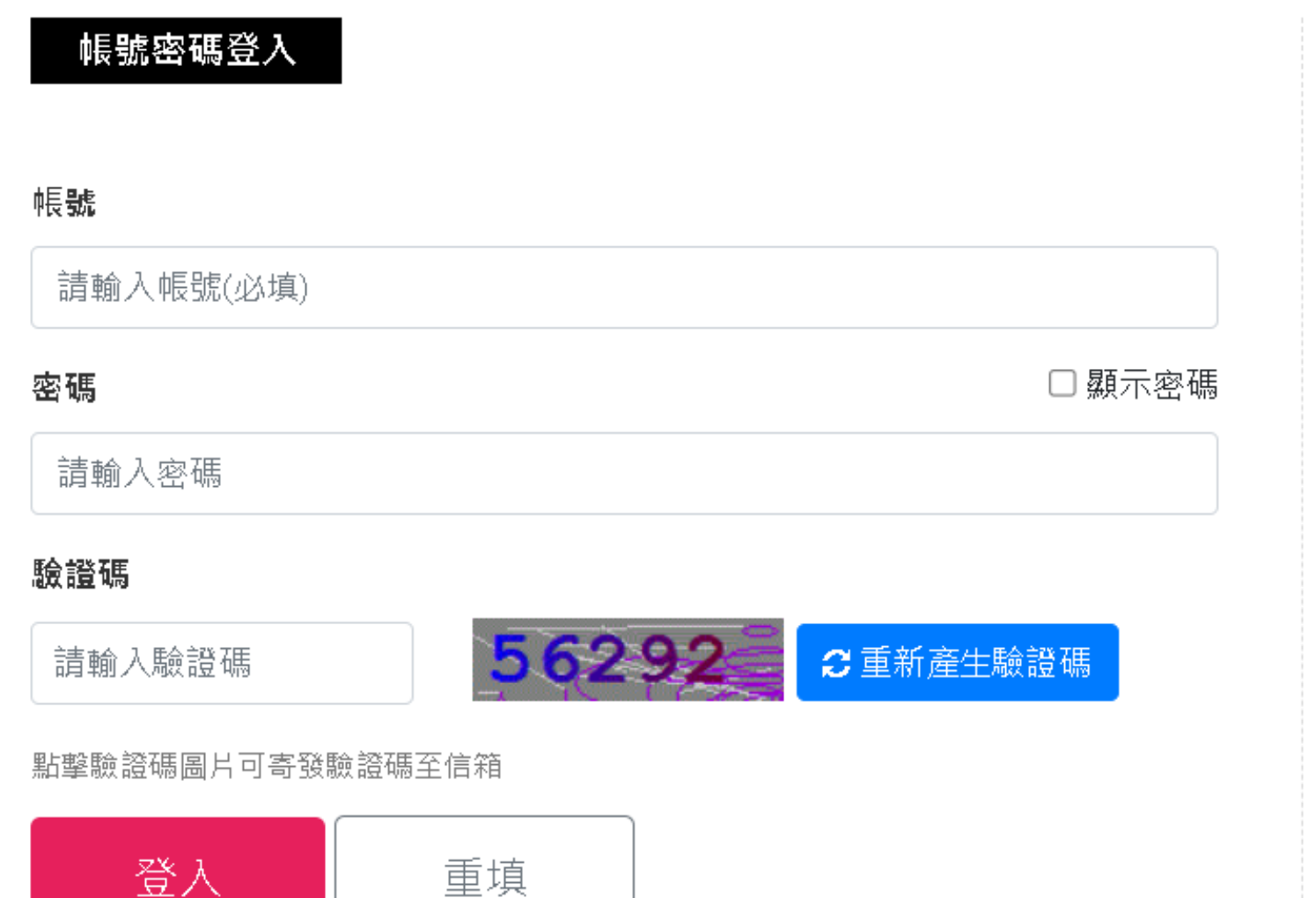

### 憑證登入

連結至我的E政府後,請插入您的憑證並輸入PIN進行登 入,登入成功後,將會返回線上申辦的首頁。

使用金融帳戶轉帳(活期帳戶繳款),請以憑證登入。

### 連結至我的E政府 (另開新視窗)

忘記密碼? 會員註冊

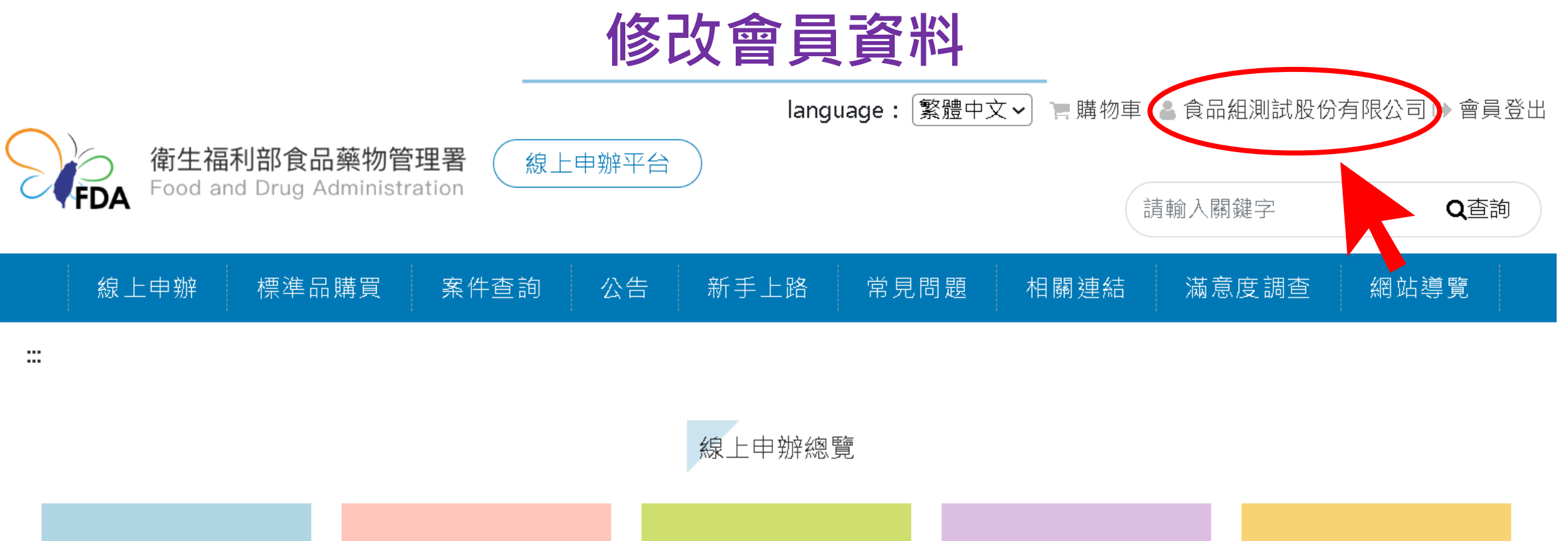

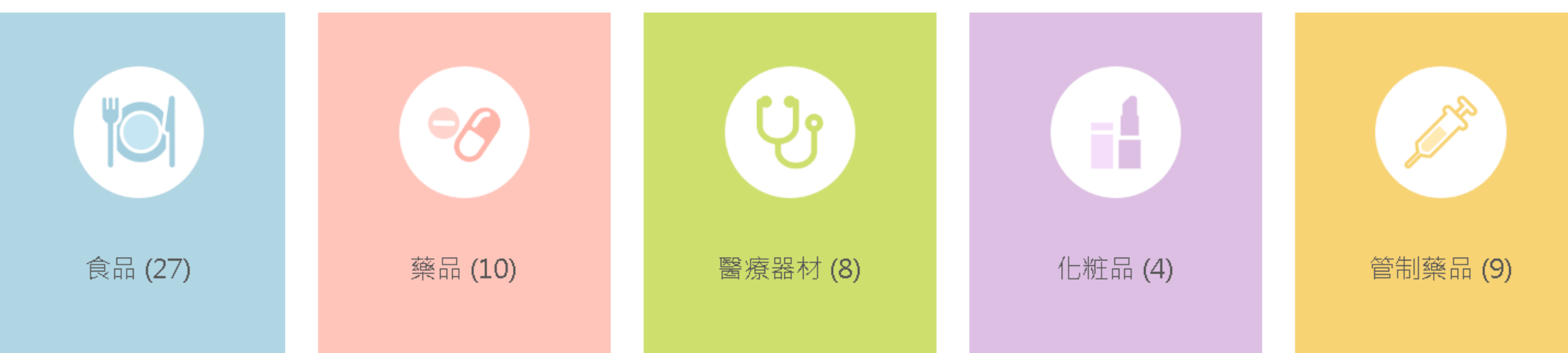

#### 修改會員資料

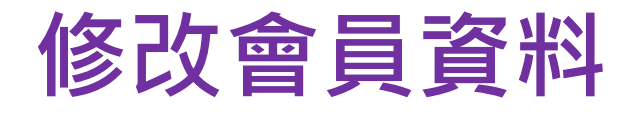

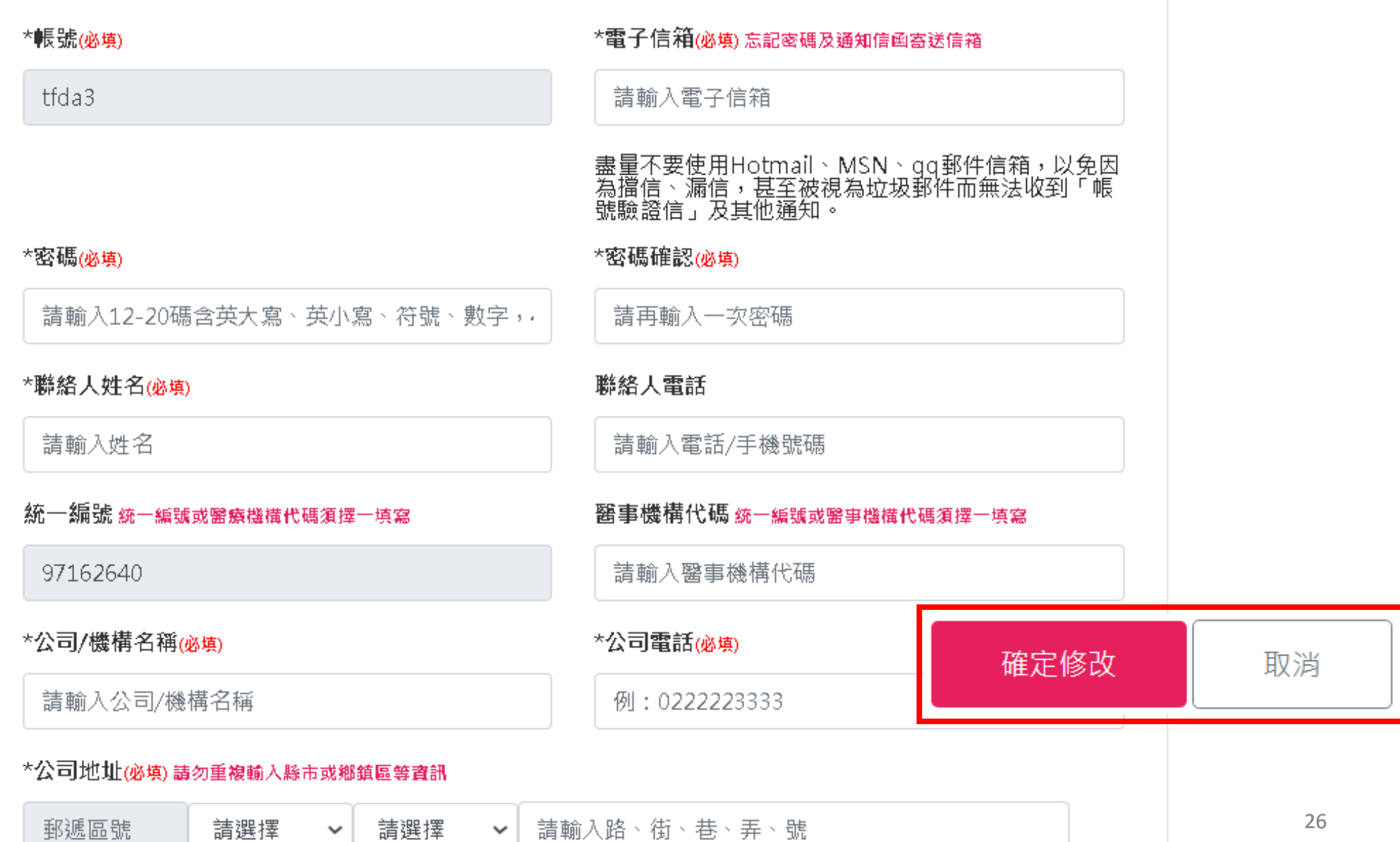

## **新增授權權限**

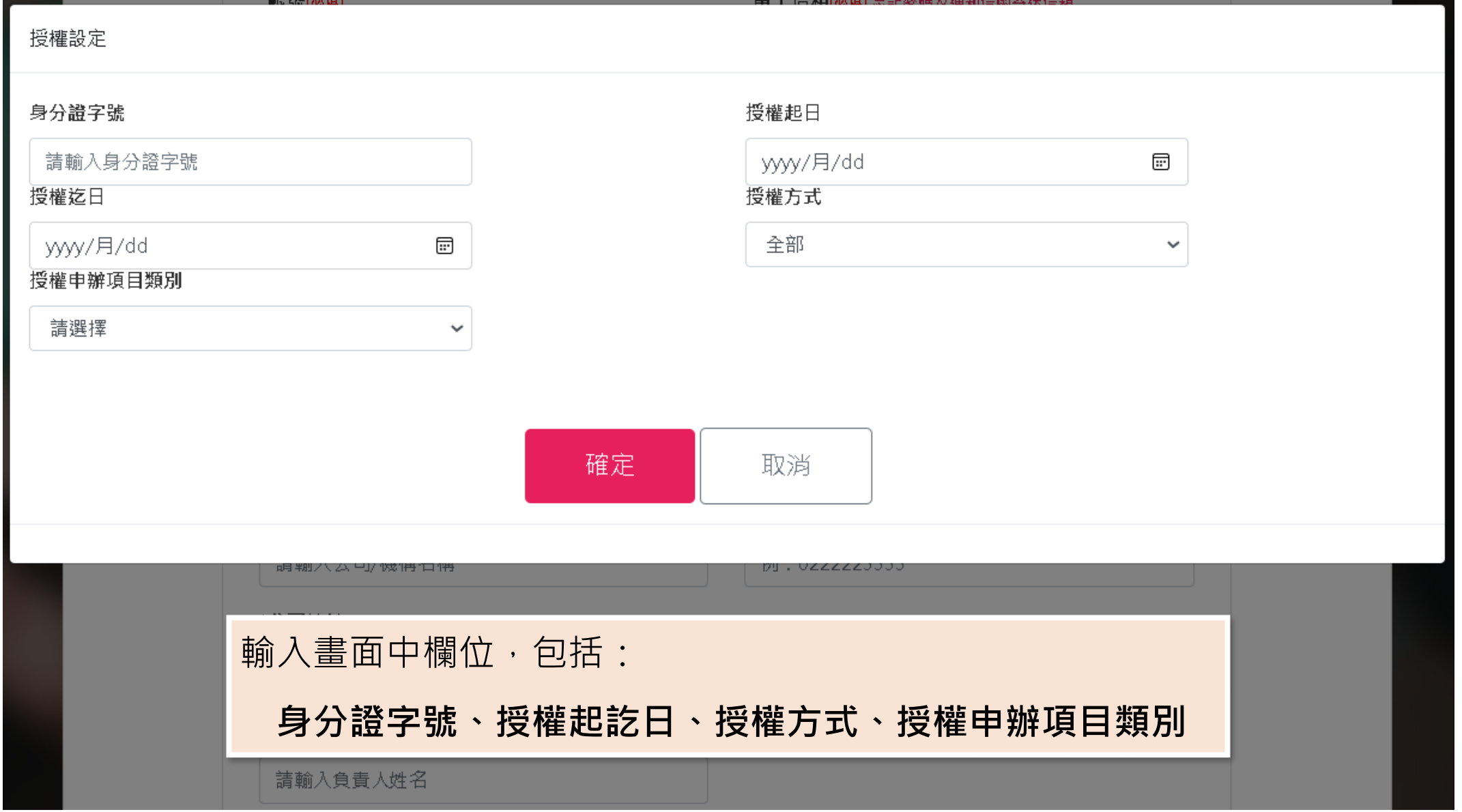

## **新增授權權限**

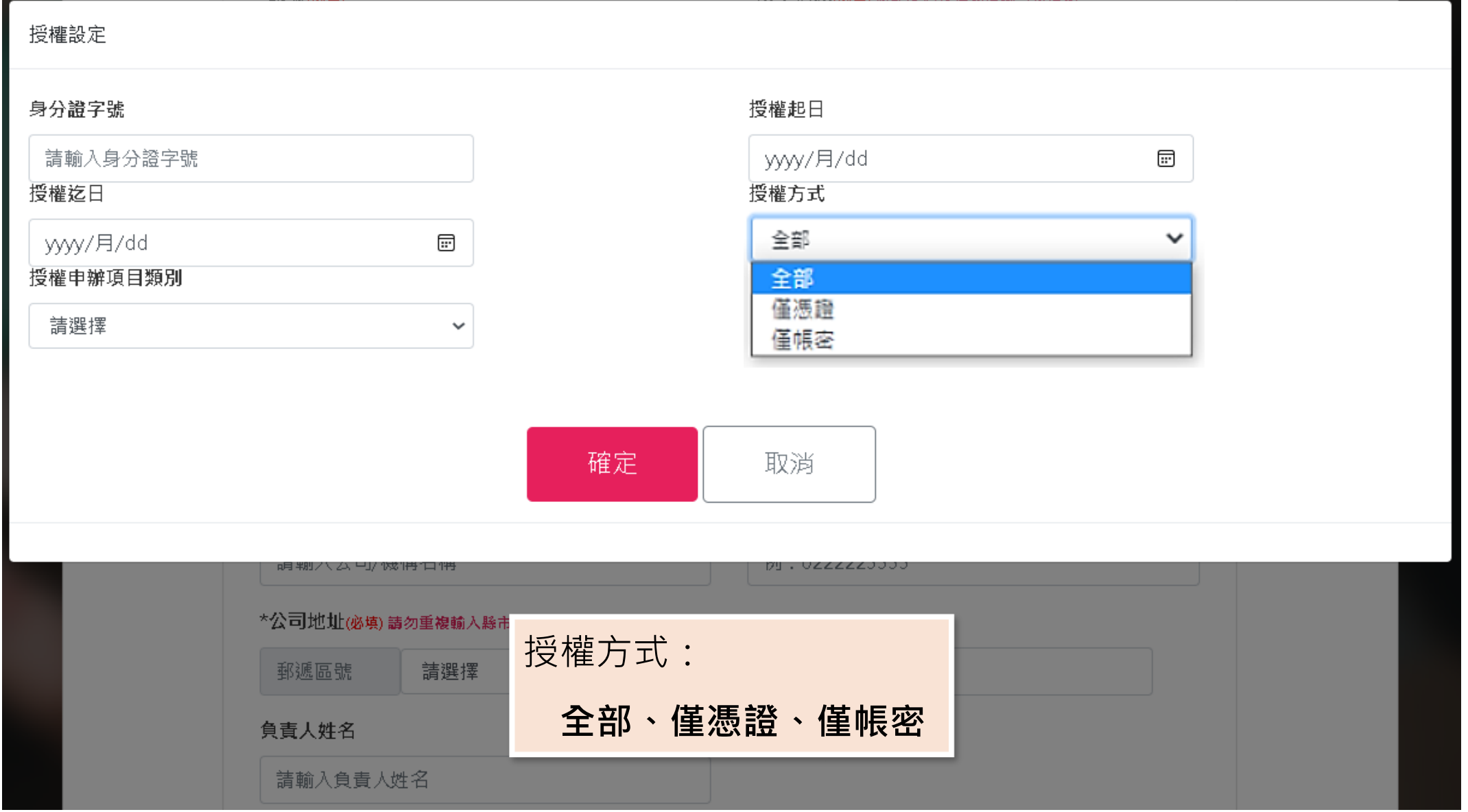

## **新增授權權限**

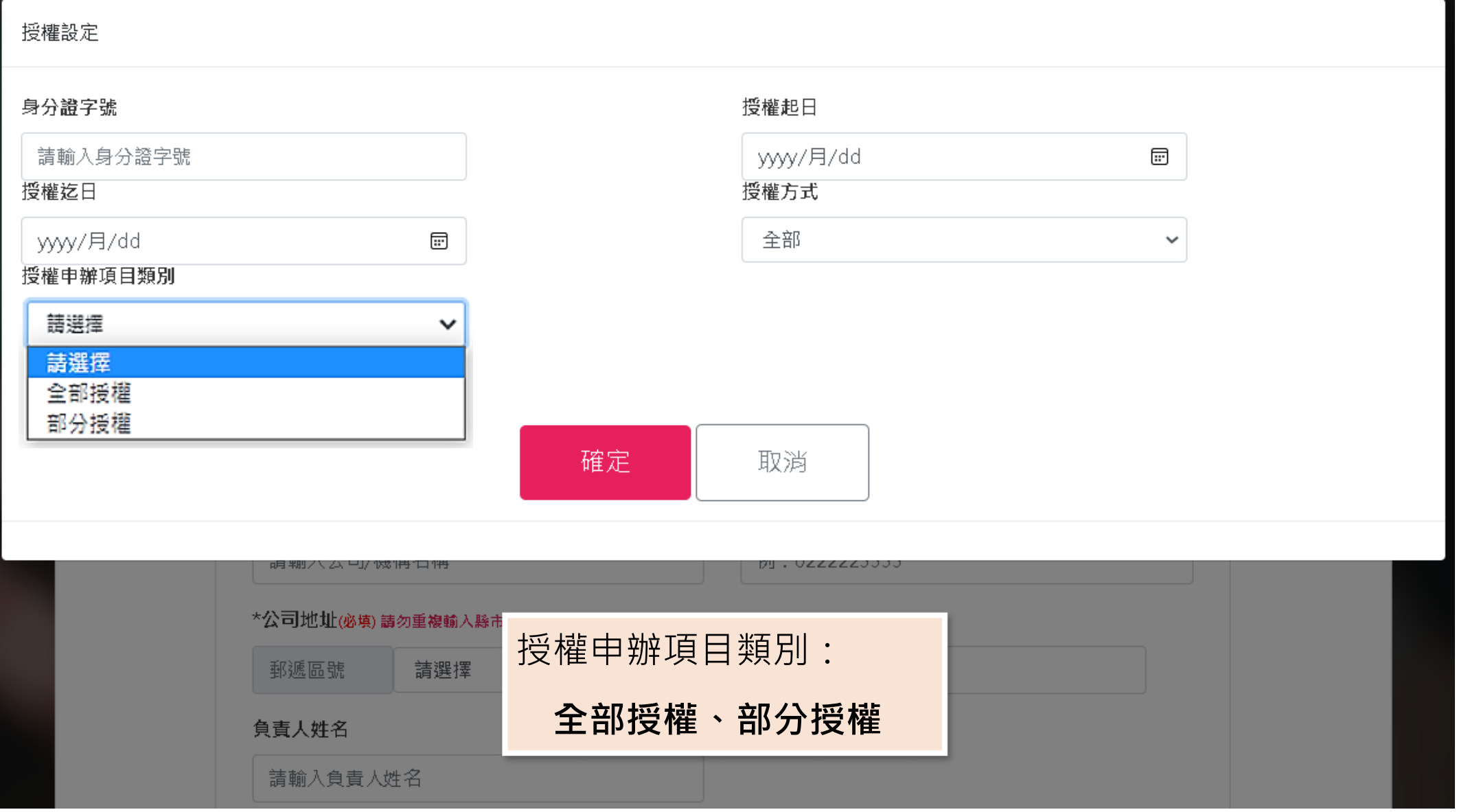

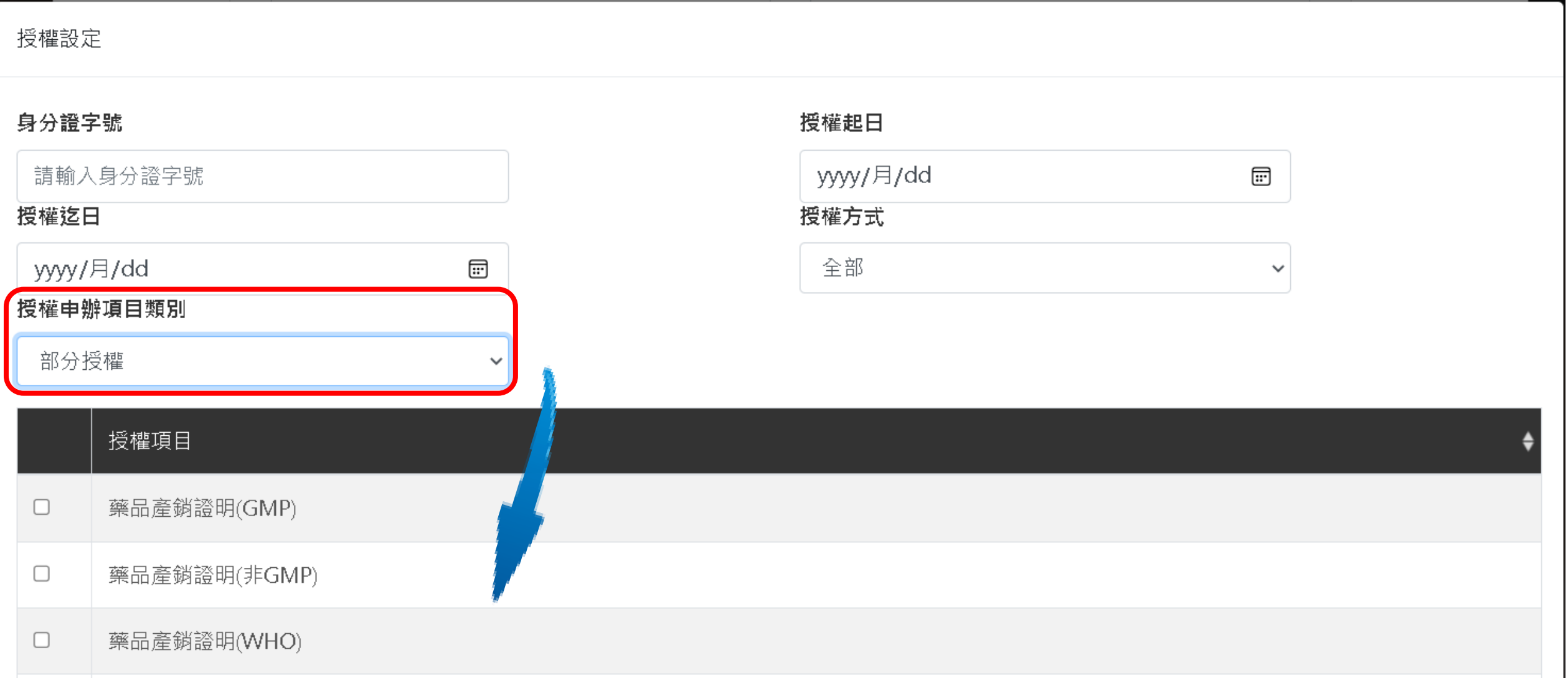

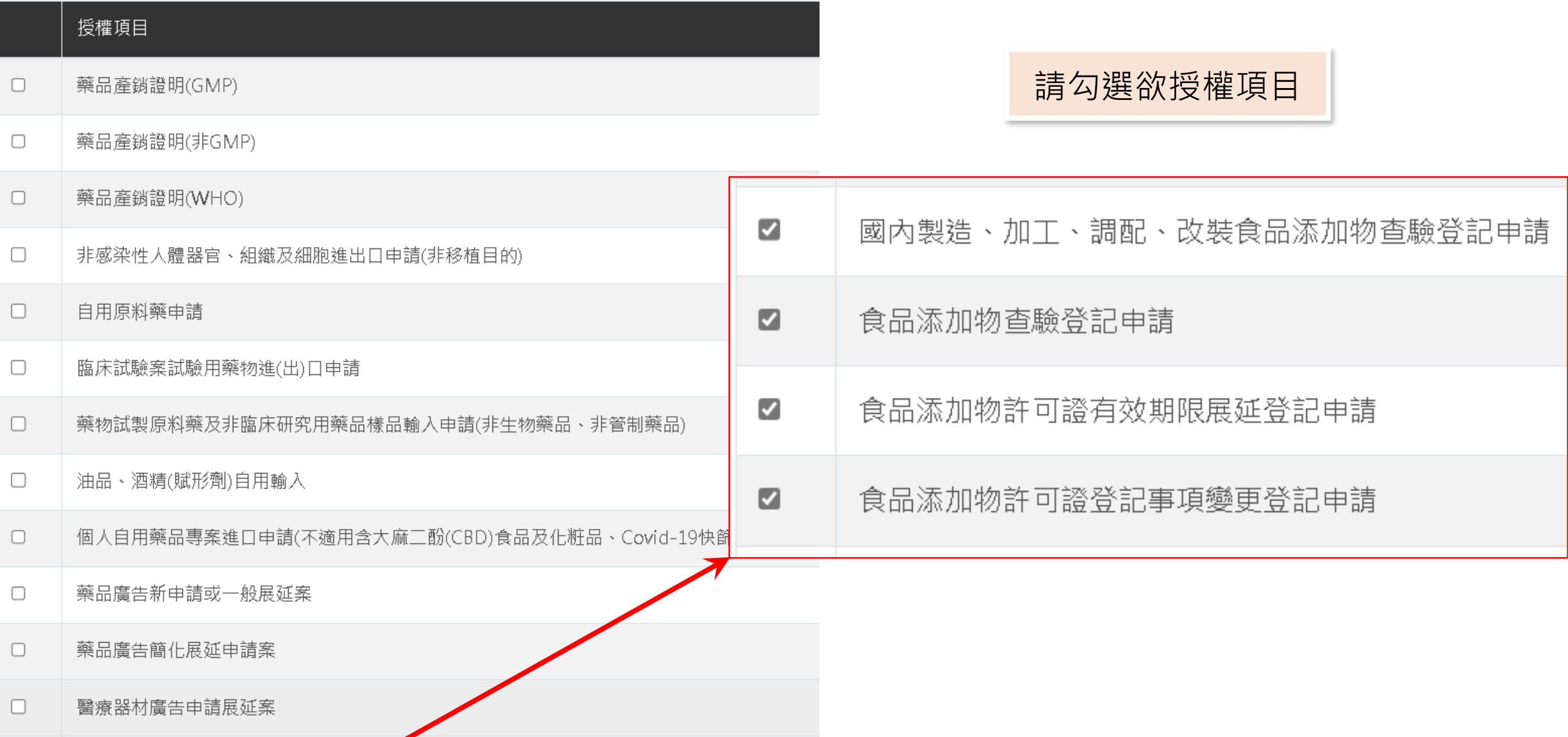

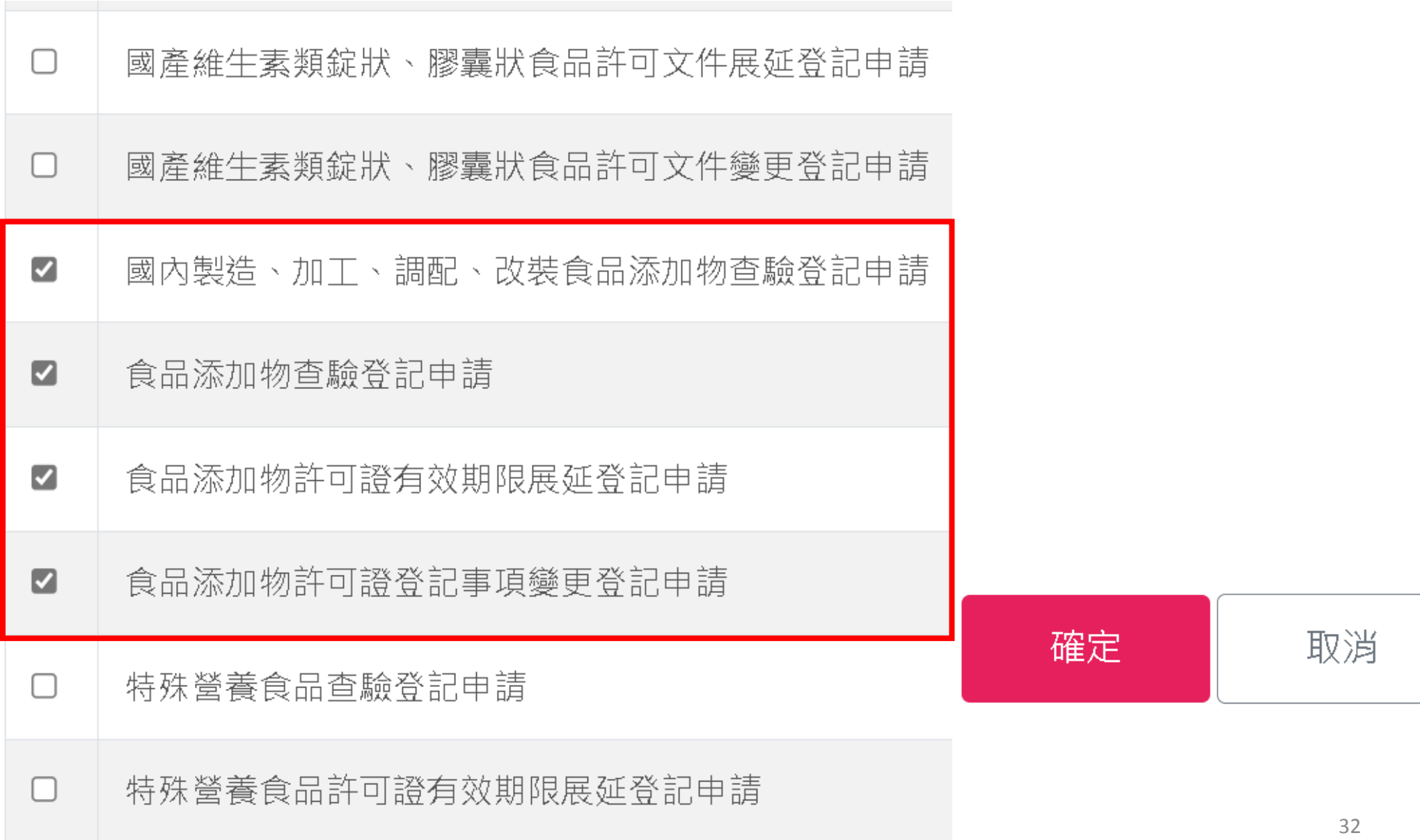

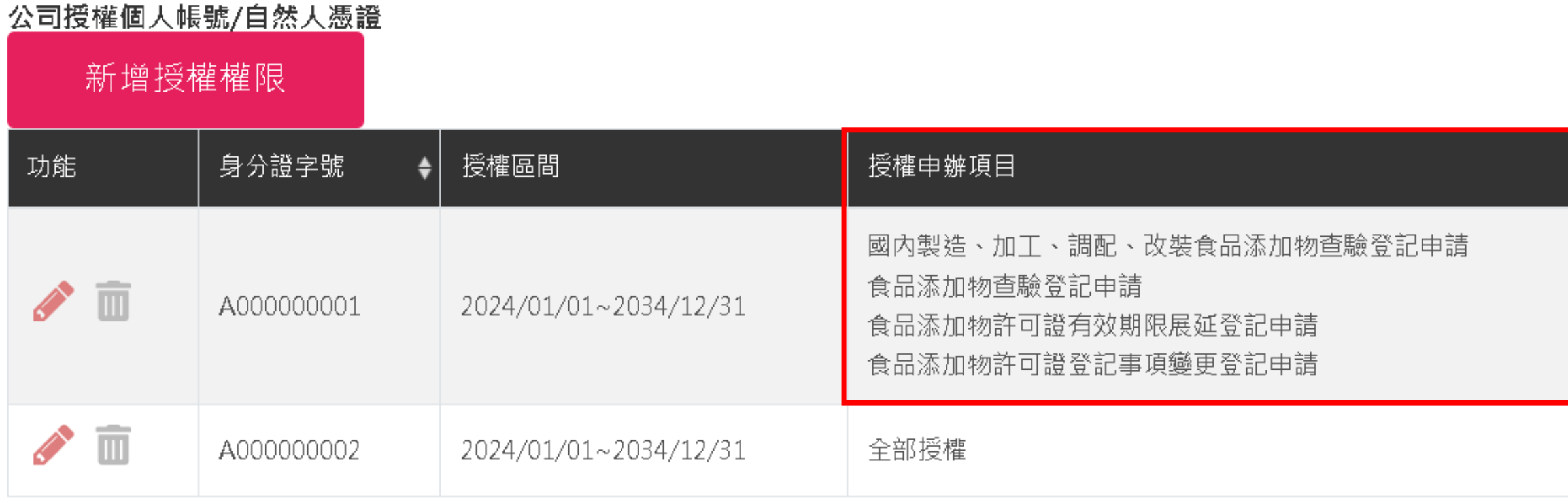

顯示1-2筆,共2筆

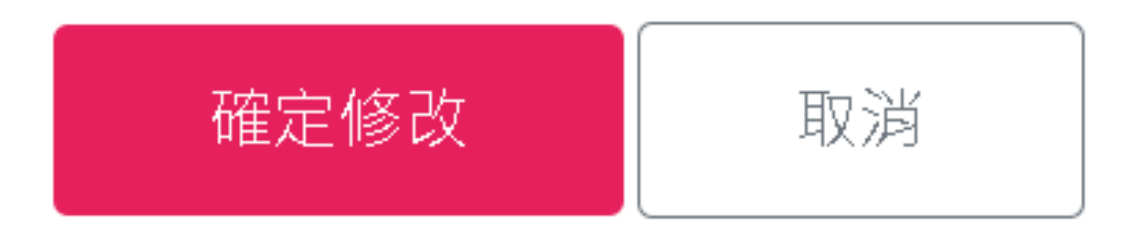

#### 公司授權個人帳號/自然人憑證

新增授權權限

功能

顯示 1

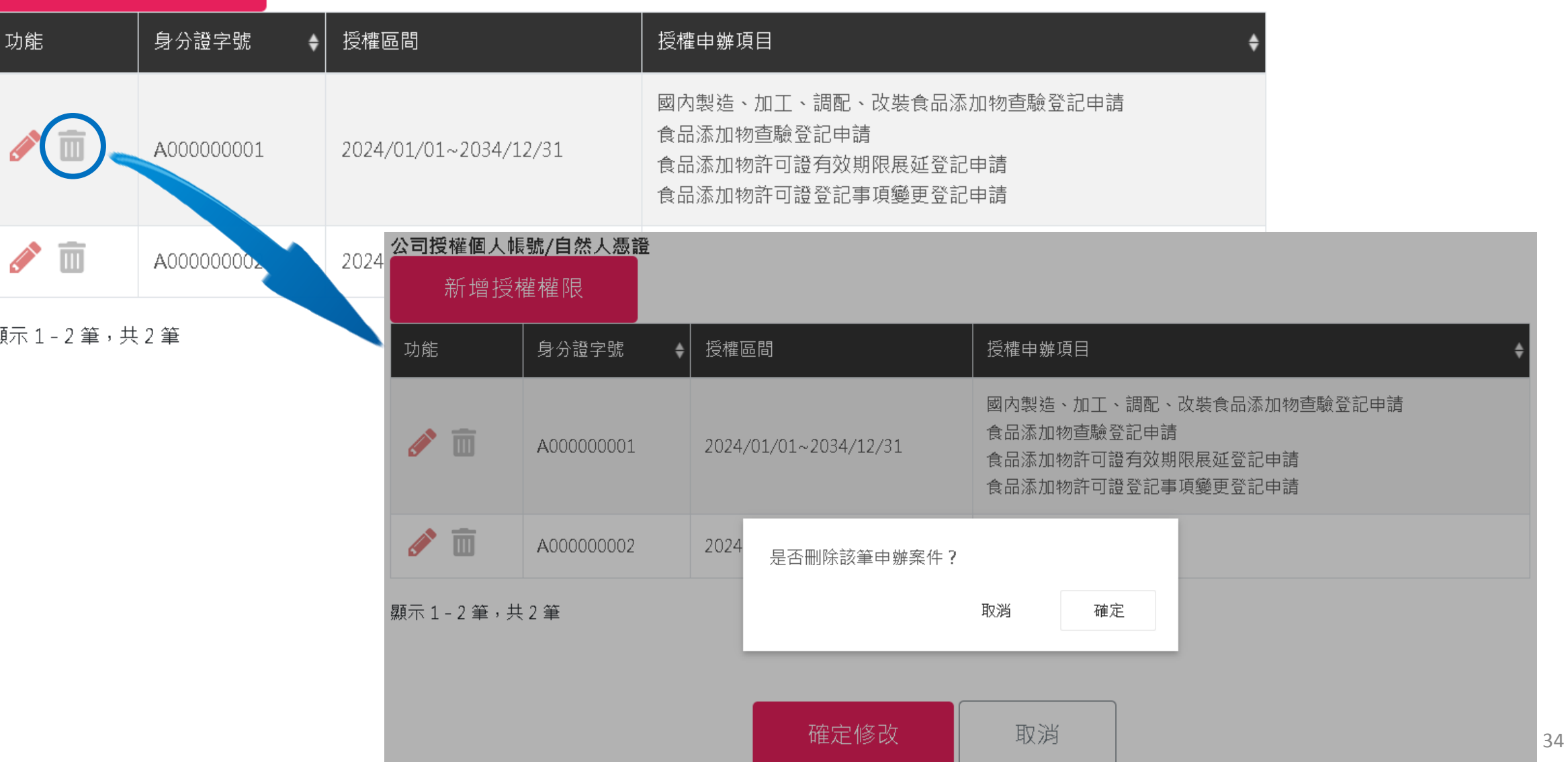

#### 公司授權個人帳號/自然人憑證

新增授權權限

功

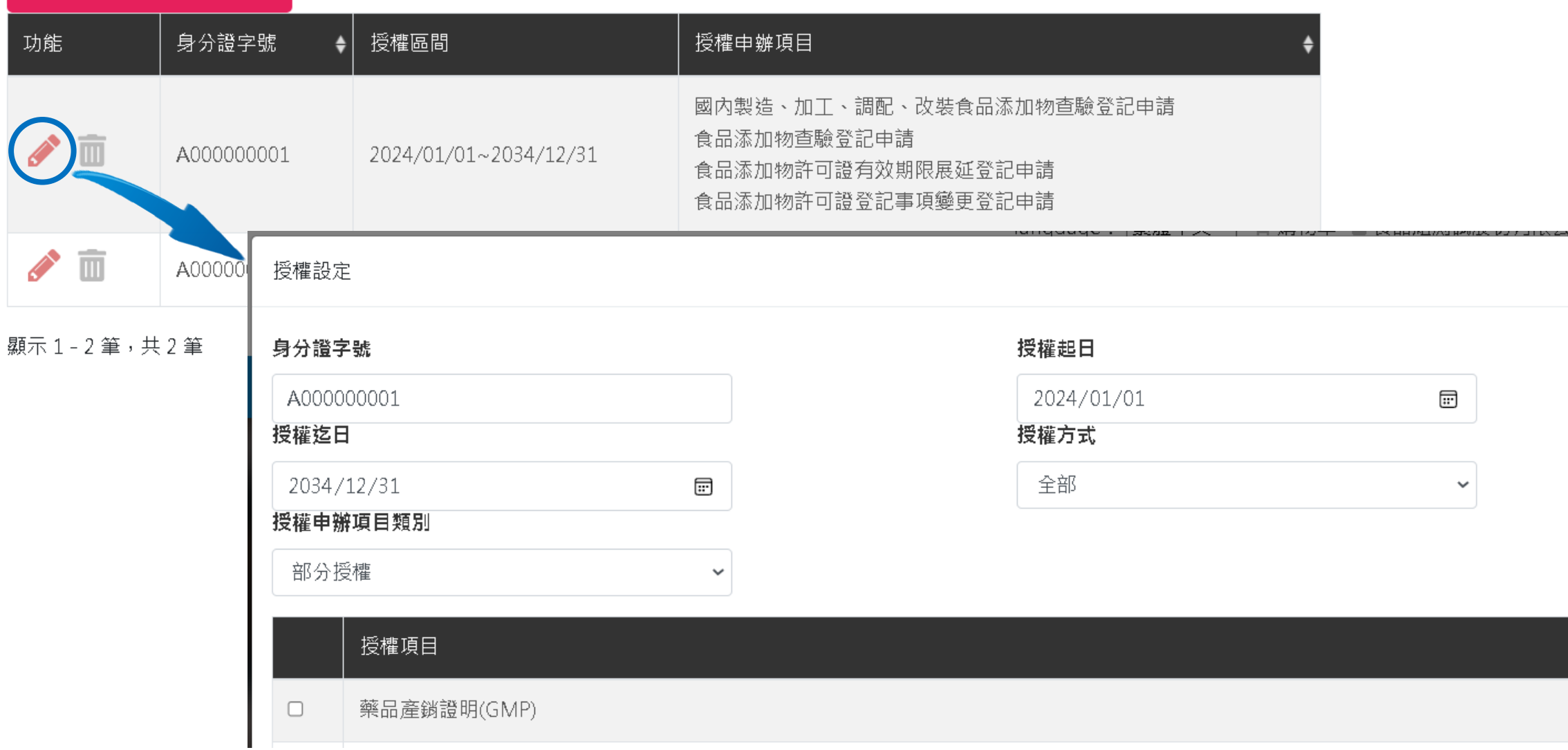
# **新增授權權限-部分授權**

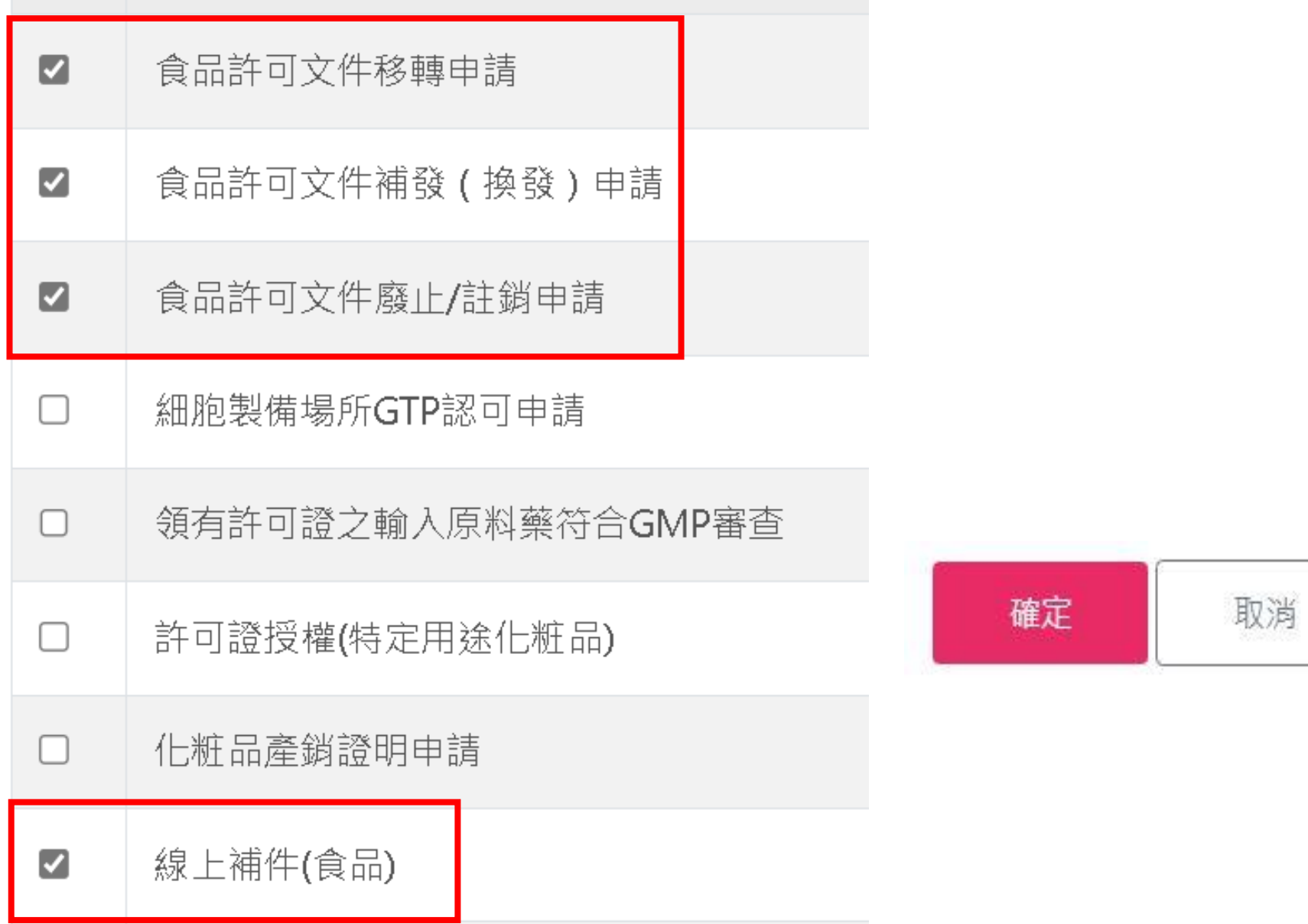

# **新增授權權限-部分授權**

#### 公司授權個人帳號/自然人憑證

新增授權權限

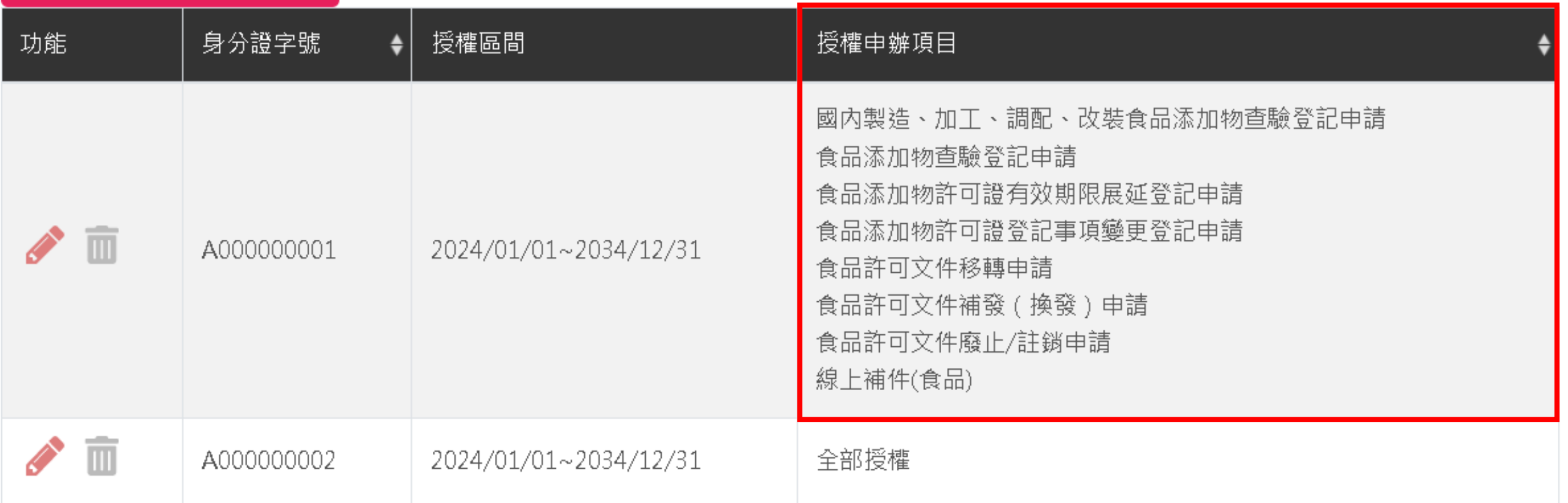

顯示1-2筆,共2筆

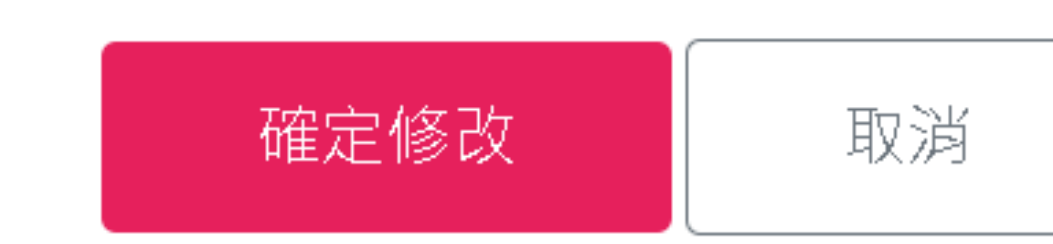

## **新增授權權限-全部授權**

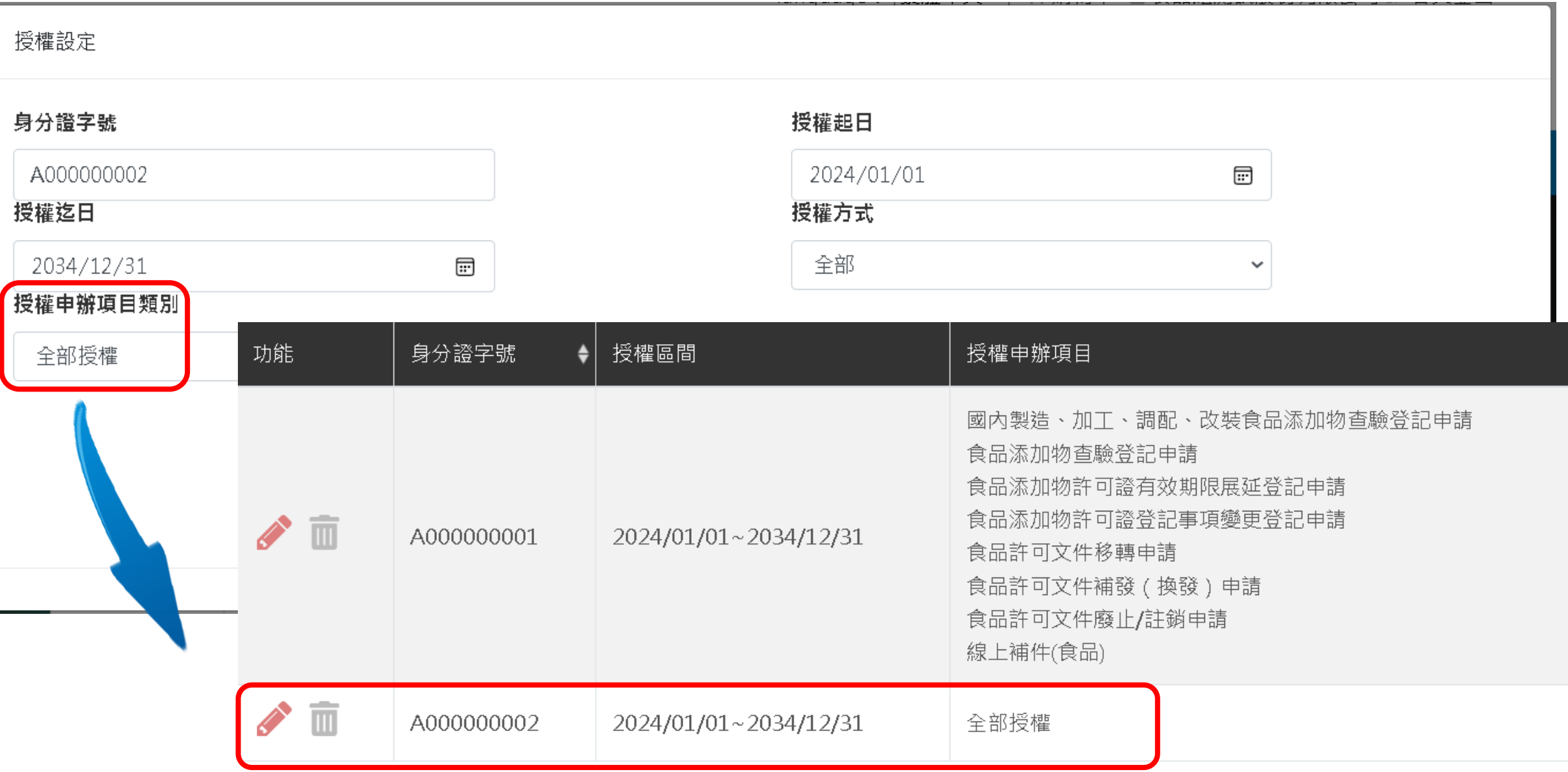

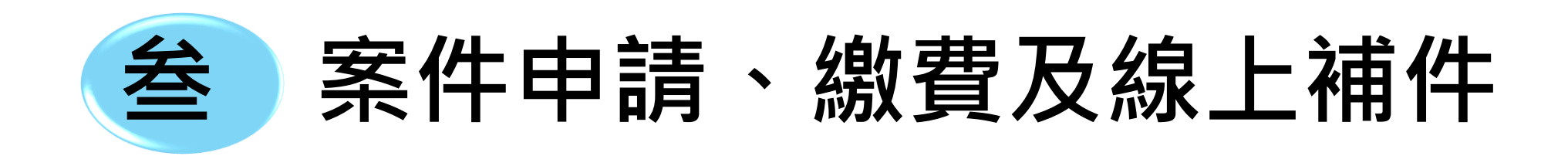

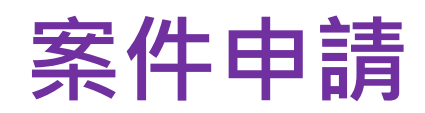

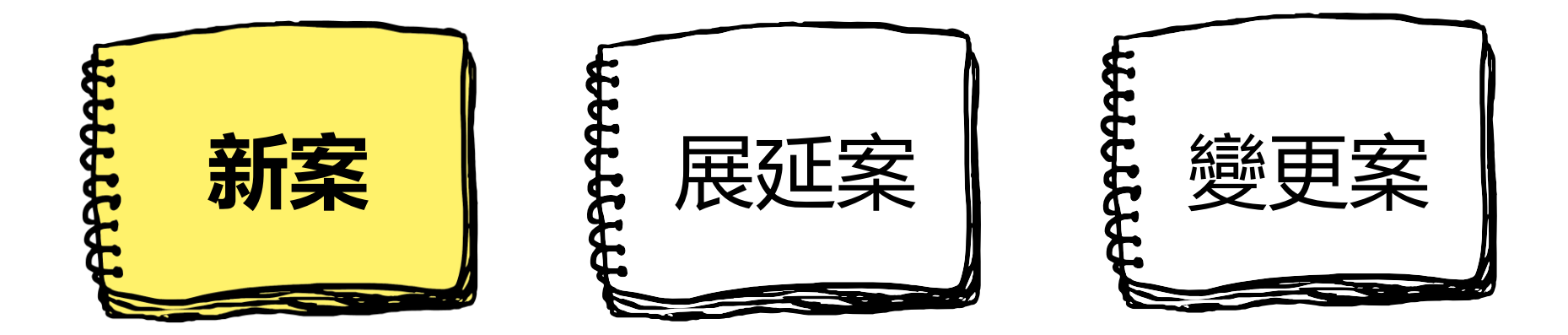

線上申辦總覽

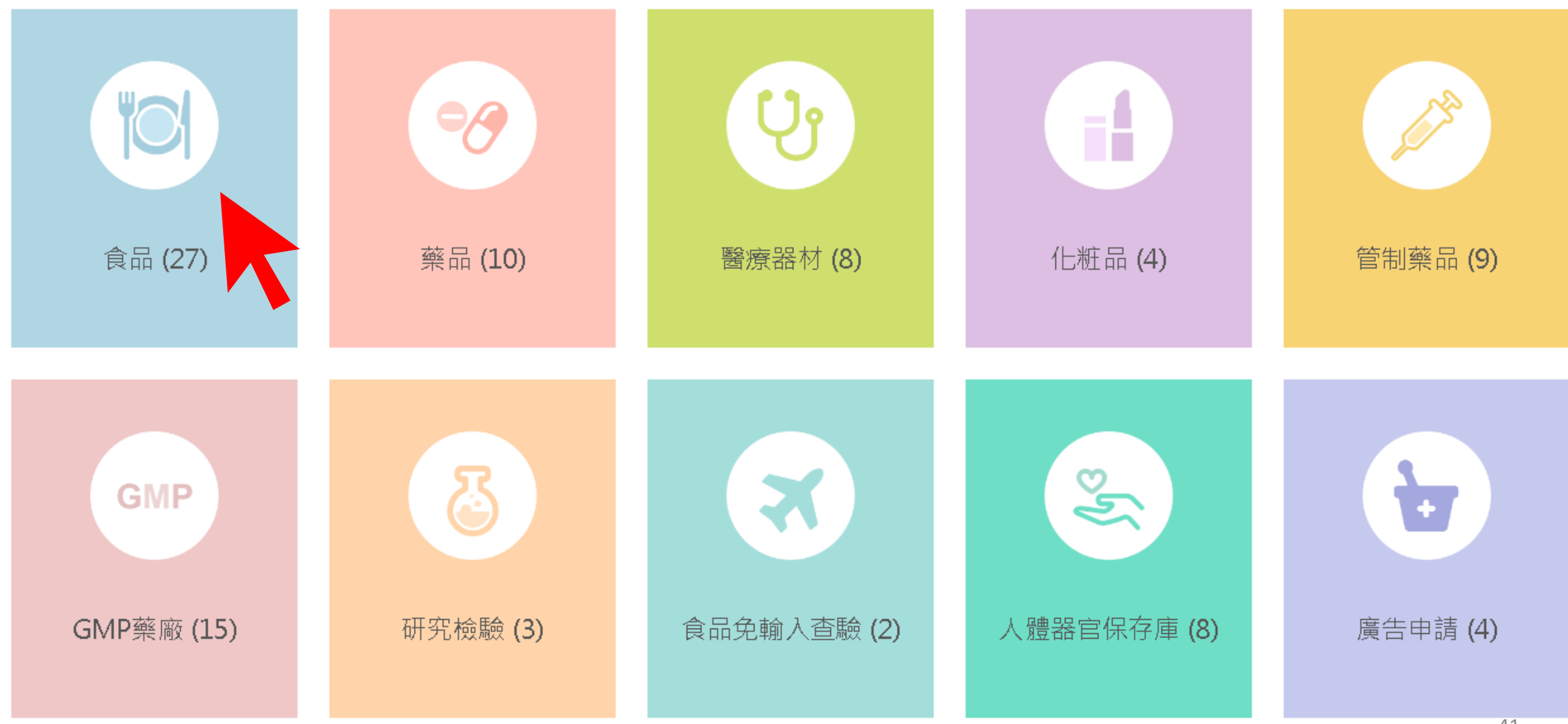

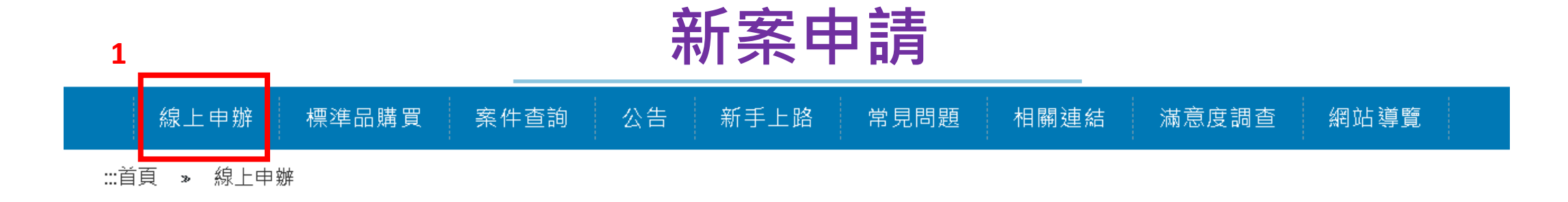

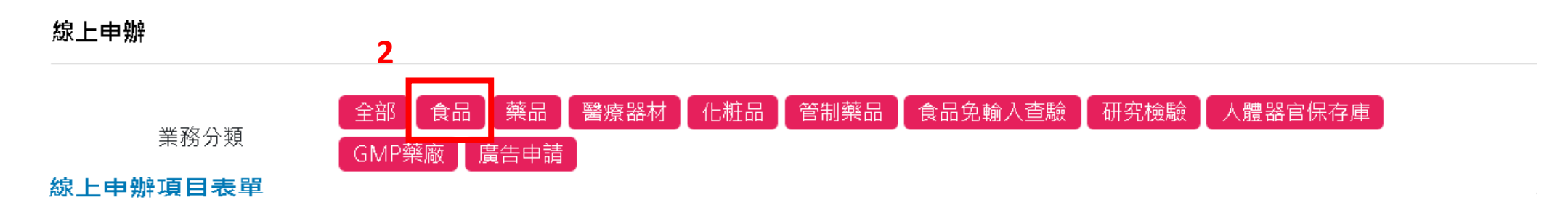

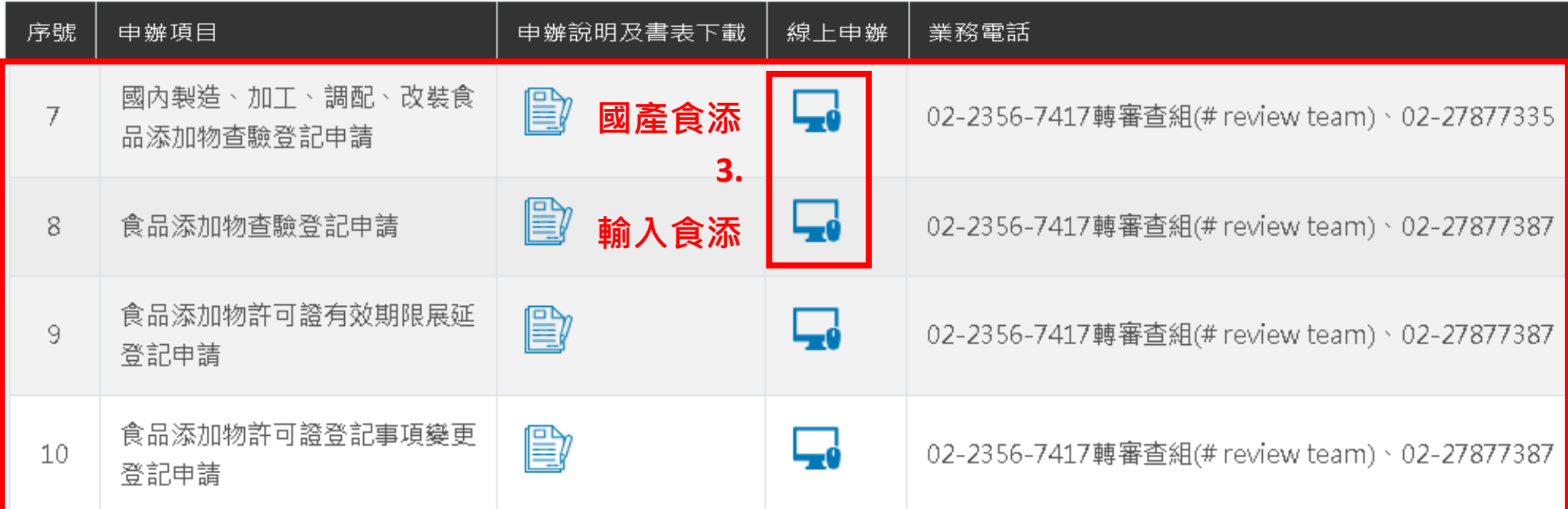

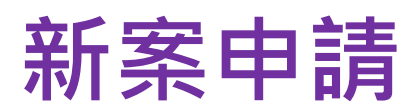

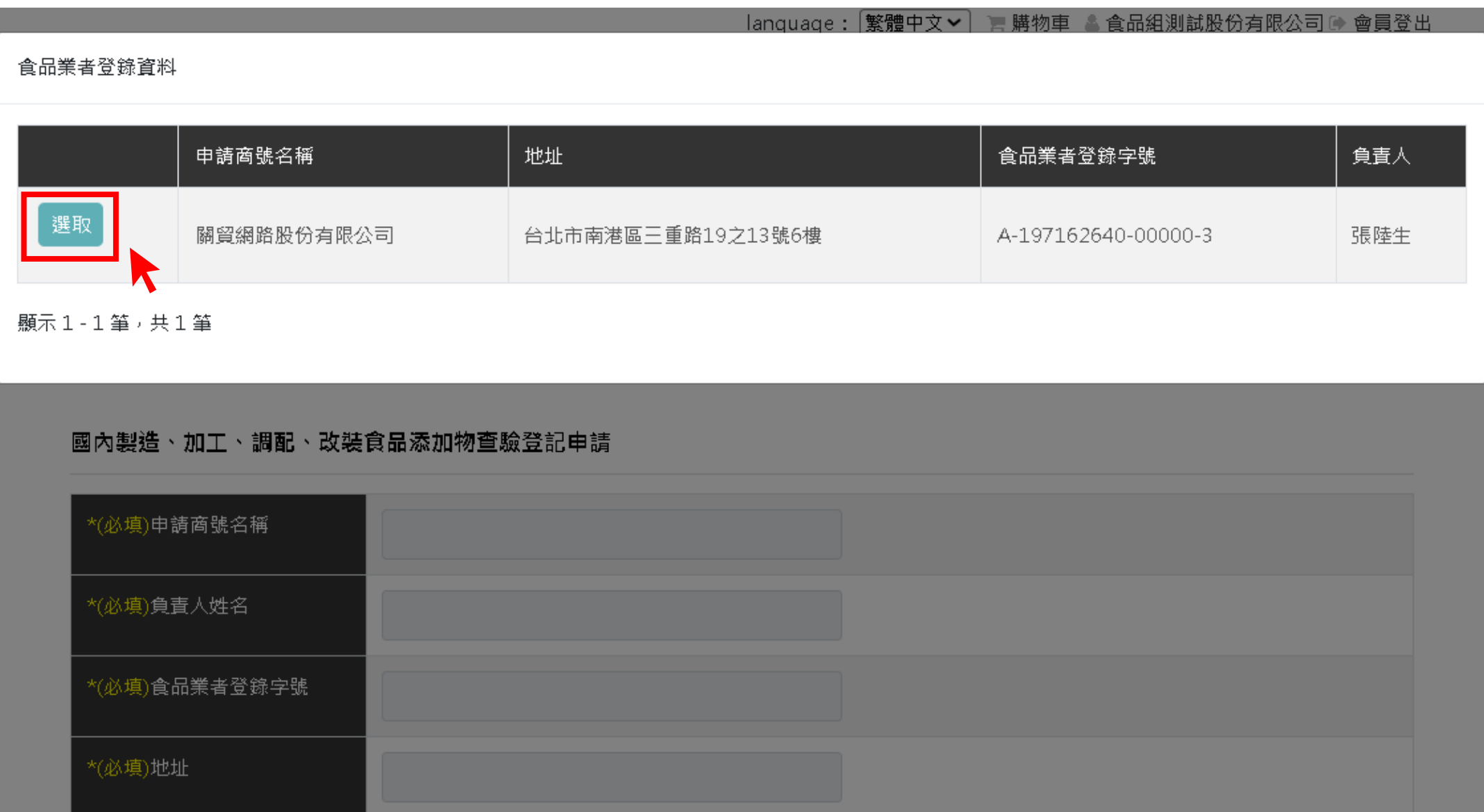

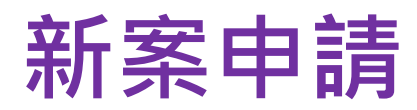

#### ::首頁 » 線上申辦 » 國內製造、加工、調配、改裝食品添加物查驗登記申請

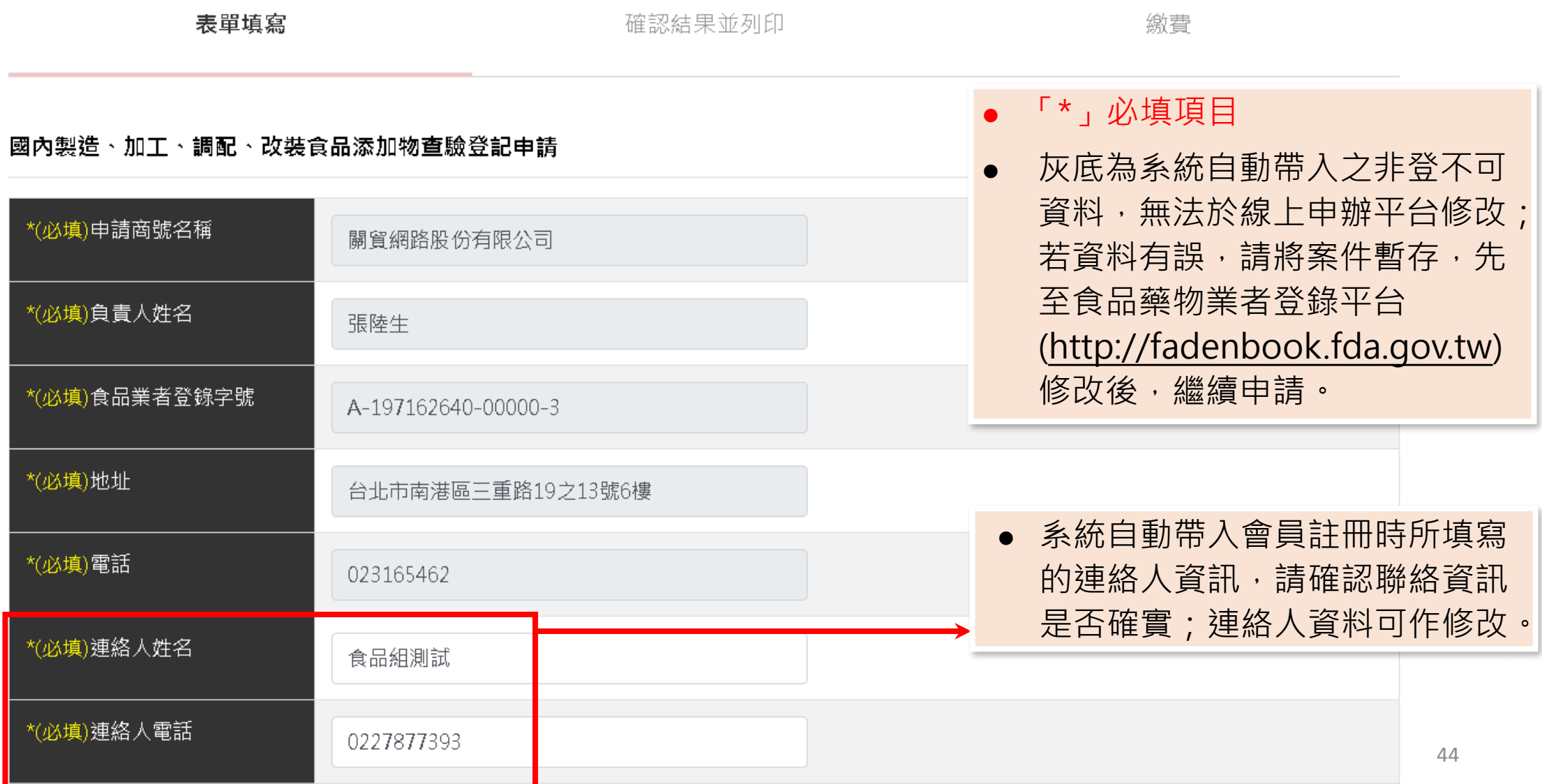

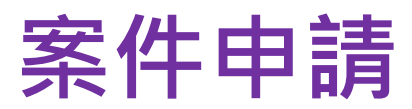

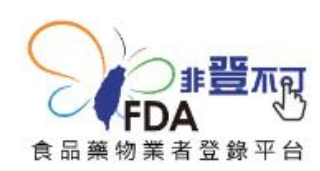

#### 系統操作暨登錄制度諮詢專線 0809-080-209 8 →

查詢食品業者 | 查詢食品添加物 | 查詢醫療器材商 | 公告資訊 影音專區 |

Search Food Business Registration

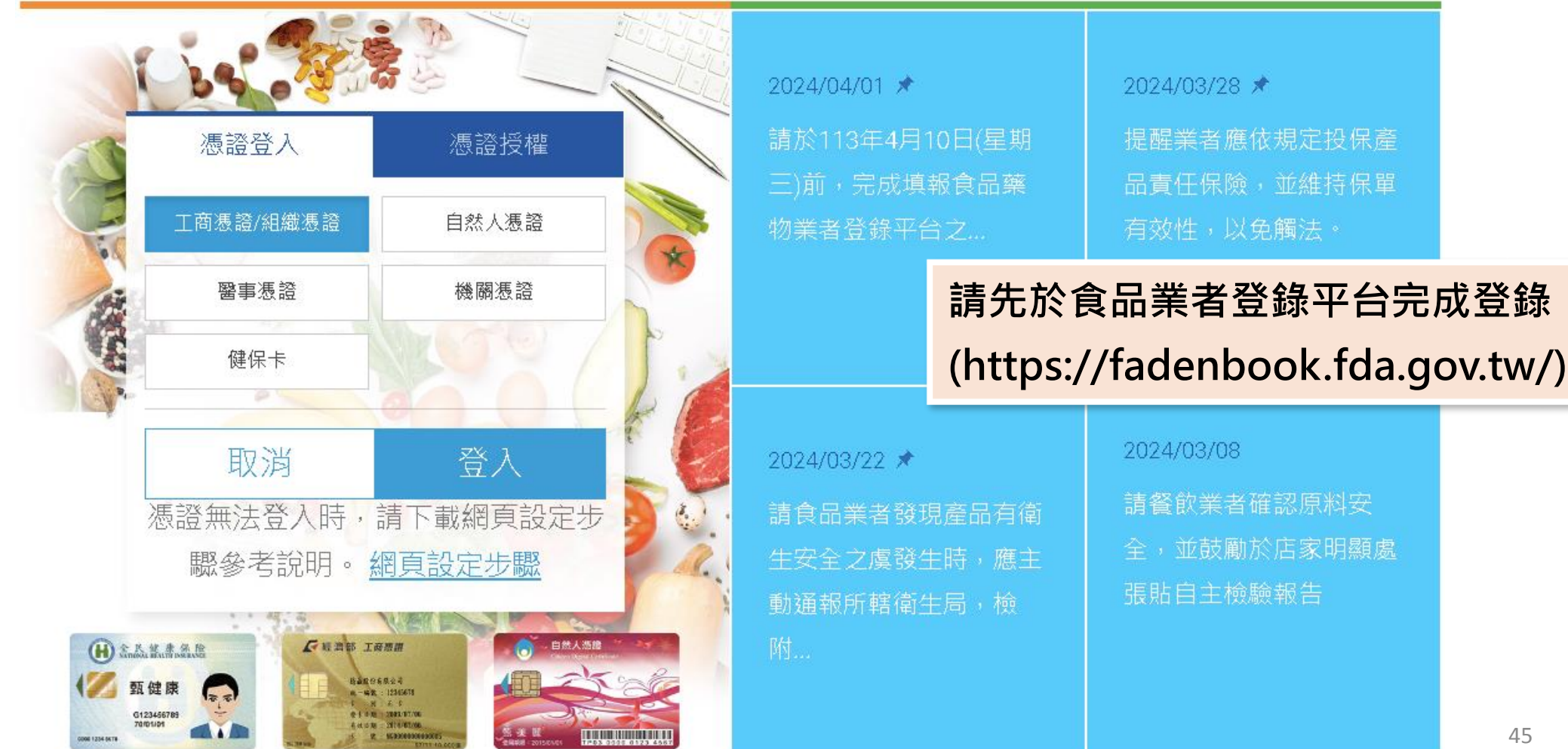

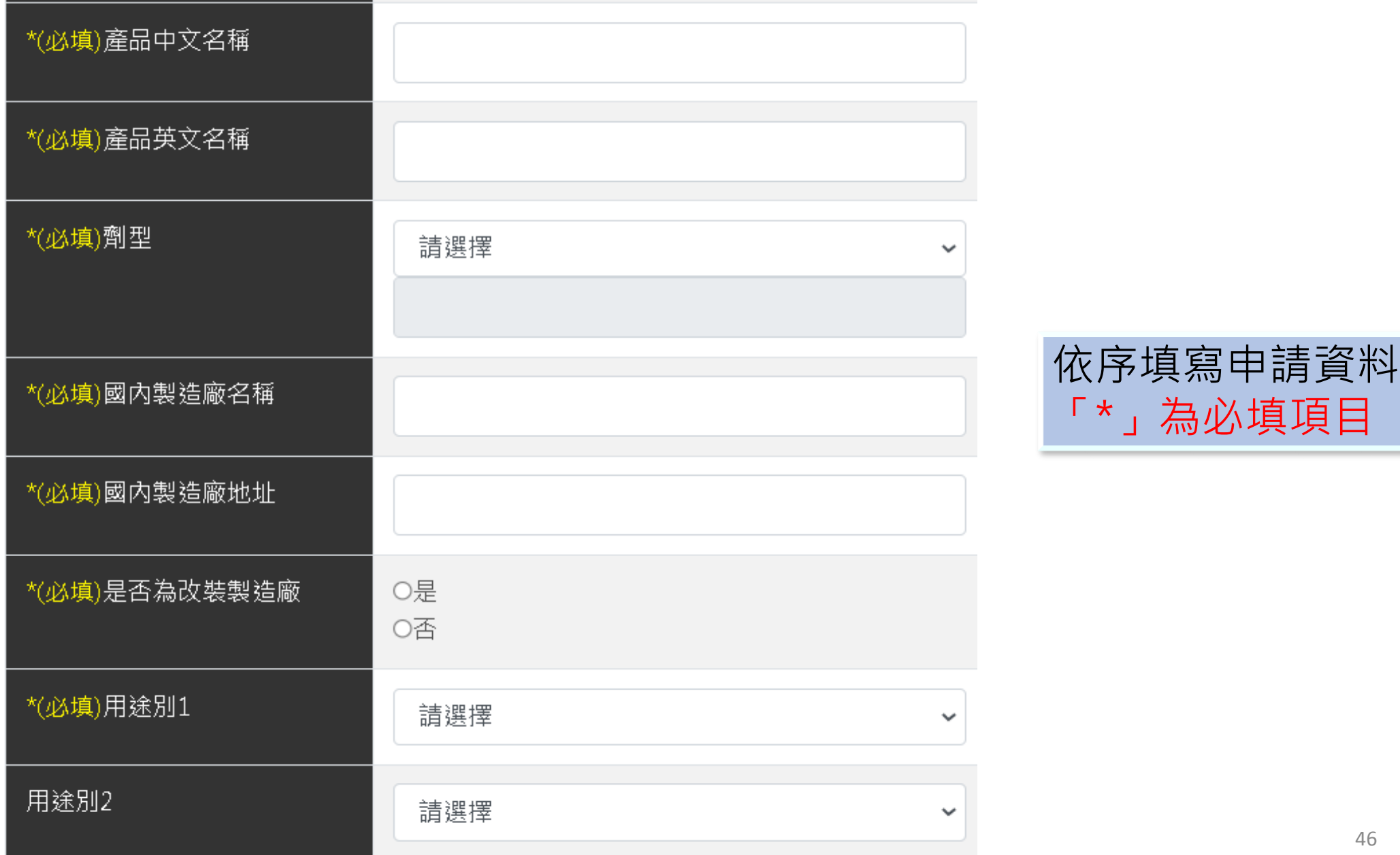

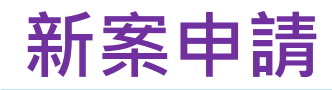

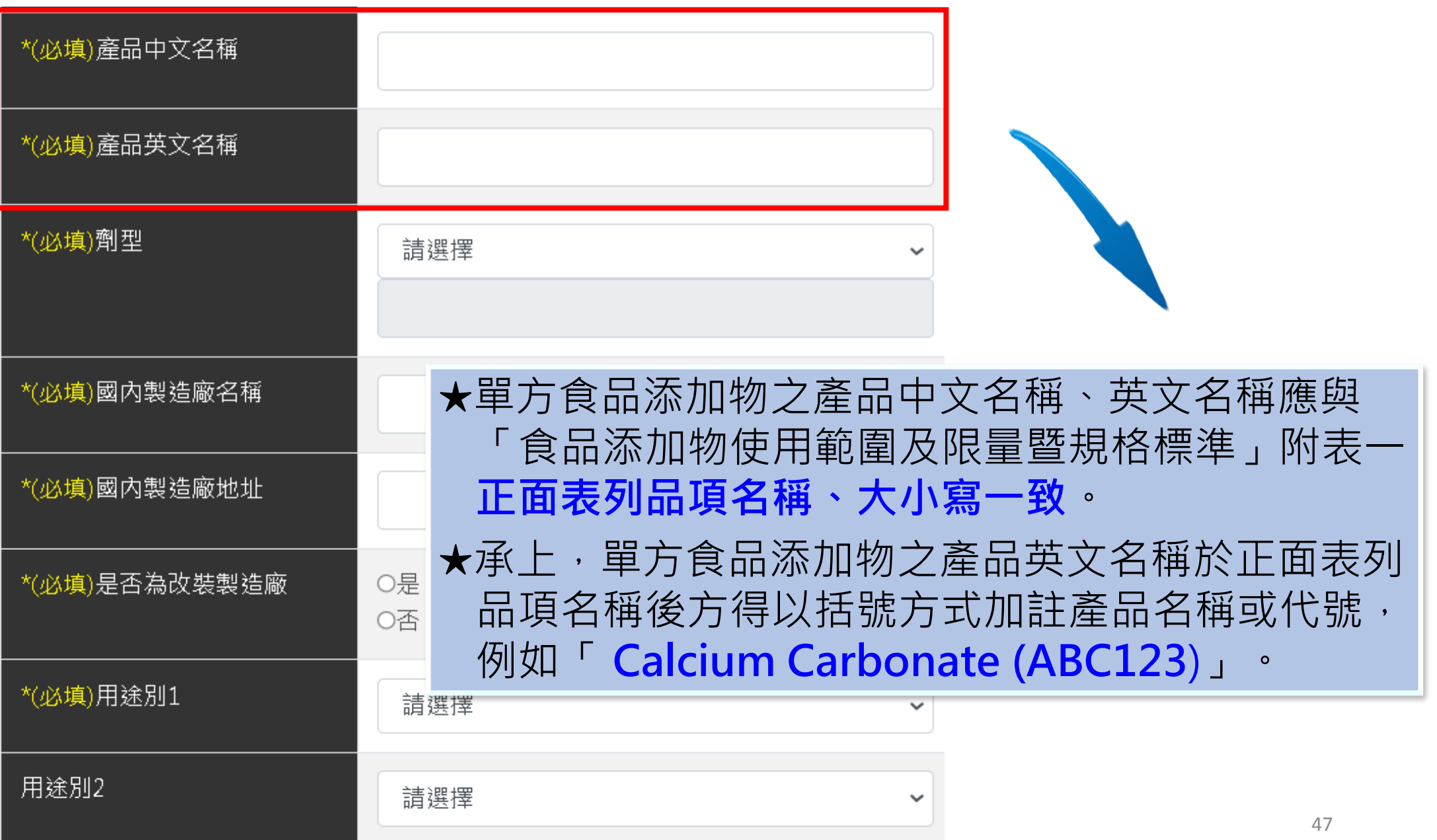

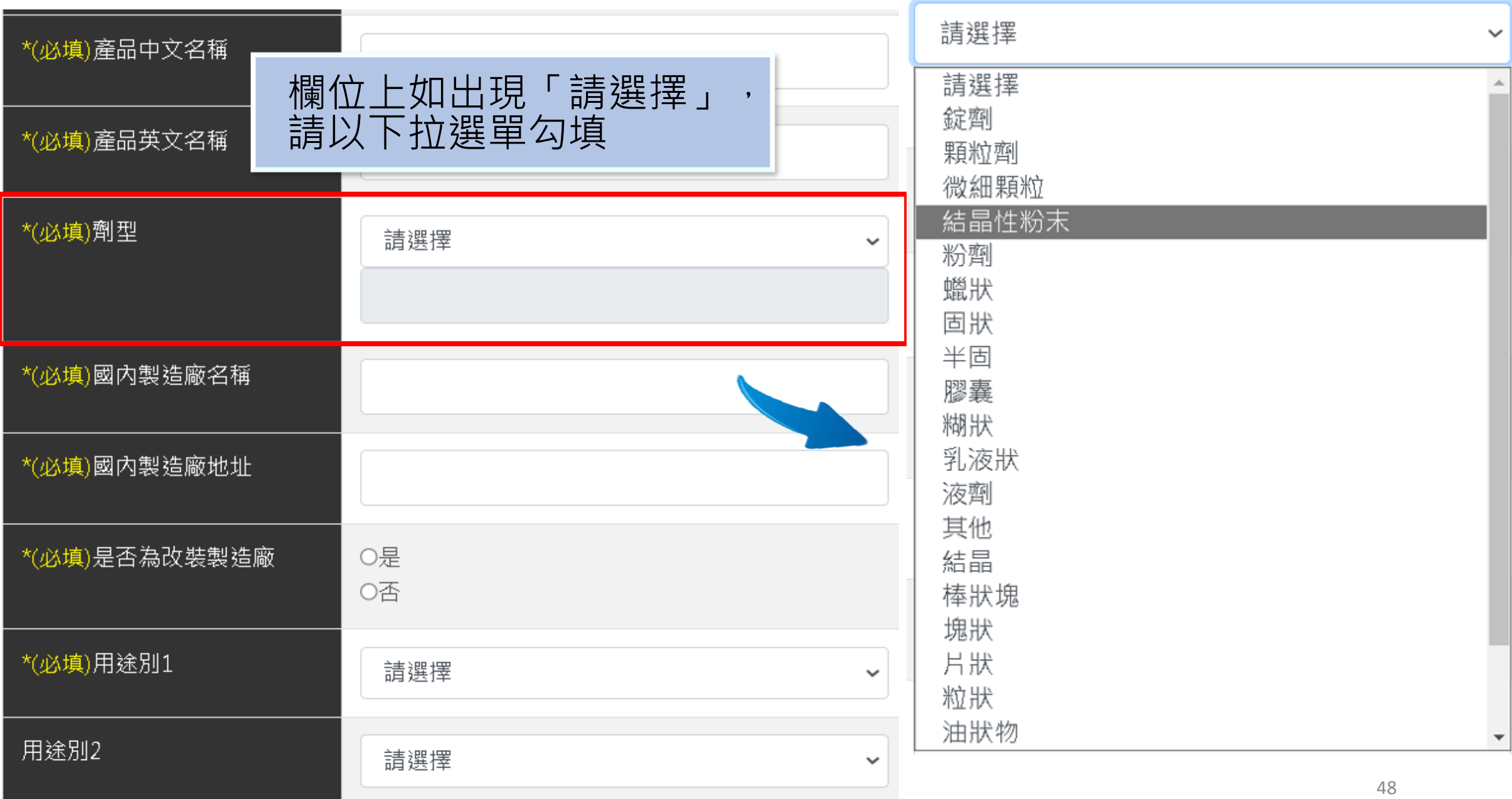

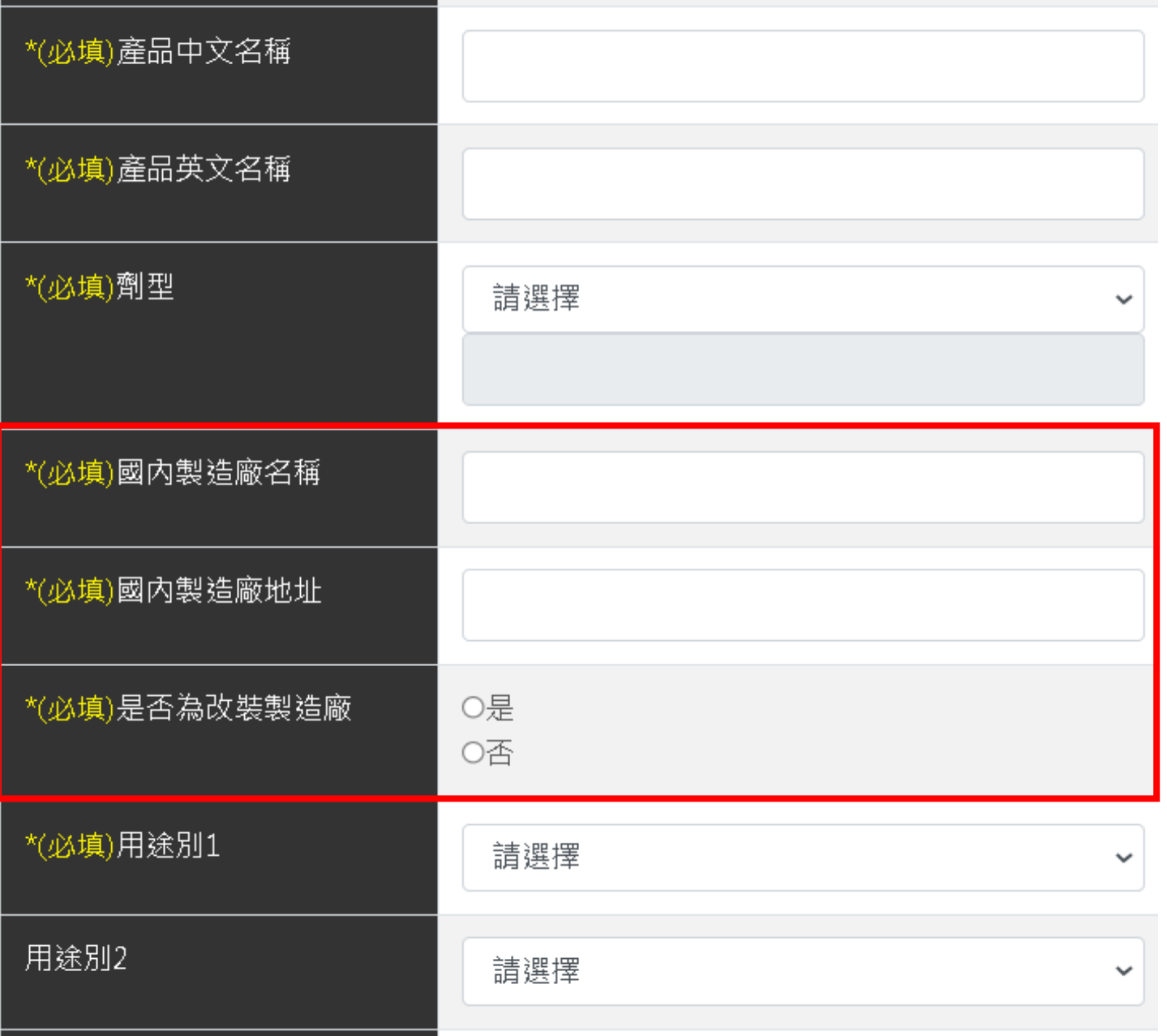

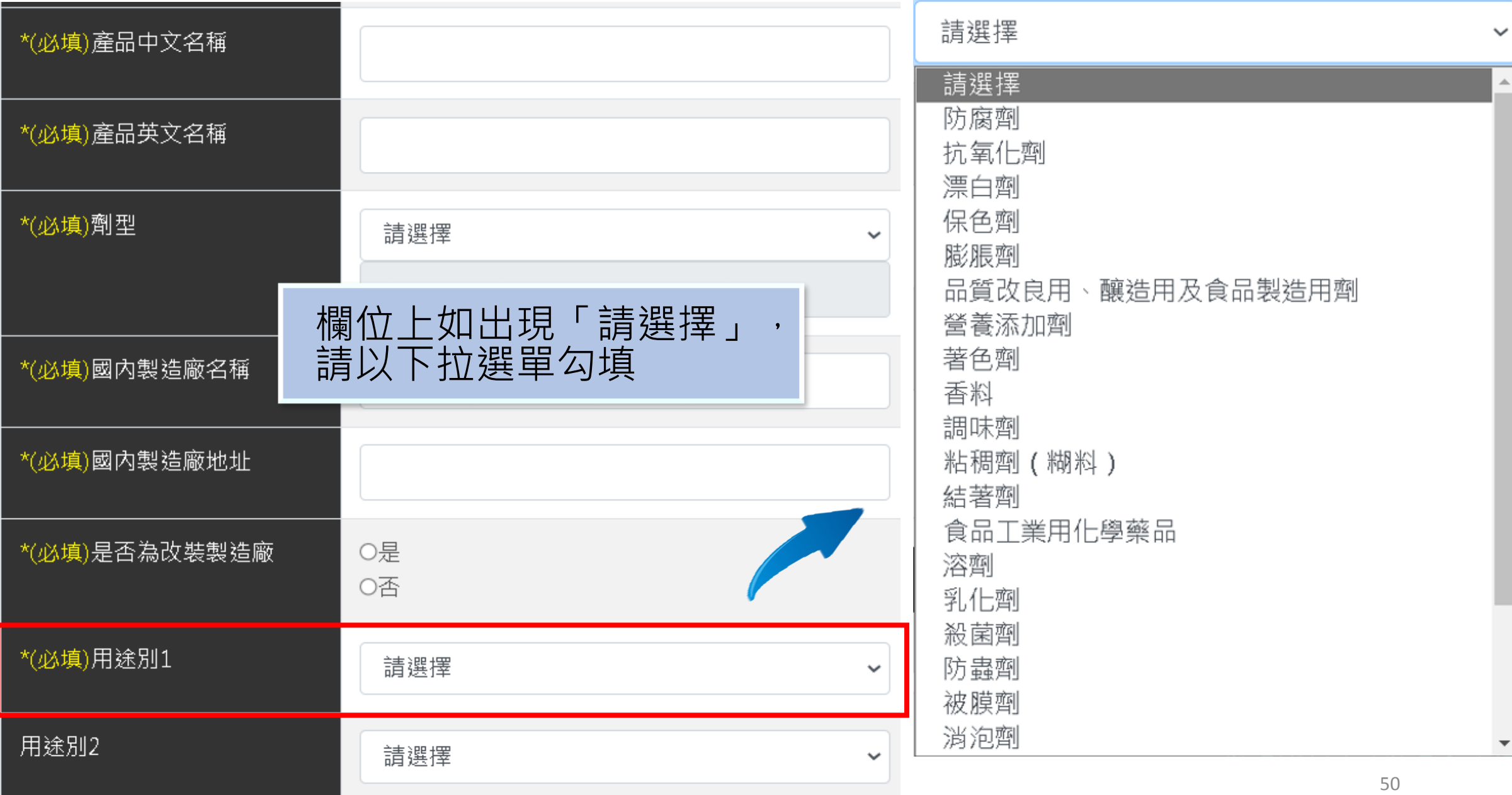

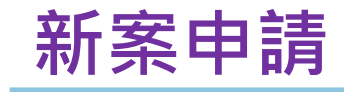

# 新案申請<br>**新案申請** 1980年 1980年 1980年 成分清單 及 包裝清單 之輸入方式

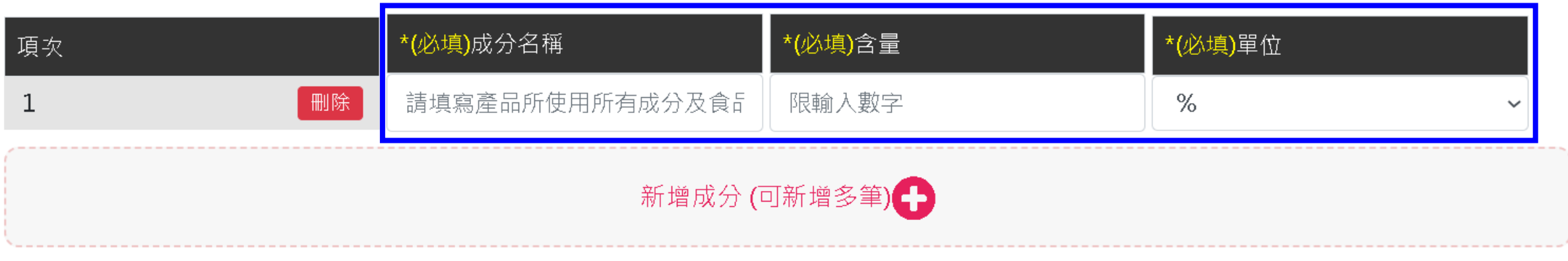

成分清單 共1筆

#### 包装清單

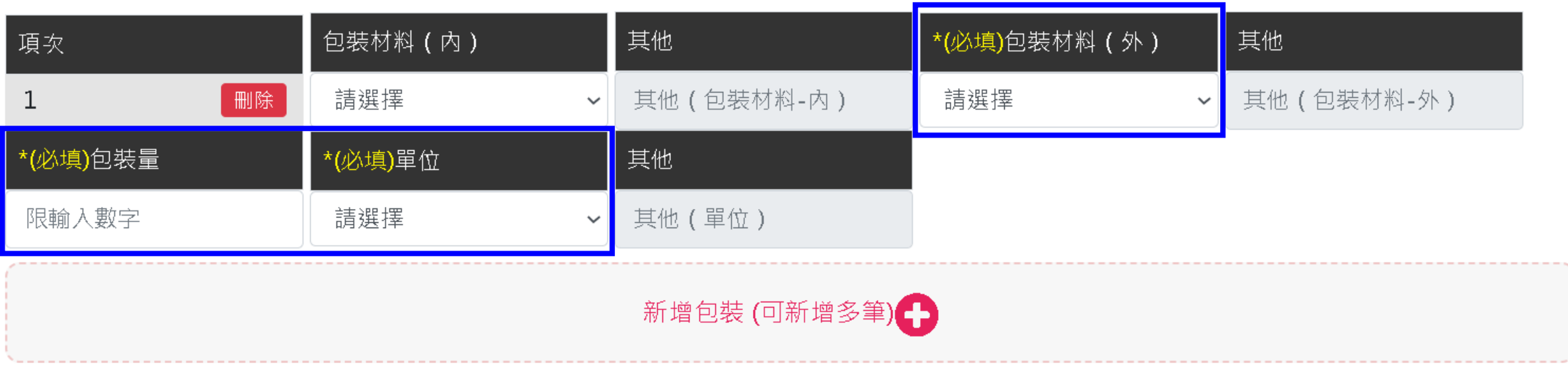

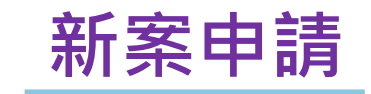

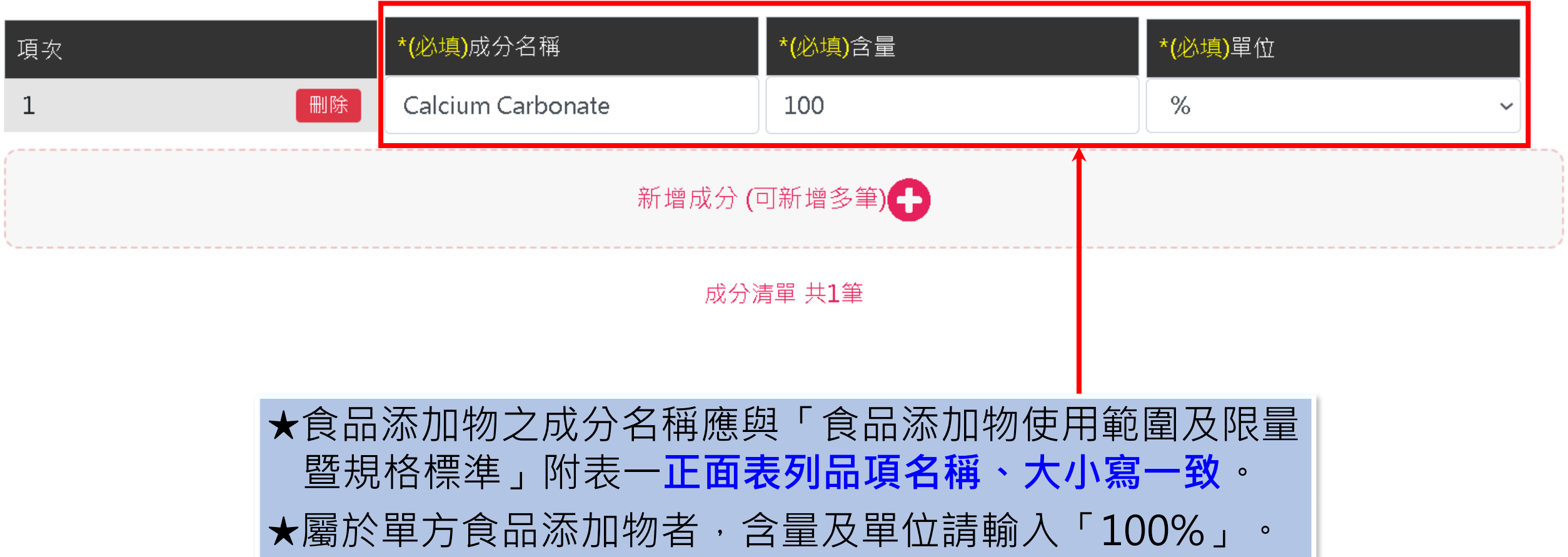

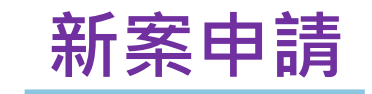

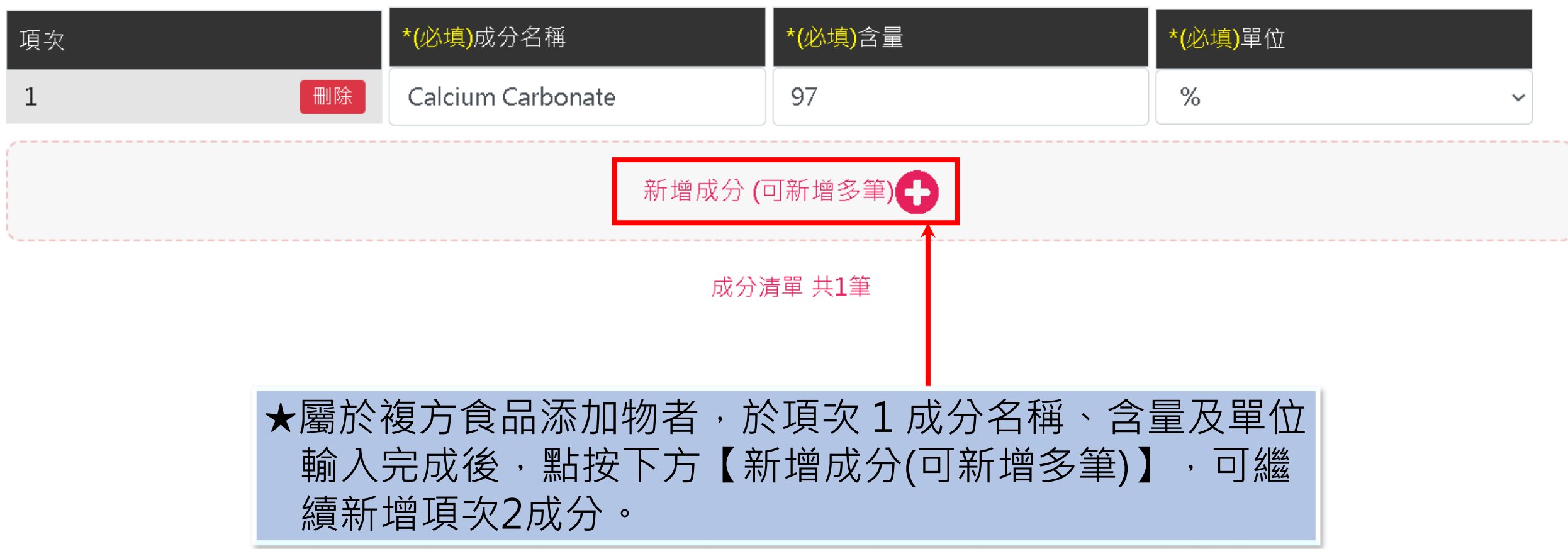

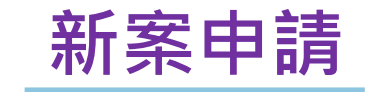

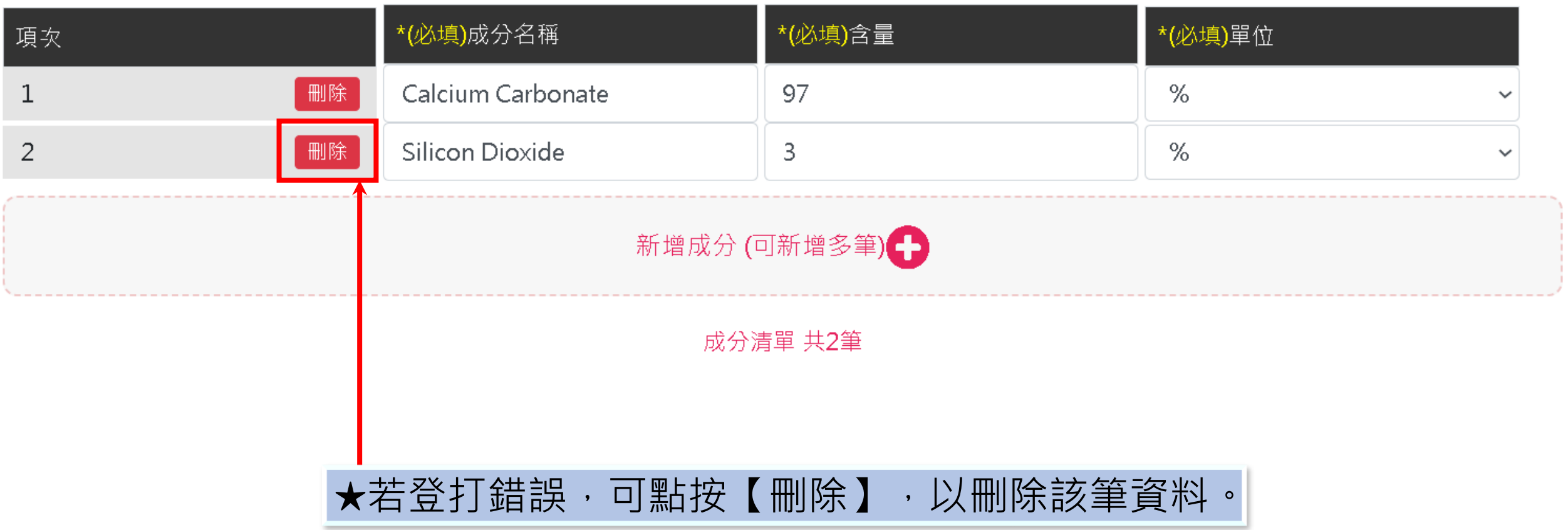

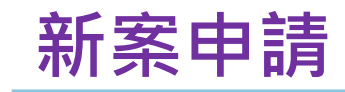

#### 包装清單

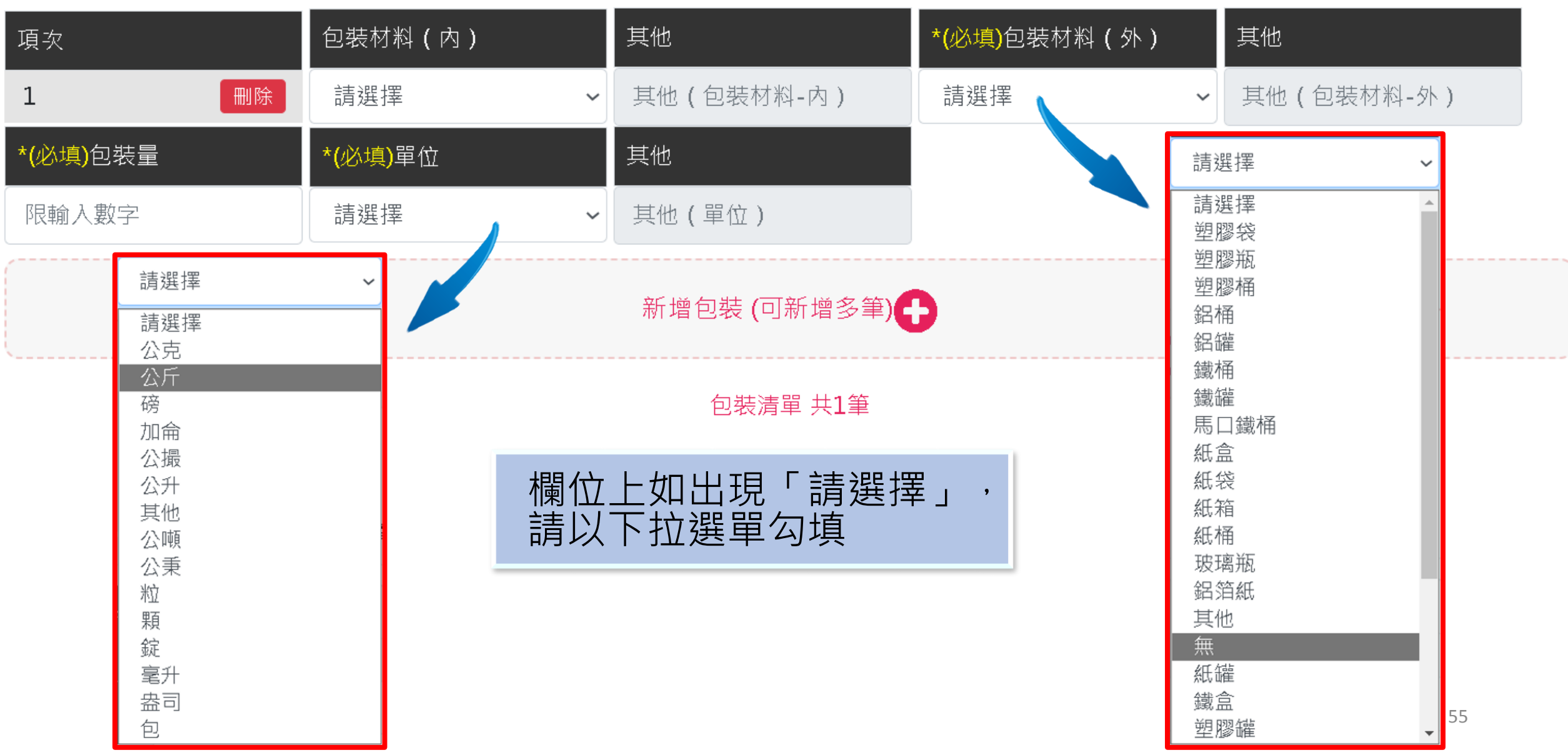

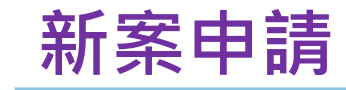

#### 包装清單

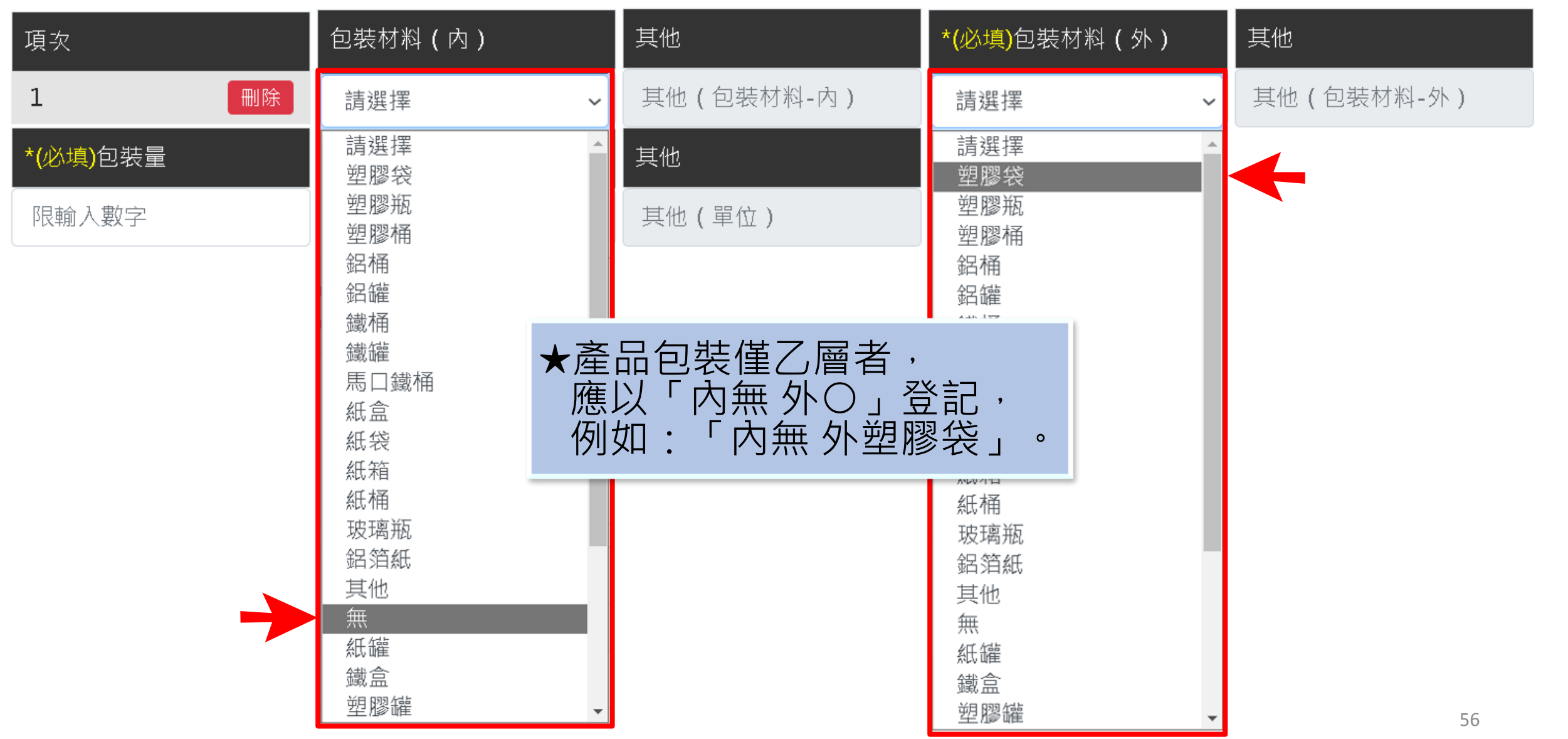

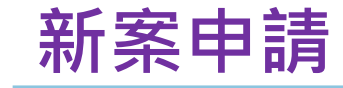

#### 包装清單

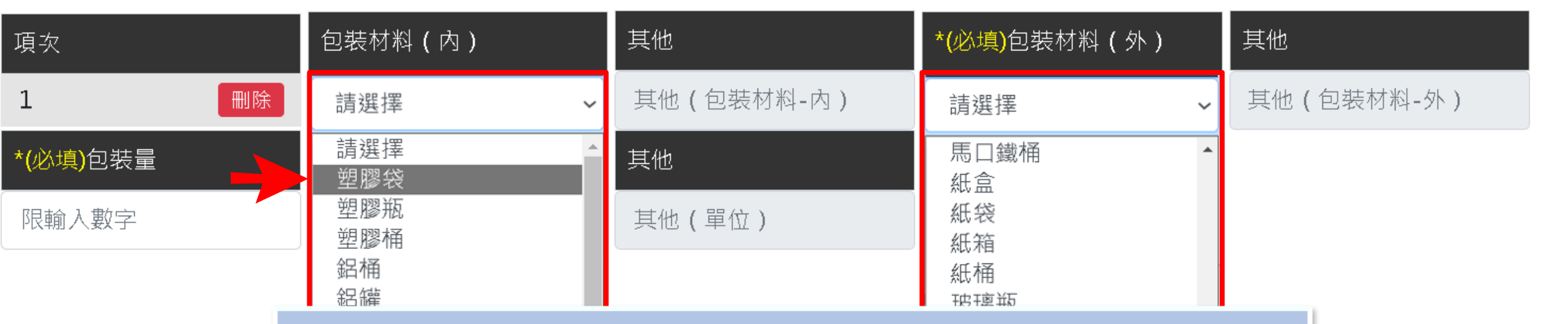

#### ★如包裝為多層者,

줐

例如3層包裝 (由內至外依序為塑膠袋/紙盒/鋁箔袋), 內包裝請填寫實際接觸產品(最內層)之包裝材質,

外包裝請填寫產品最外層之包裝材質,

應以「內塑膠袋 外鋁箔袋」登記。

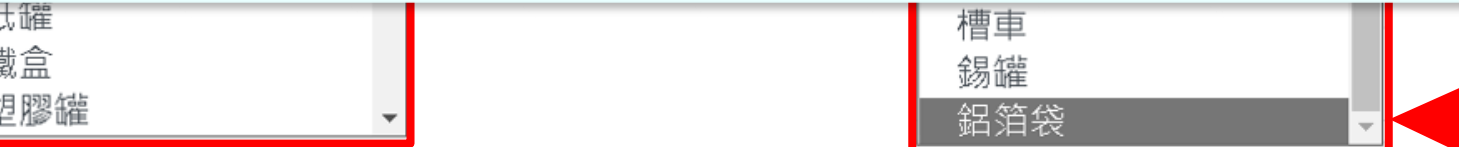

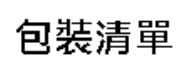

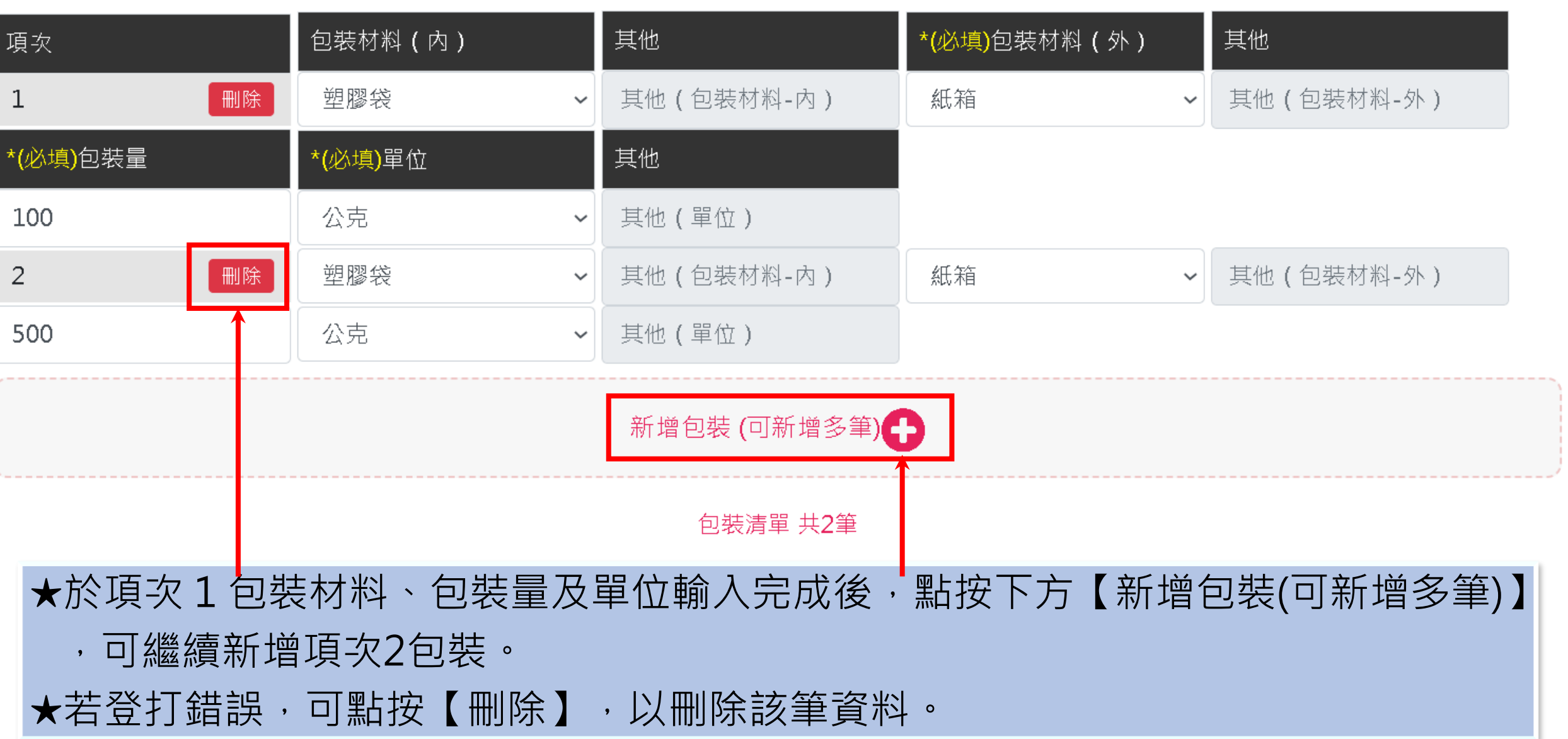

#### 附件上傳(上傳檔案,限為pdf檔,請勿上傳加密之檔案)

1. 上傳檔案格式:限pdf檔。 2.單一檔案最大容量:200MB。

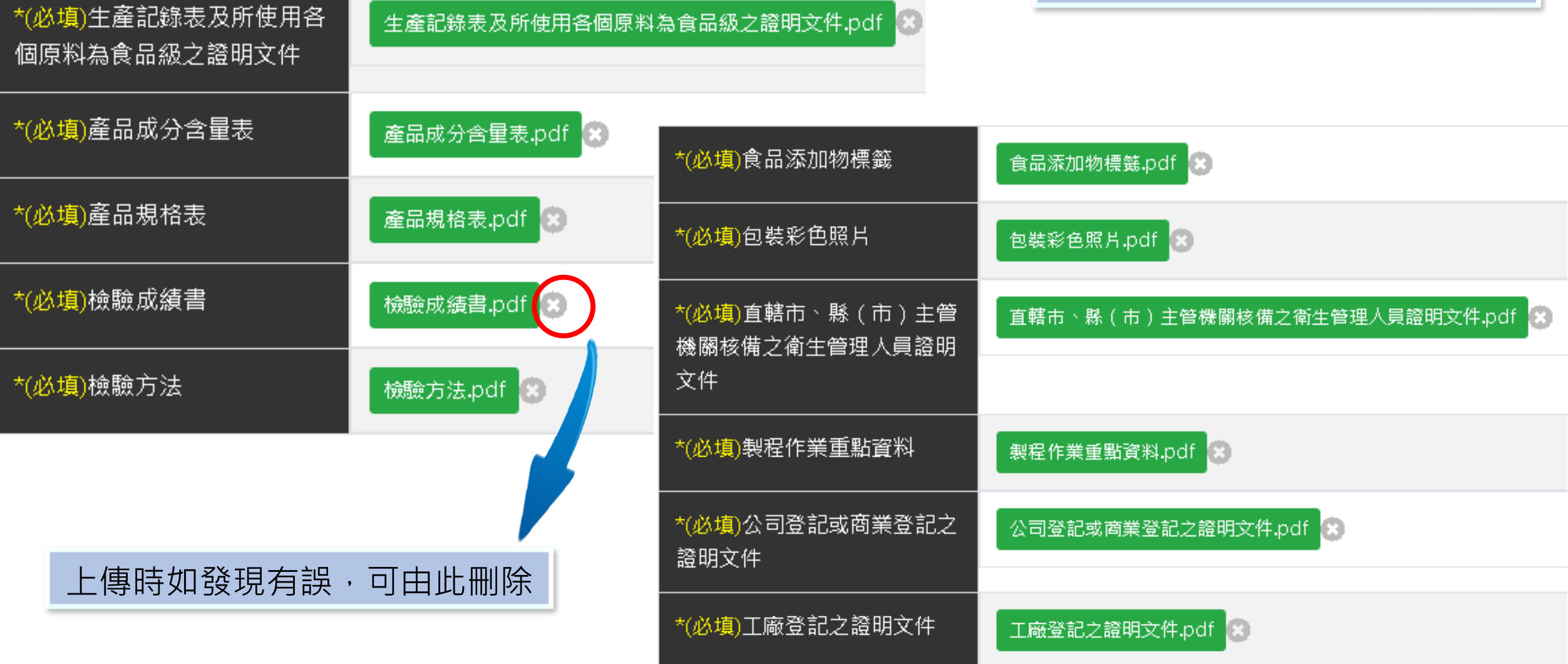

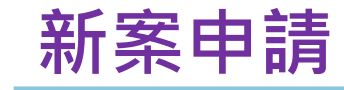

#### 除必要上傳之檔案外,新增其他附件最多20項

其他附件

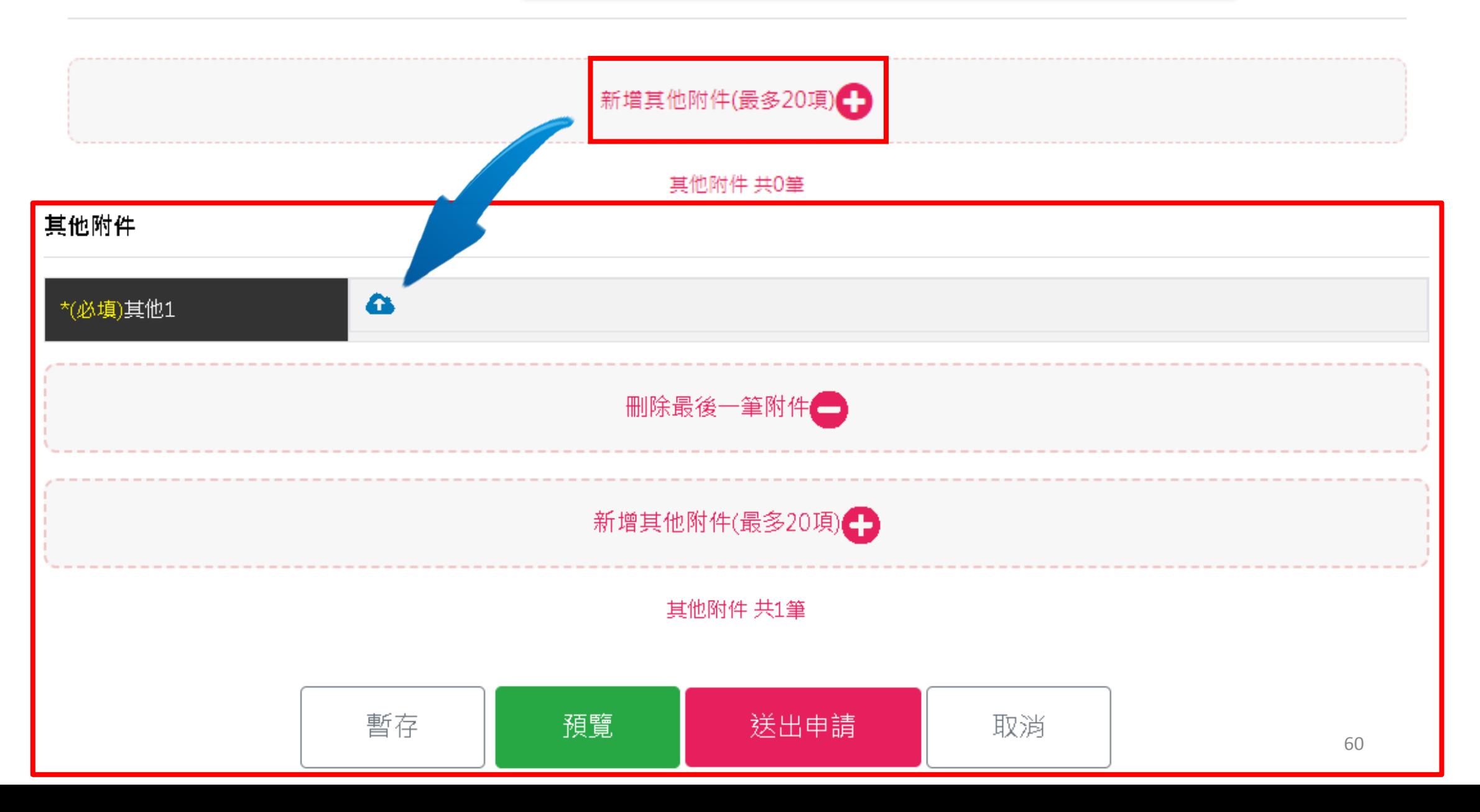

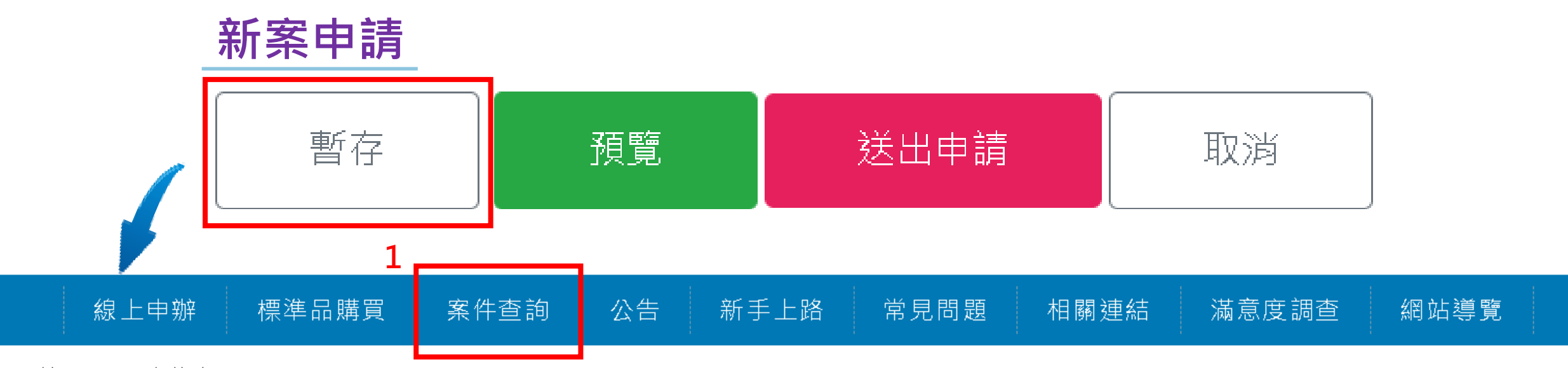

::首頁 案件查詢  $\rightarrow$ 

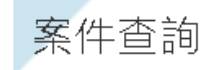

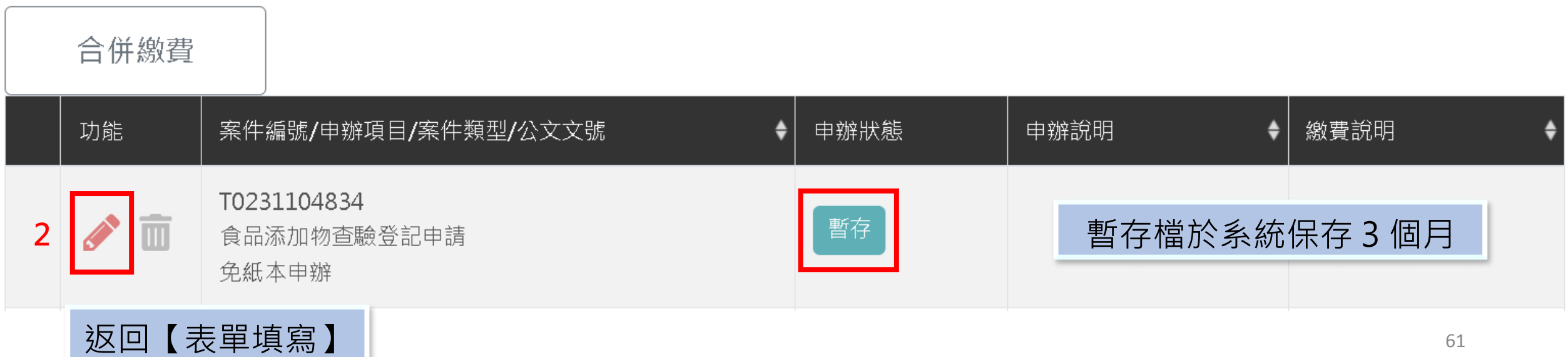

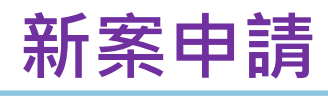

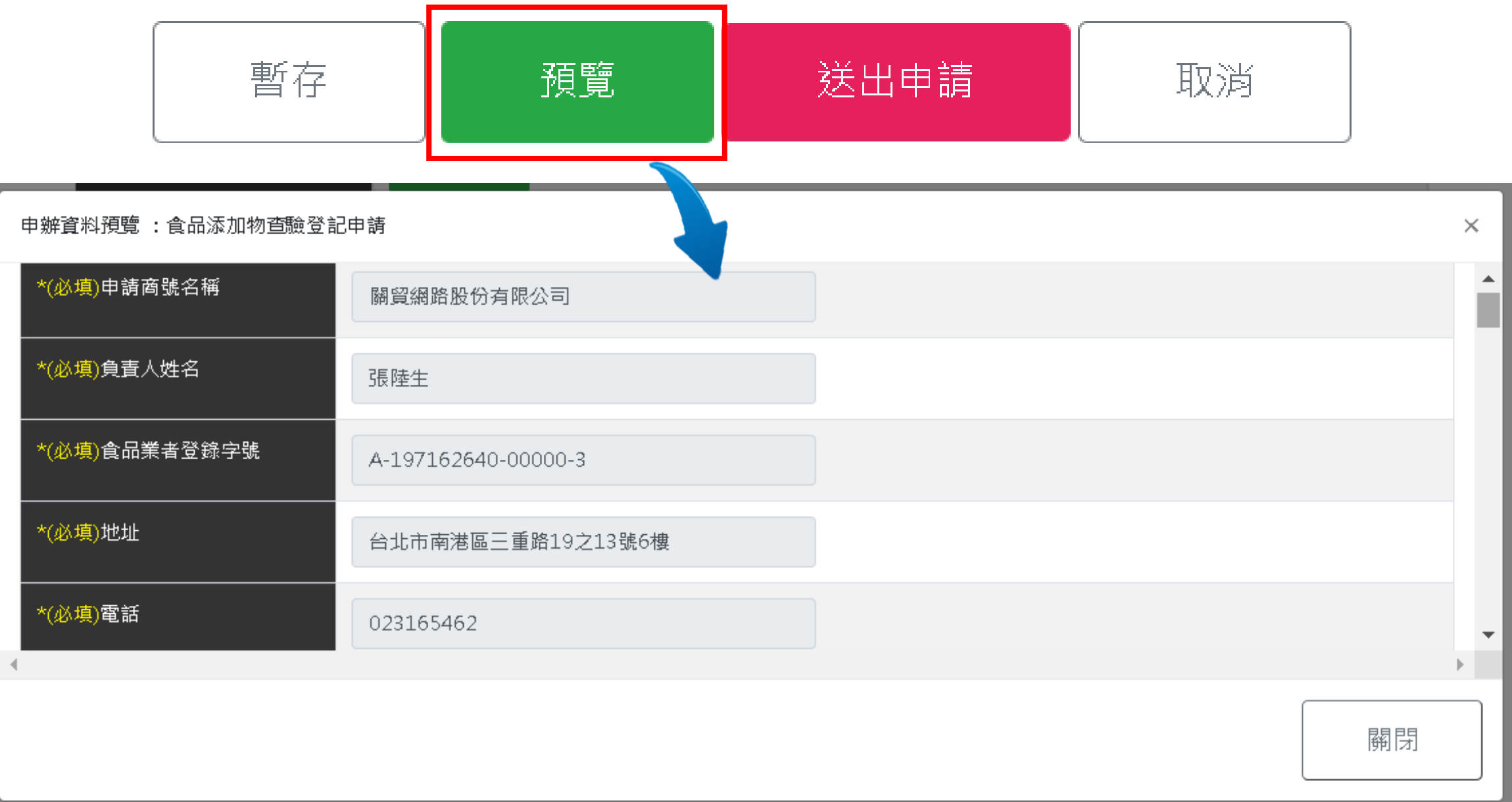

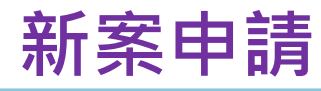

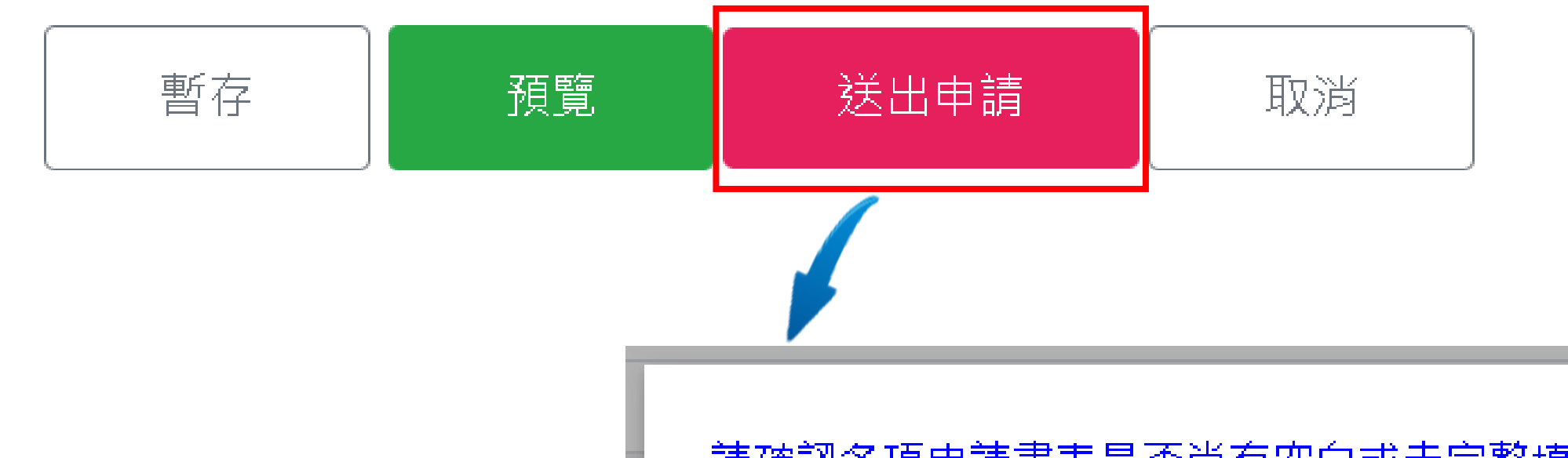

#### 所有資料填寫完成,點按【送出申請】 系統會跳出是否確定送出之提醒訊息, **送出後則無法修改資料**。

請確認各項申請書表是否尚有空白或未完整填寫之 欄位,且務必詳實填寫,並確保所填具內容正確且 完整。

#### 送出後則無法修改資料,請問是否確定送出?

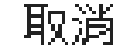

確定

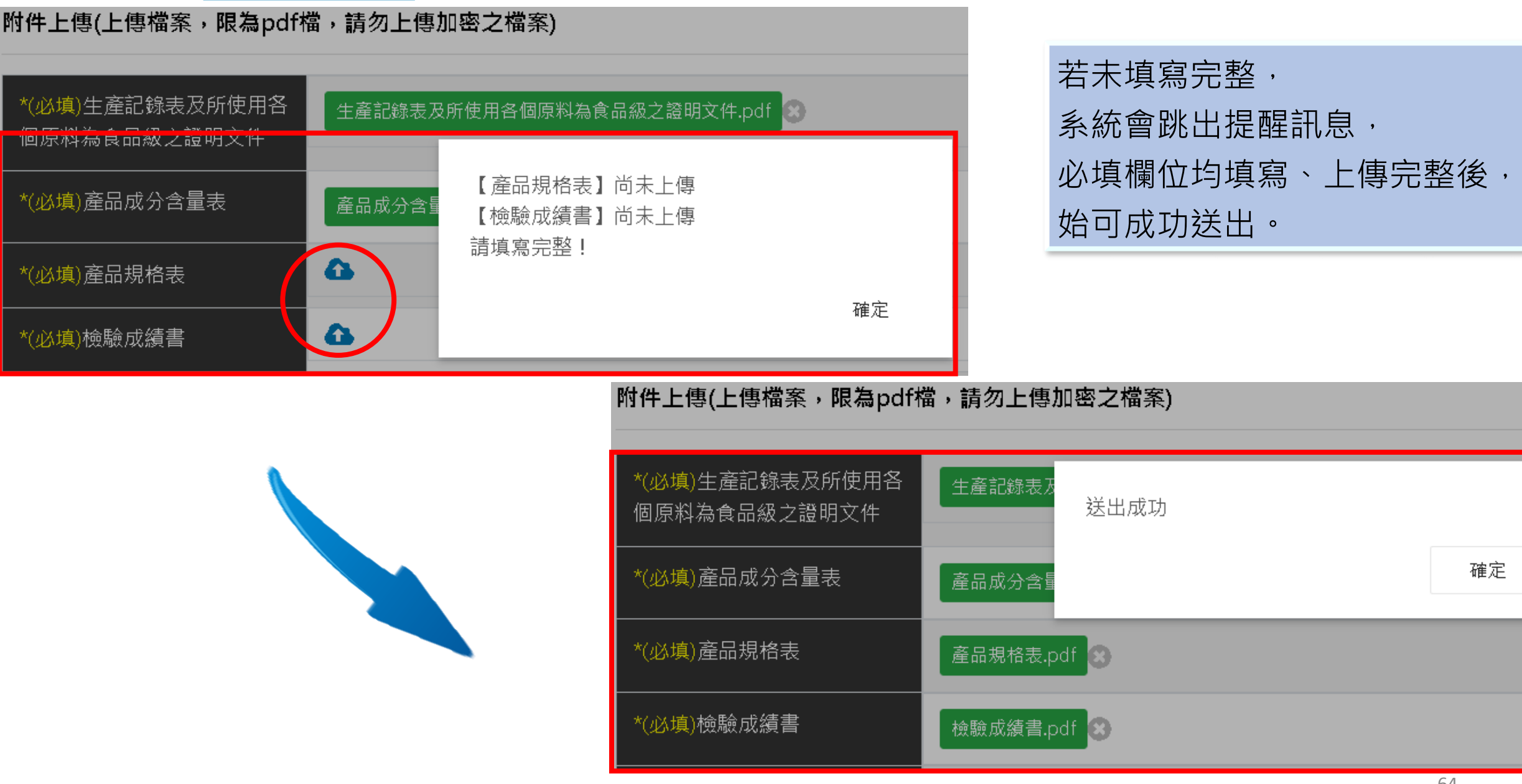

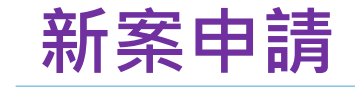

#### 線上申辦結果

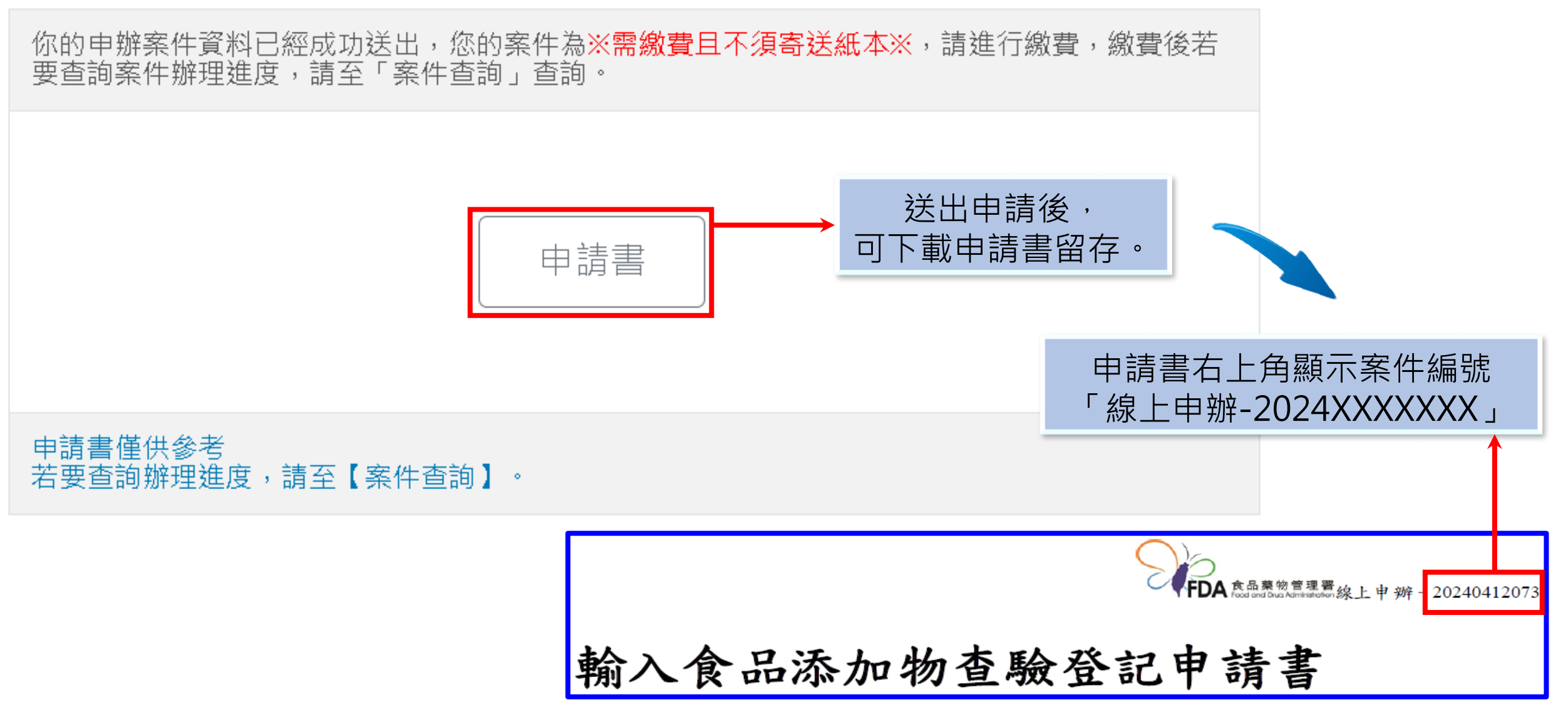

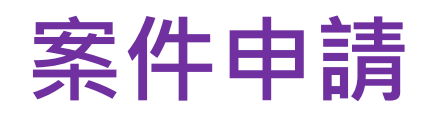

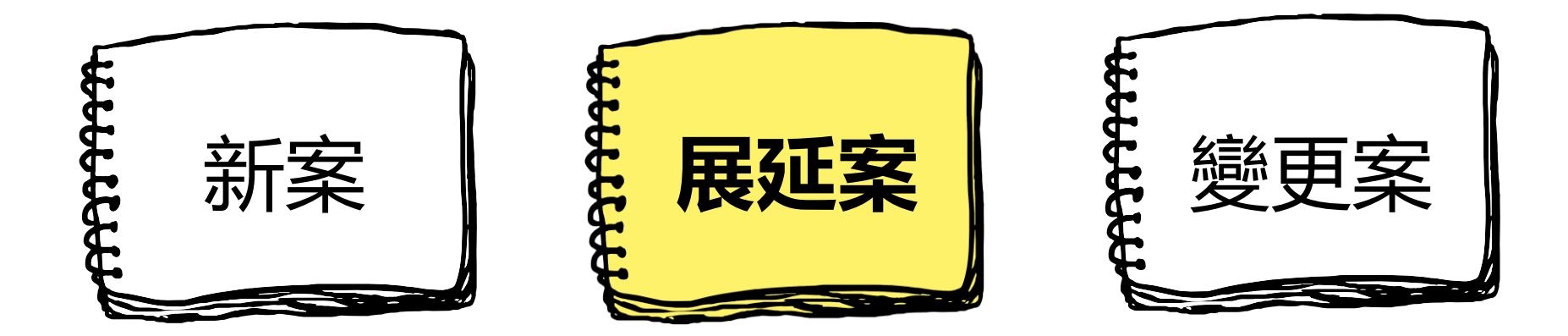

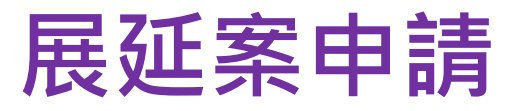

線上申辦總覽

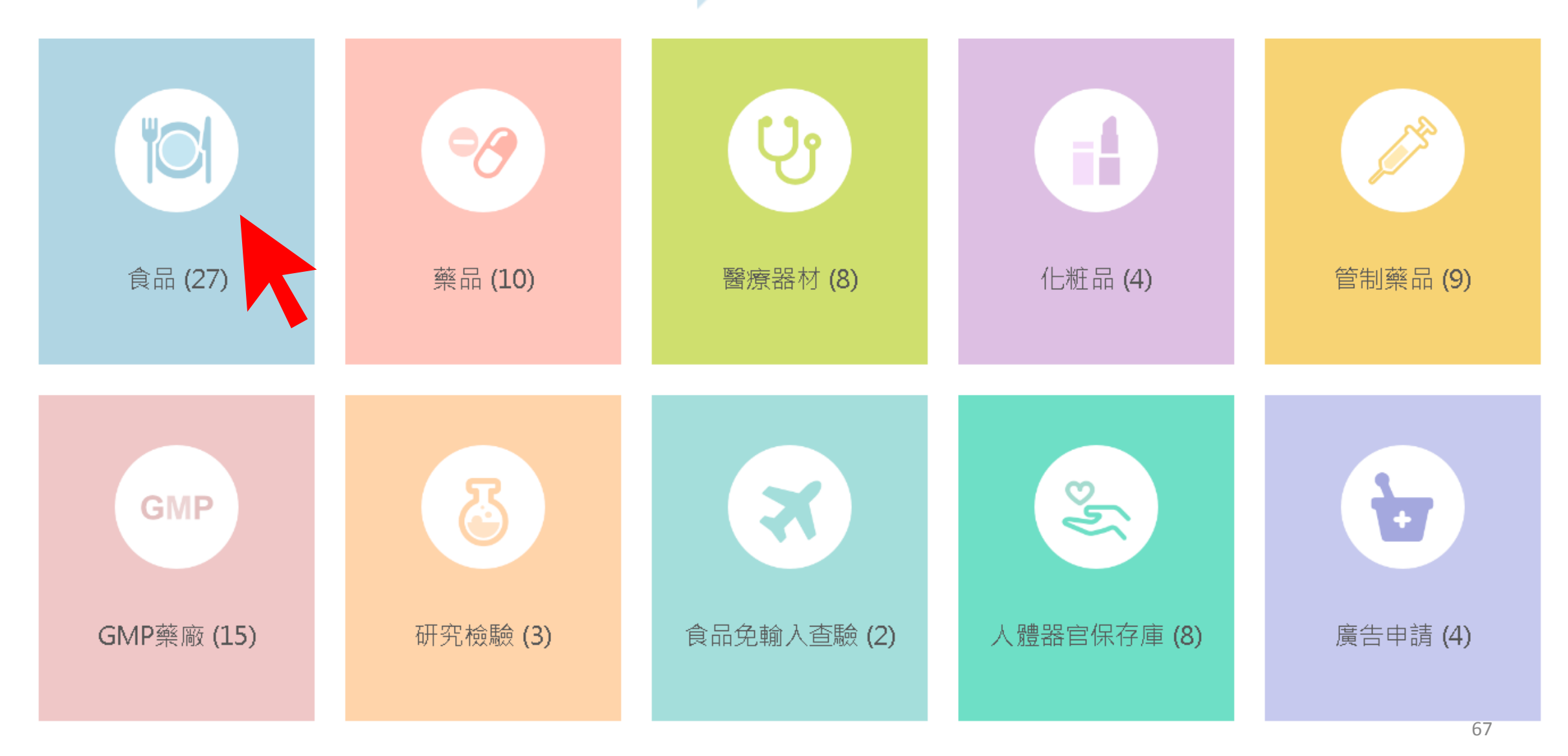

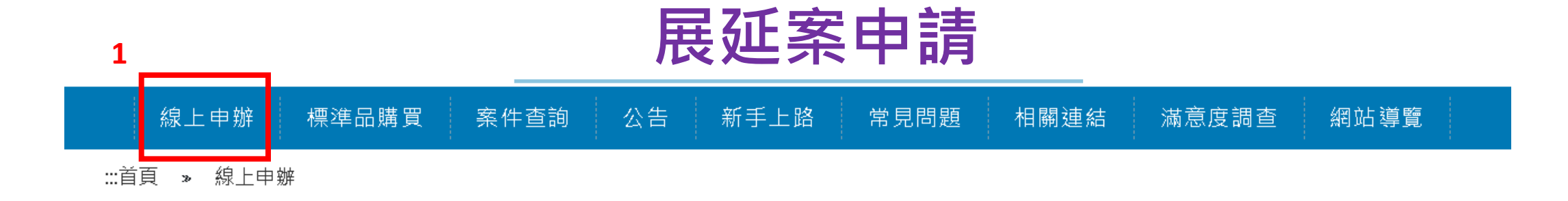

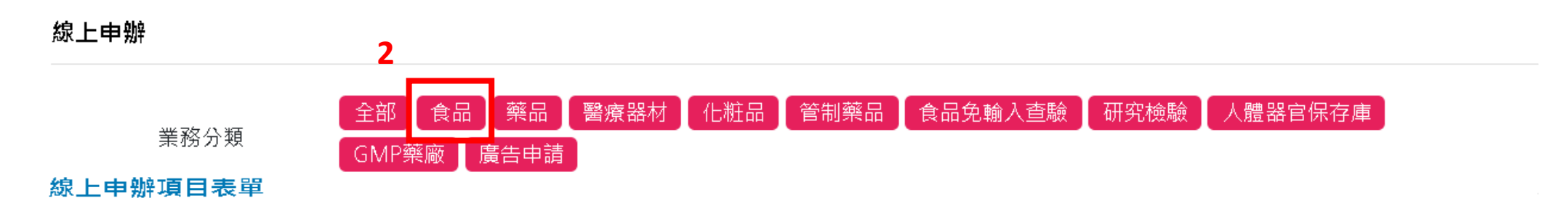

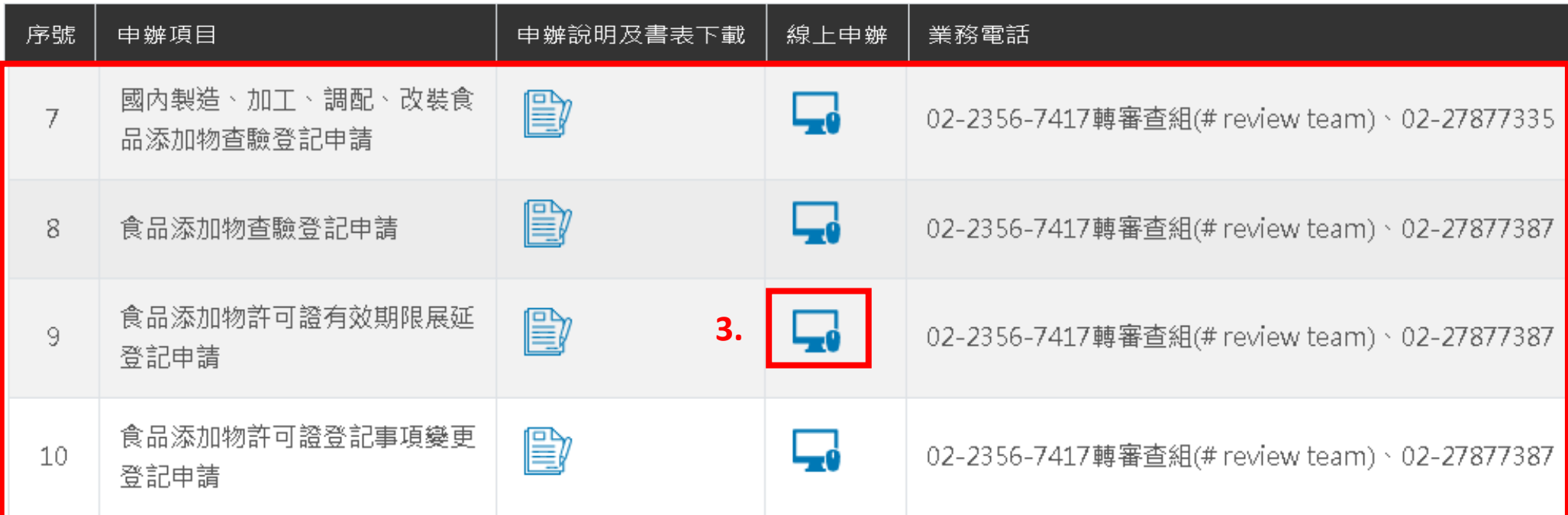

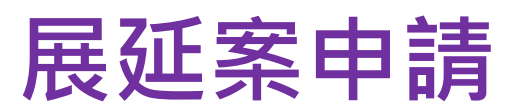

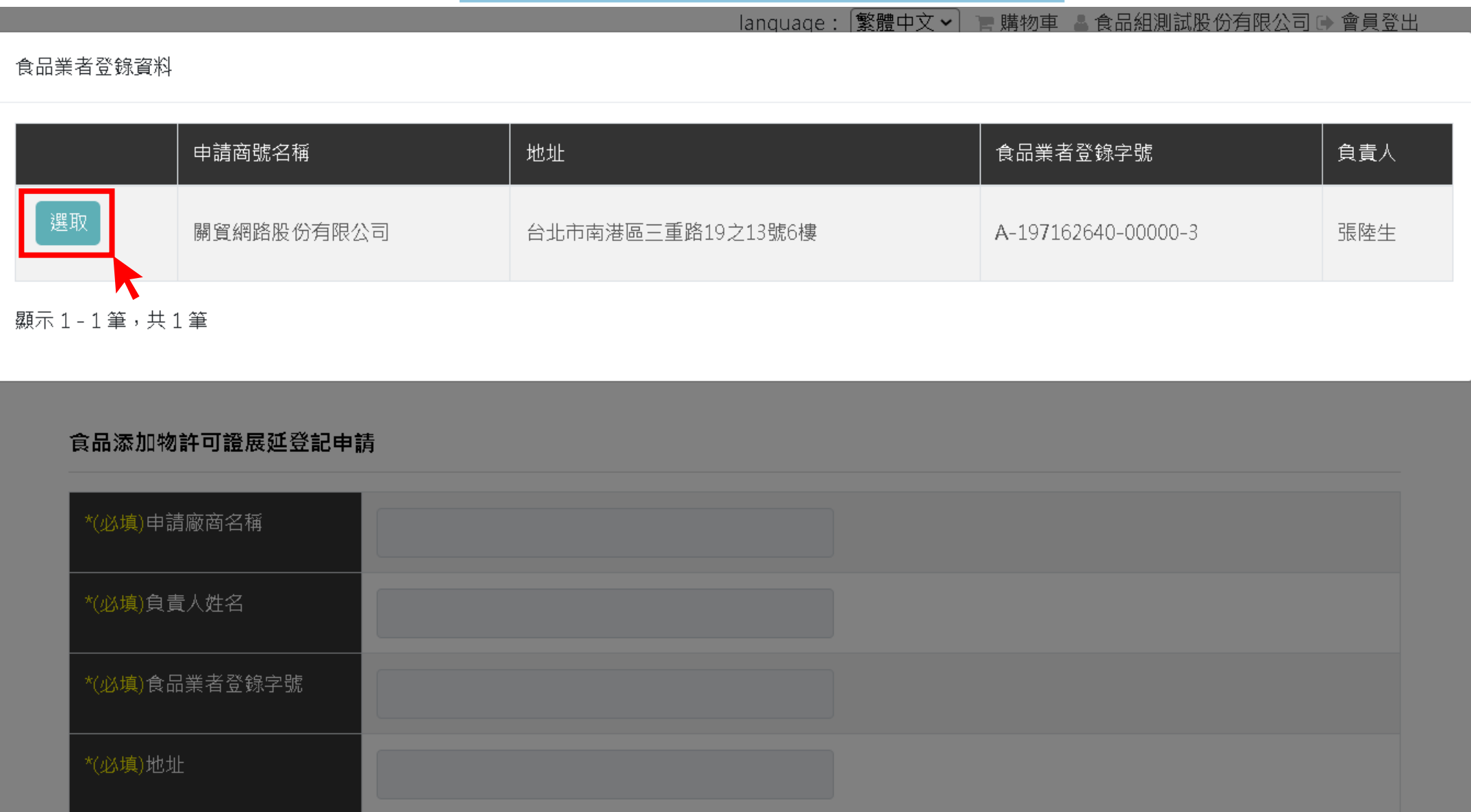

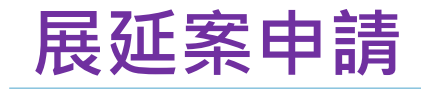

#### :::首頁 » 線上申辦 » 食品添加物許可證展延登記申請

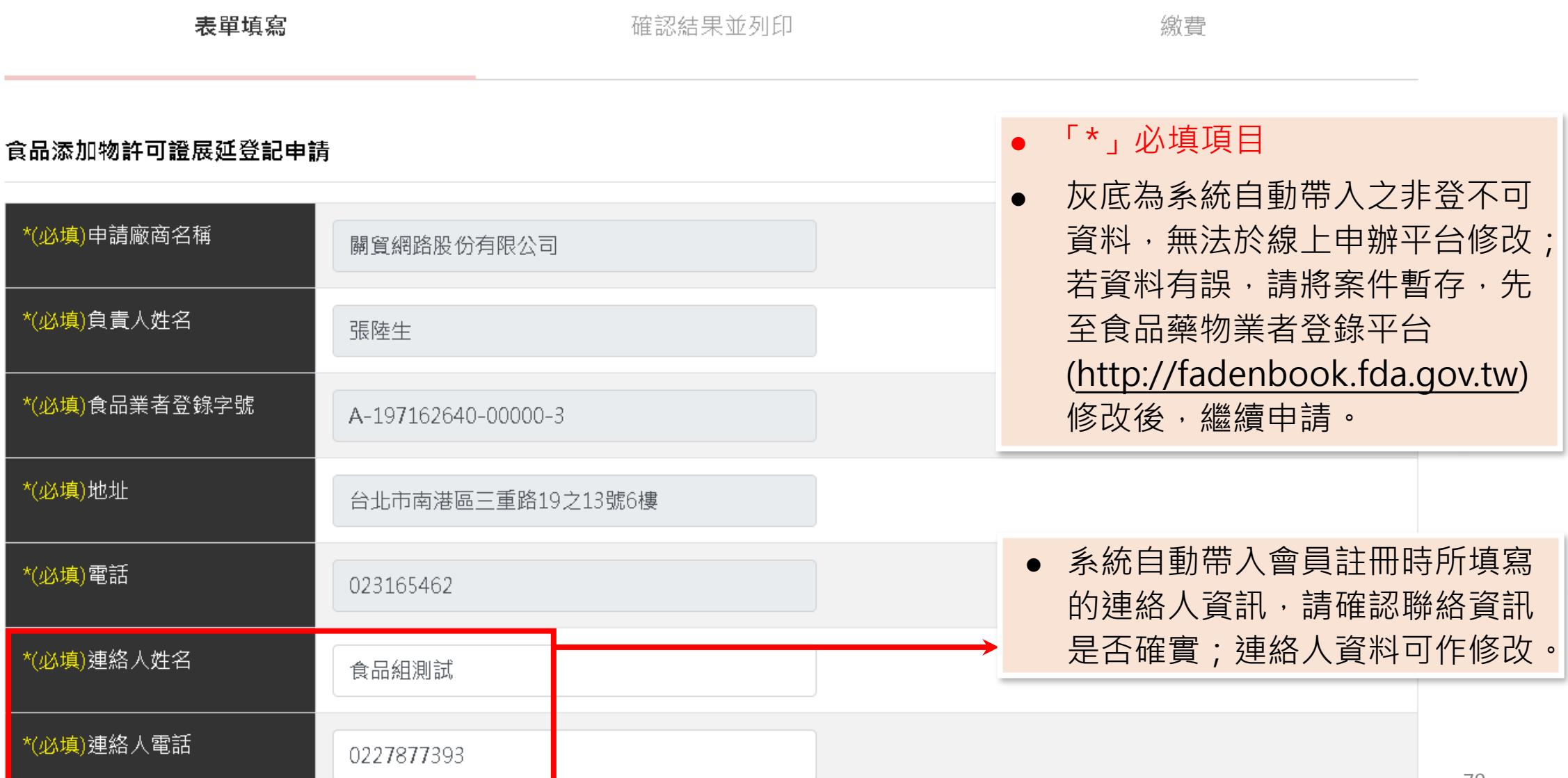

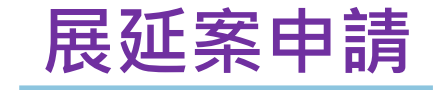

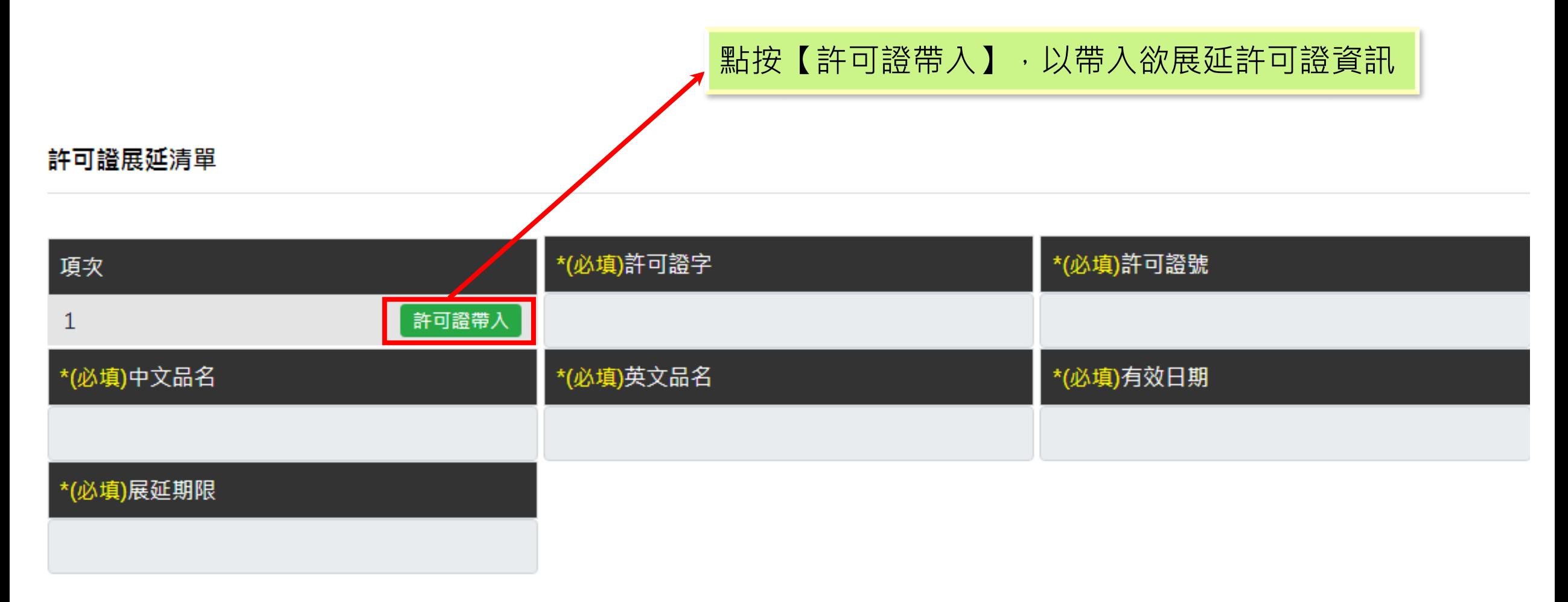

許可證展延清單 共1筆
## **展延案申請**

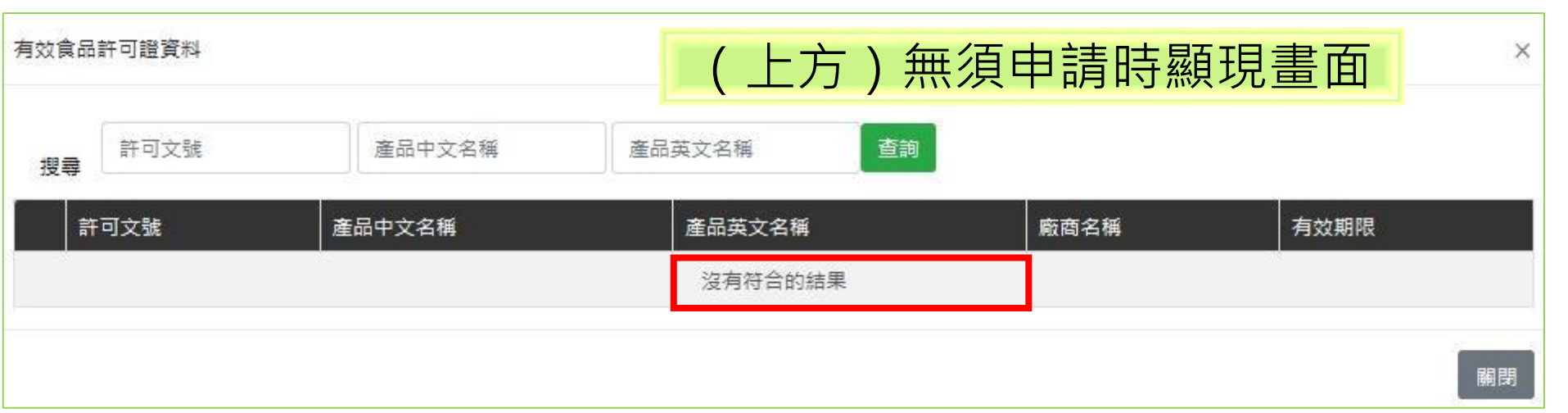

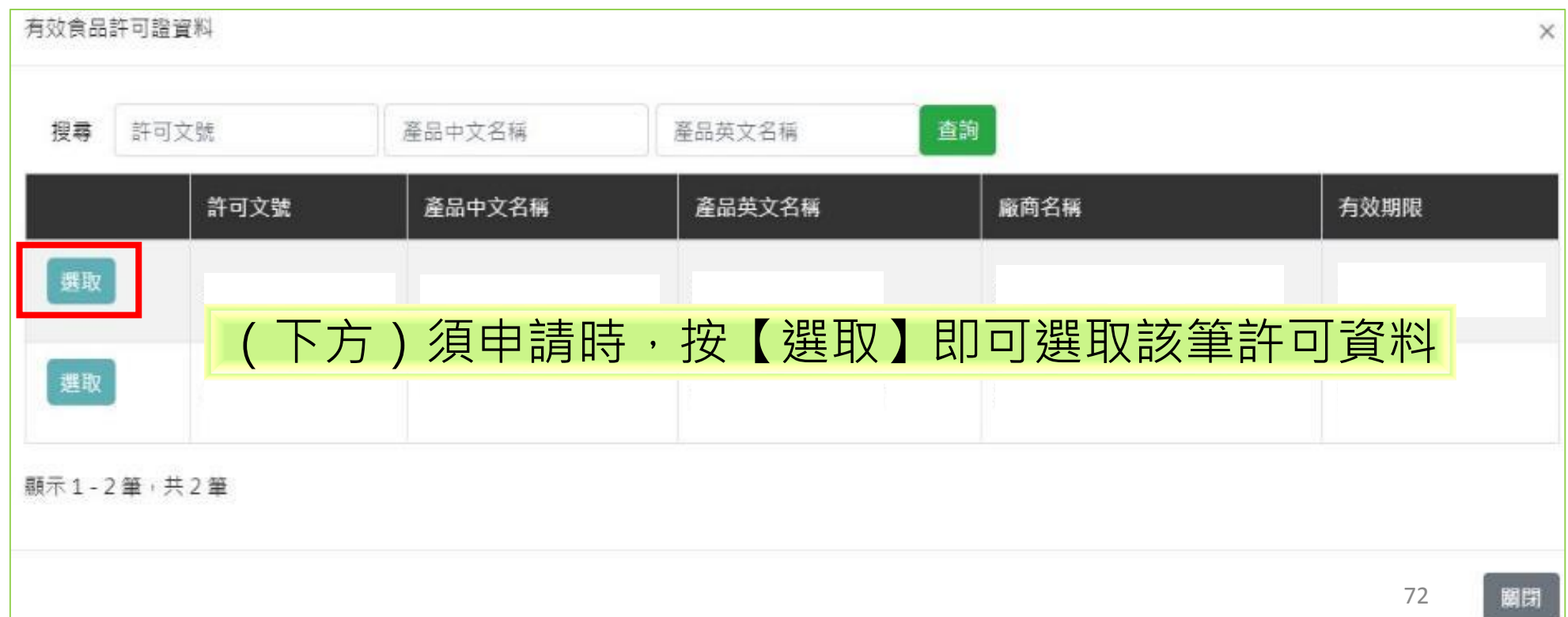

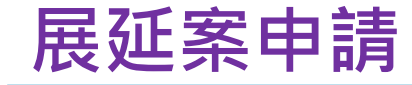

暫存

預覽

附件上傳(上傳檔案,限為pdf檔,請勿上傳加密之檔案)

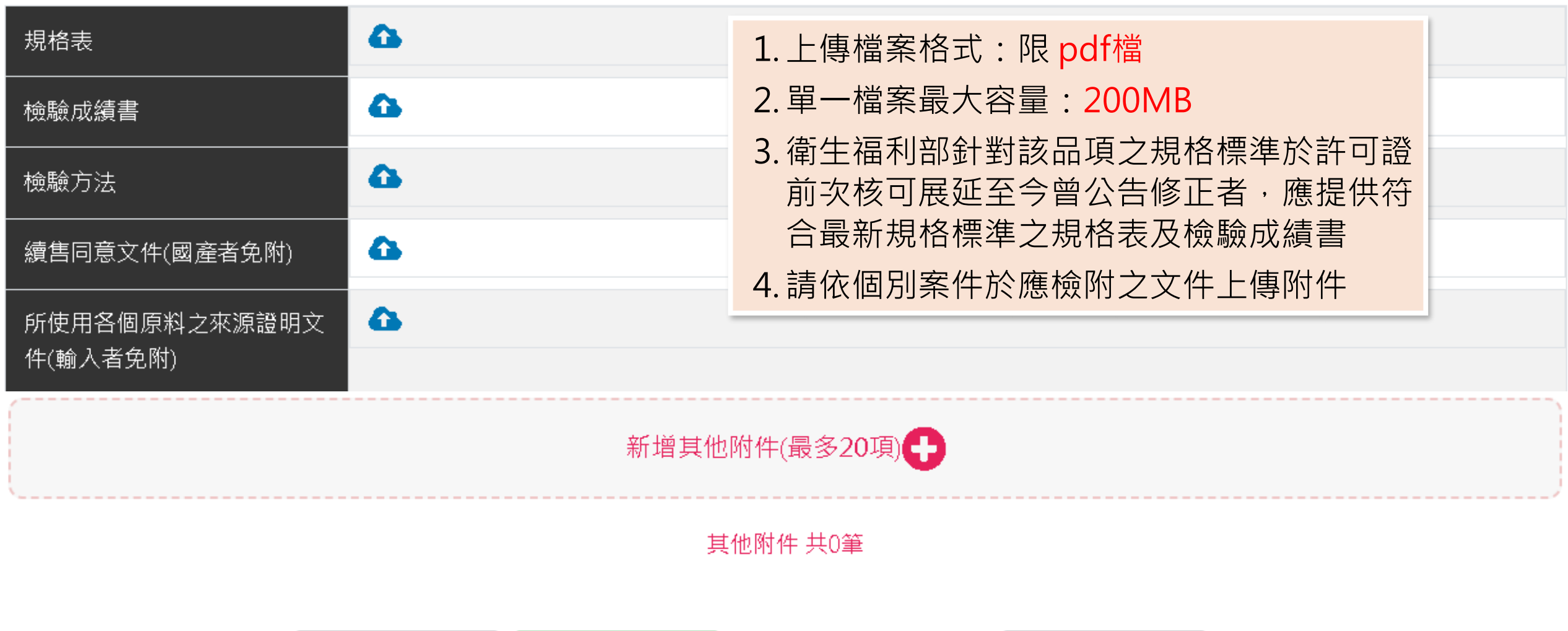

送出申請

取消

73

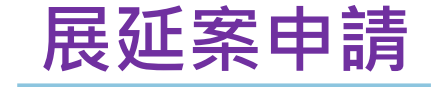

不須寄送紙本展延申請書,審查作業完成時, 將另行通知申請業者寄送許可證正本。

### 線上申辦結果

你的申辦案件資料已經成功送出,您的案件為※需**繳費且不須寄送紙本※**,請進行繳費,繳費後若 要查詢案件辦理進度,請至「案件查詢」查詢。

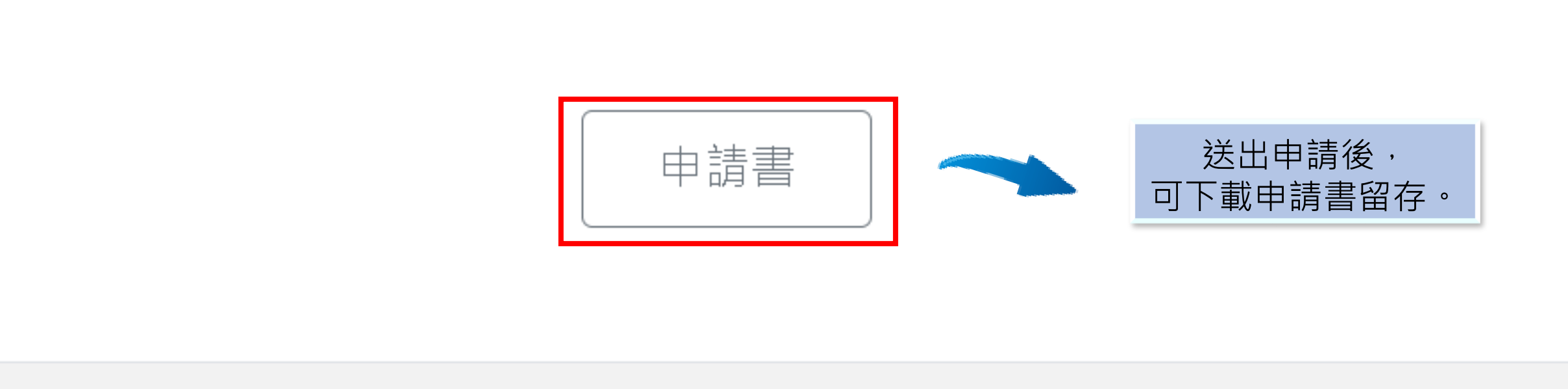

申請書僅供參考 若要查詢辦理進度,請至【案件查詢】。

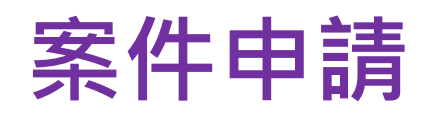

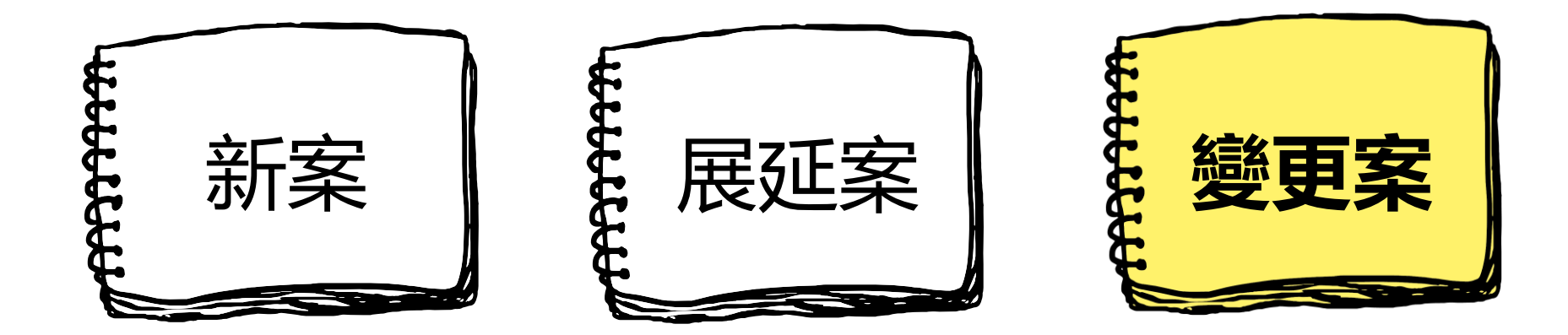

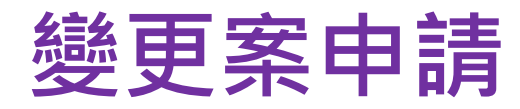

線上申辦總覽

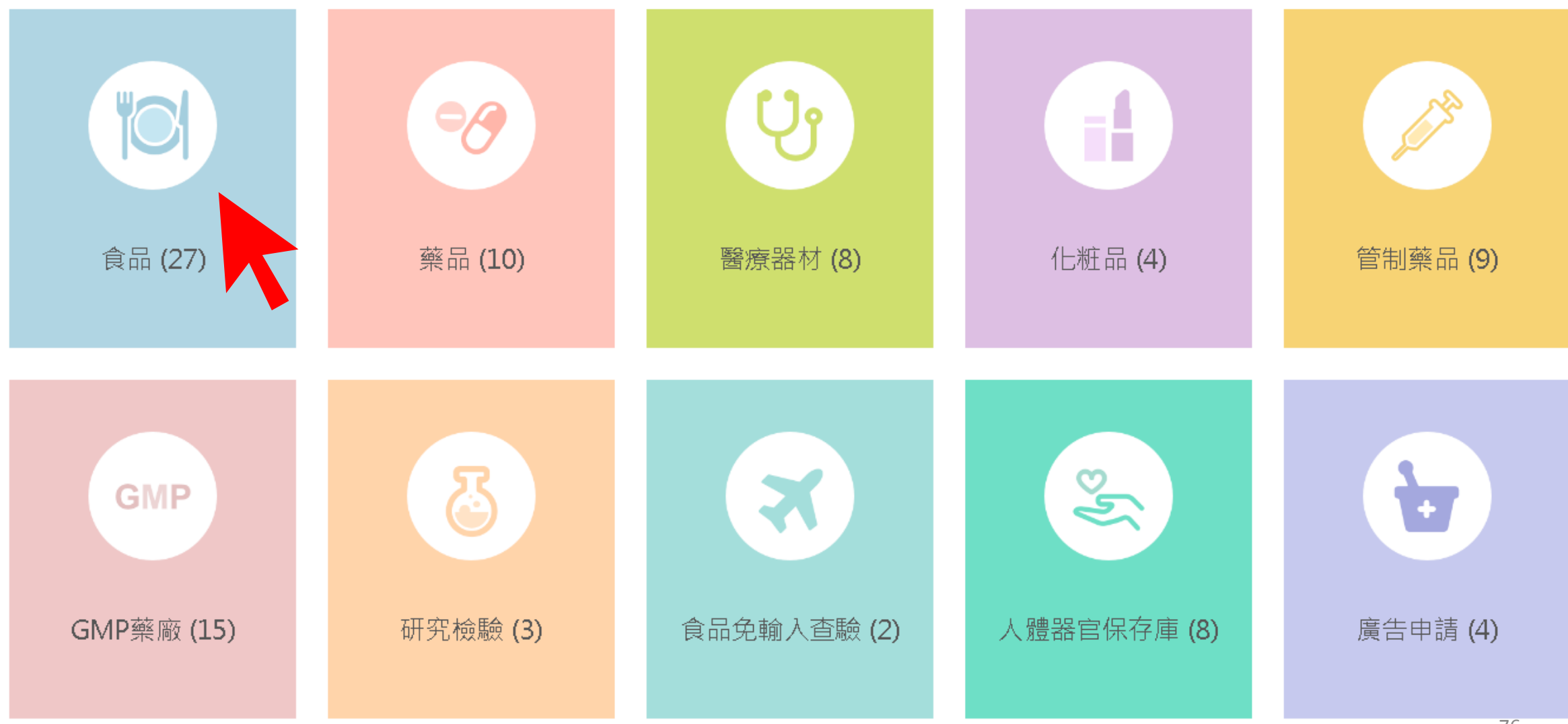

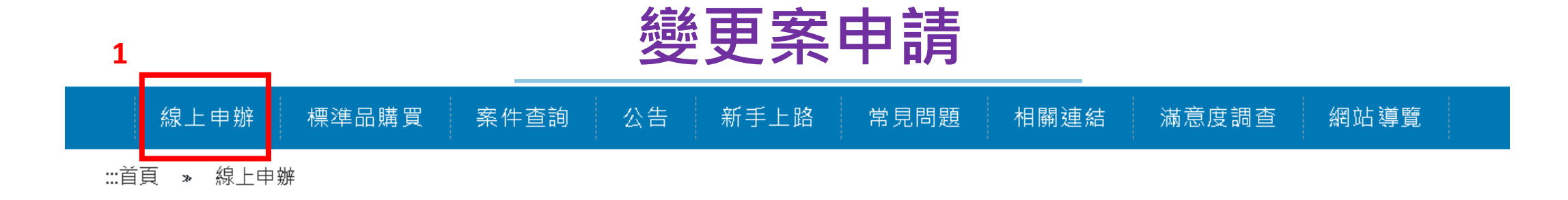

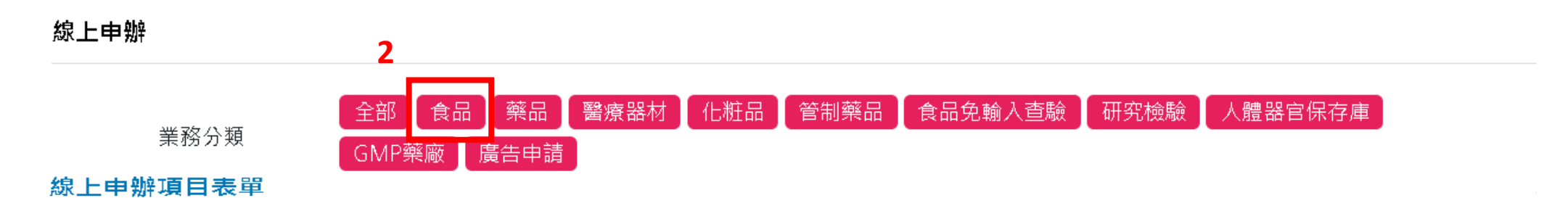

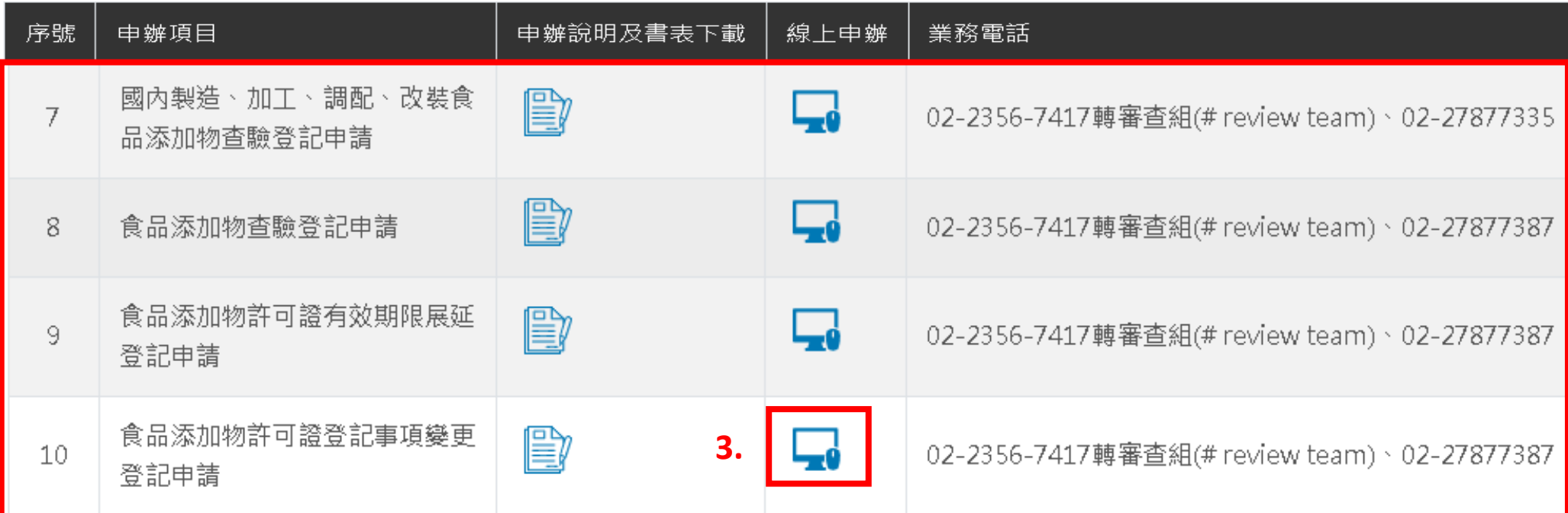

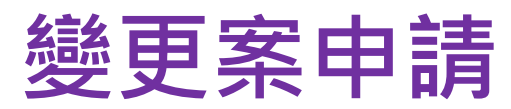

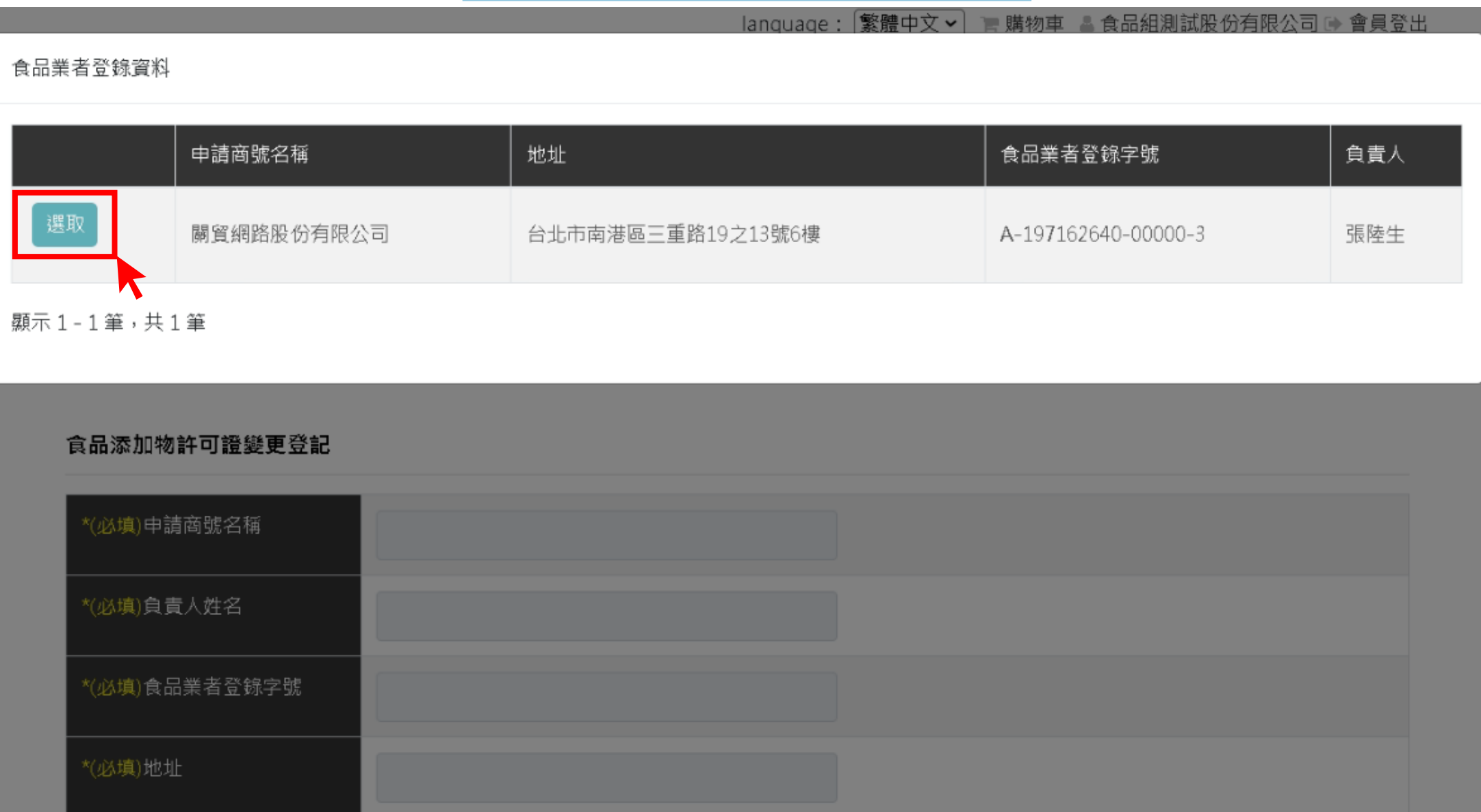

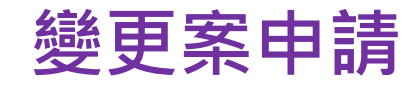

:::首頁 » 線上申辦 » 食品添加物許可證變更登記

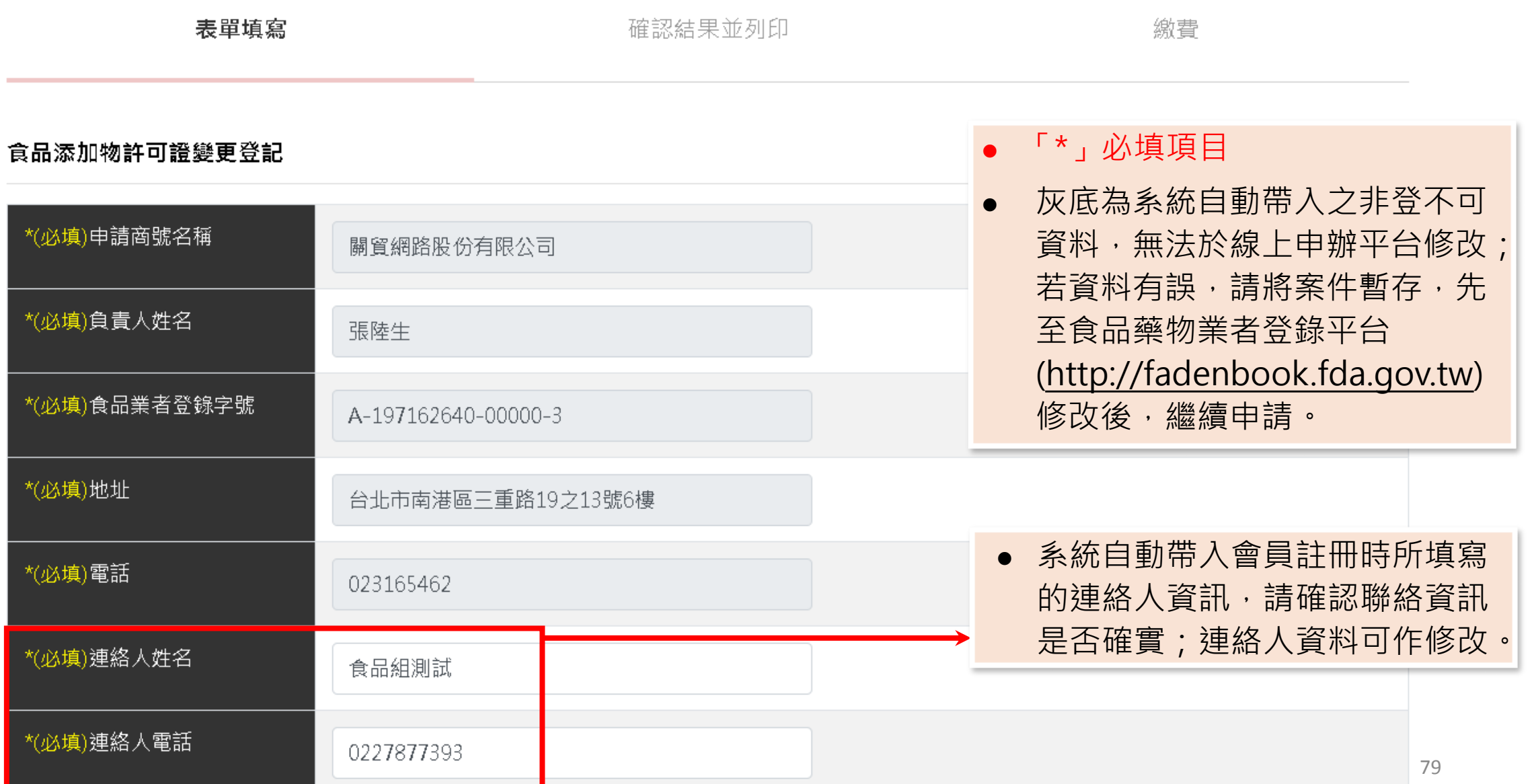

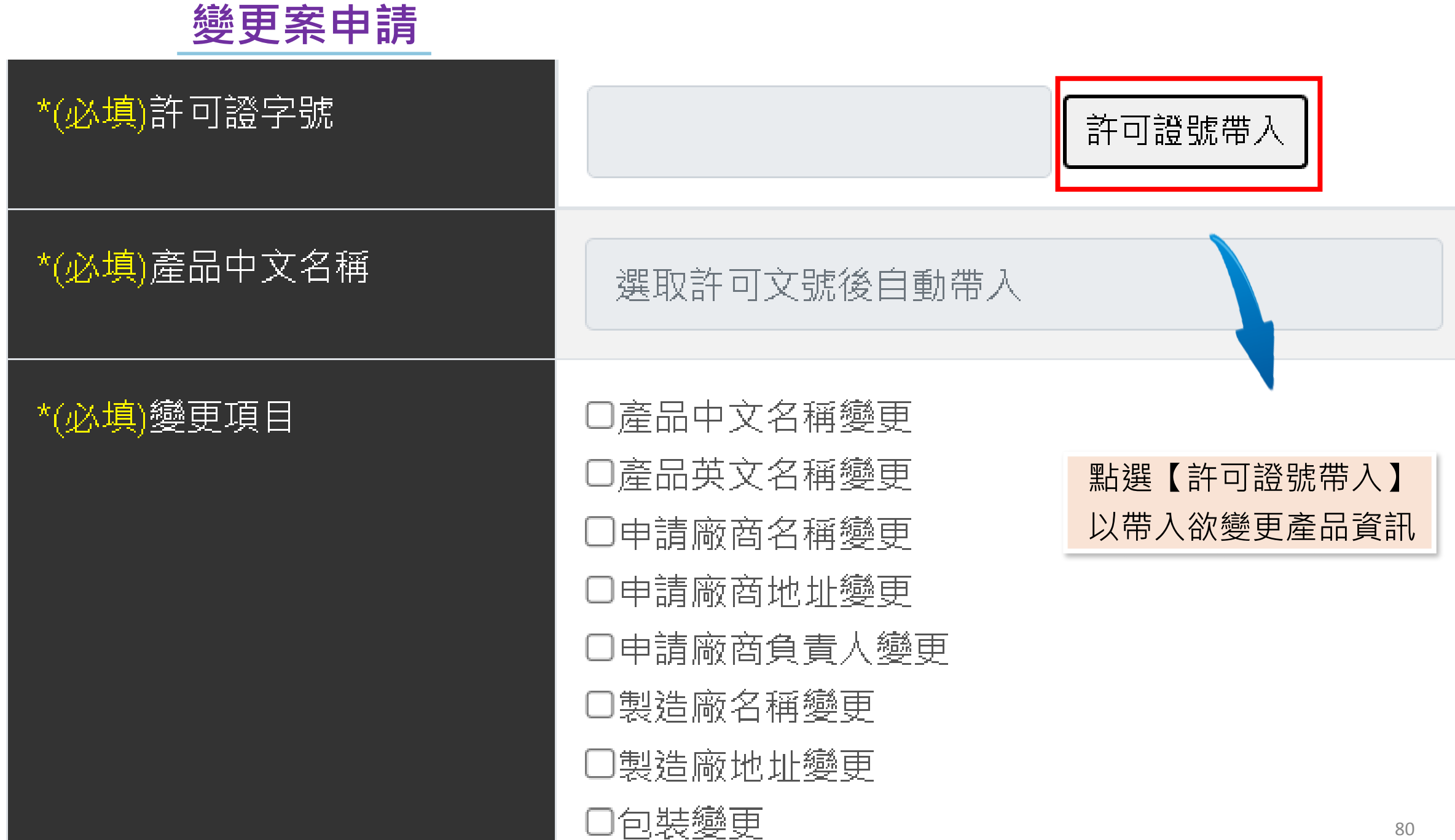

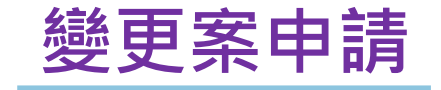

### 有效食品許可證資料

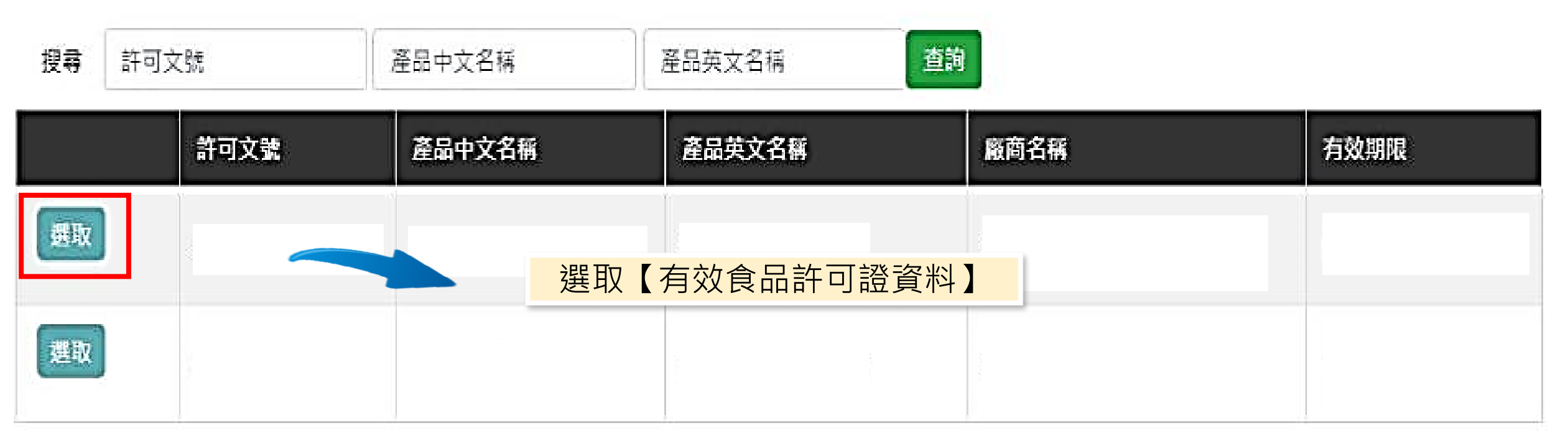

顯示1-2筆,共2筆

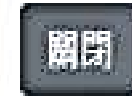

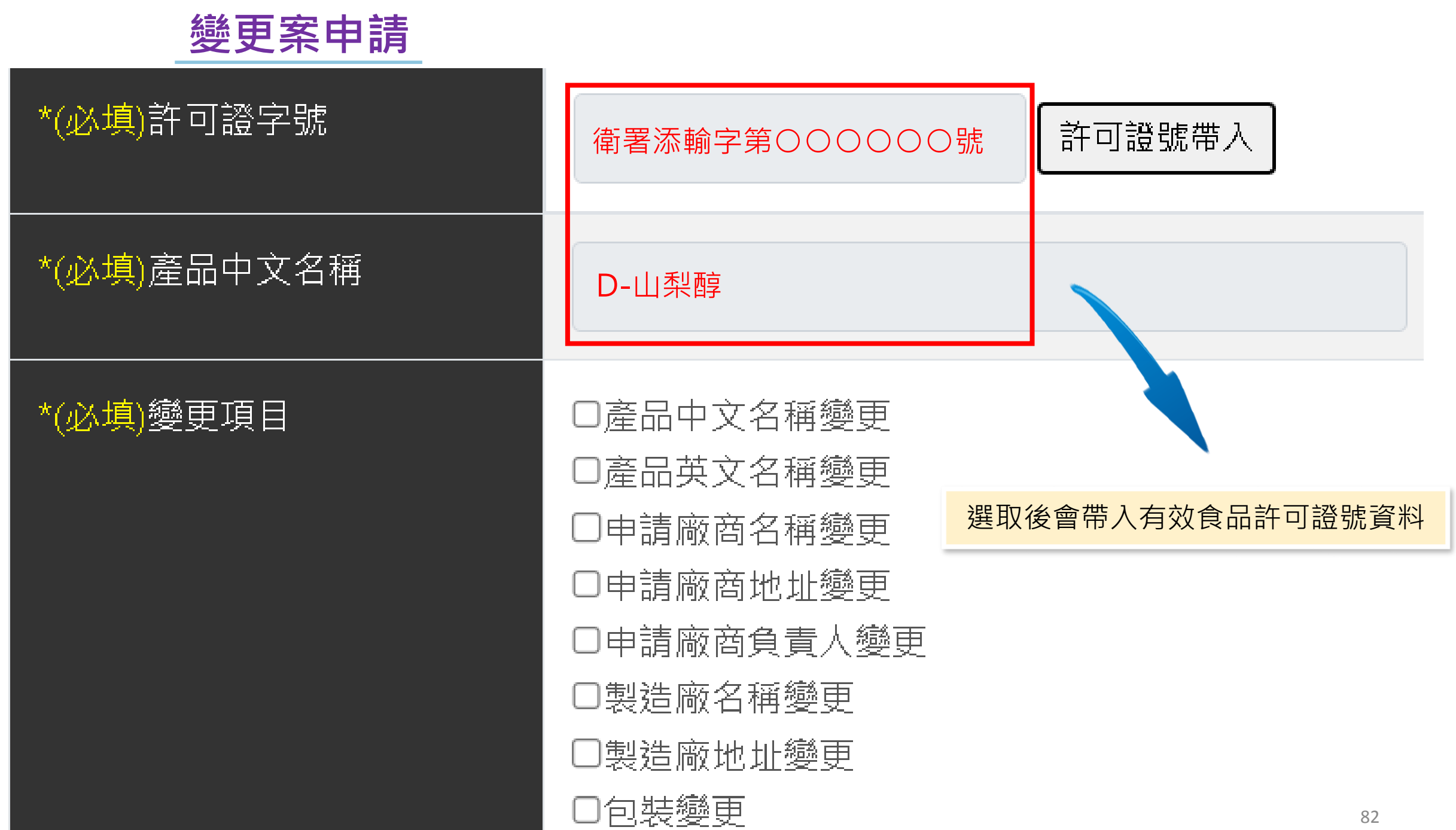

# **變更案申請-以產品中文名稱變更為例**

口產品中文名稱變更 \*(必填)變更項目 口產品英文名稱變更 □申請廠商名稱變更 □申請廠商地址變更 □申請廠商負責人變更 □原製造廠名稱變更 口原製造廠地址變更 口國外經銷商名稱變更 口國外經銷商地址變更

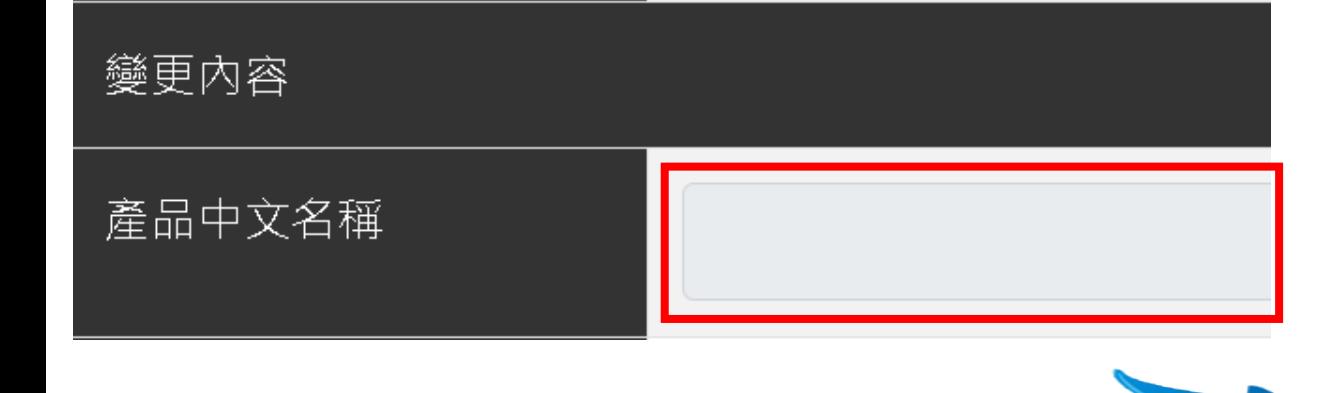

## 勾選【變更項目】後 原灰底欄位反白時,即可編輯

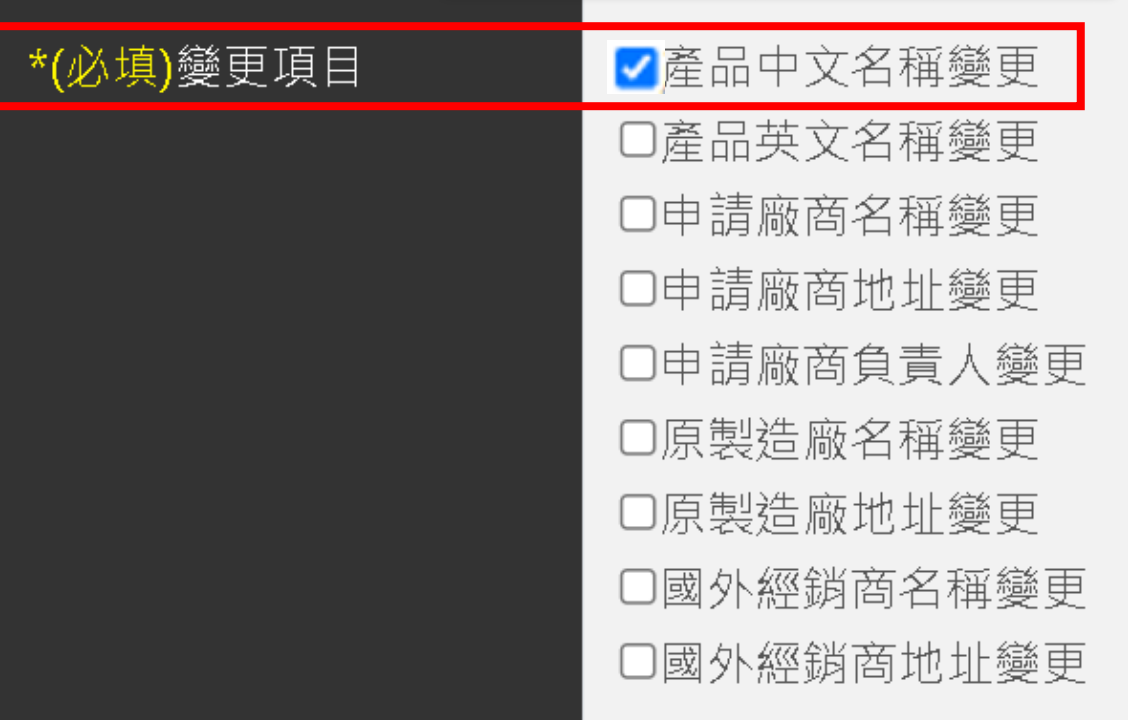

#### 變更內容

產品中文名稱

# **變更案申請-以申請廠商負責人變更(多份)為例**

許可文件清冊

#### \*(必填)變更項目

勾選【變更項目】後 原灰底欄位反白時,即可編輯 □產品中文名稱變更 口產品英文名稱變更 □申請廠商名稱變更 □申請廠商地址變更 若欲申請多份許可證變更同一 ■申請廠商負責人變更 項目,點按【新增許可證字 號】,選取其他欲變更之許可 口原製造廠名稱變更 證字號。 口原製造廠地址變更 口國外經銷商名稱變更 口國外經銷商地址變更

新增許可證字號

申請廠商負責人

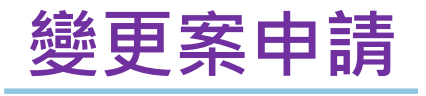

#### 有效食品許可證資料

### 選取欲變更許可文號,點按【帶入】。

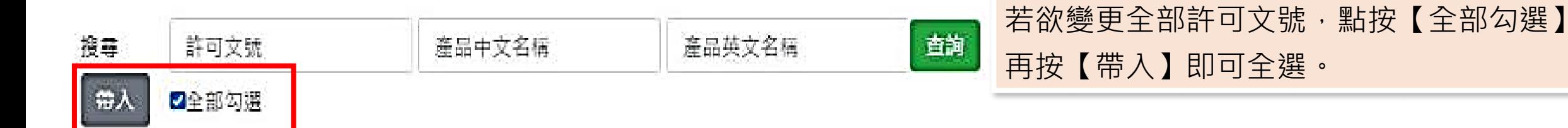

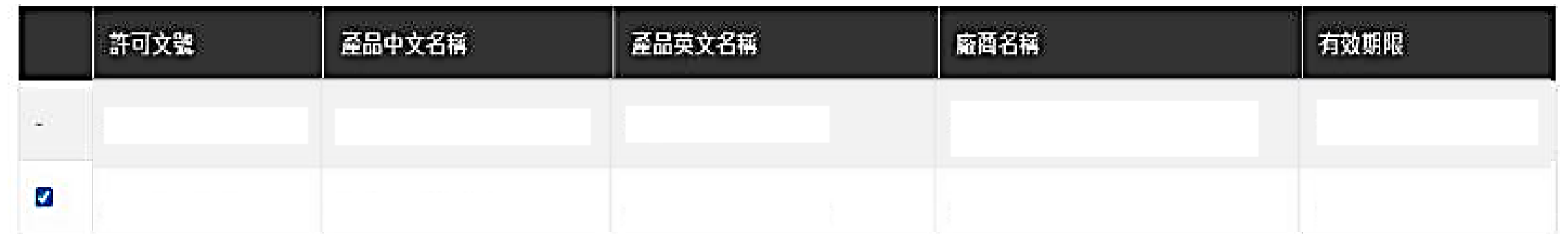

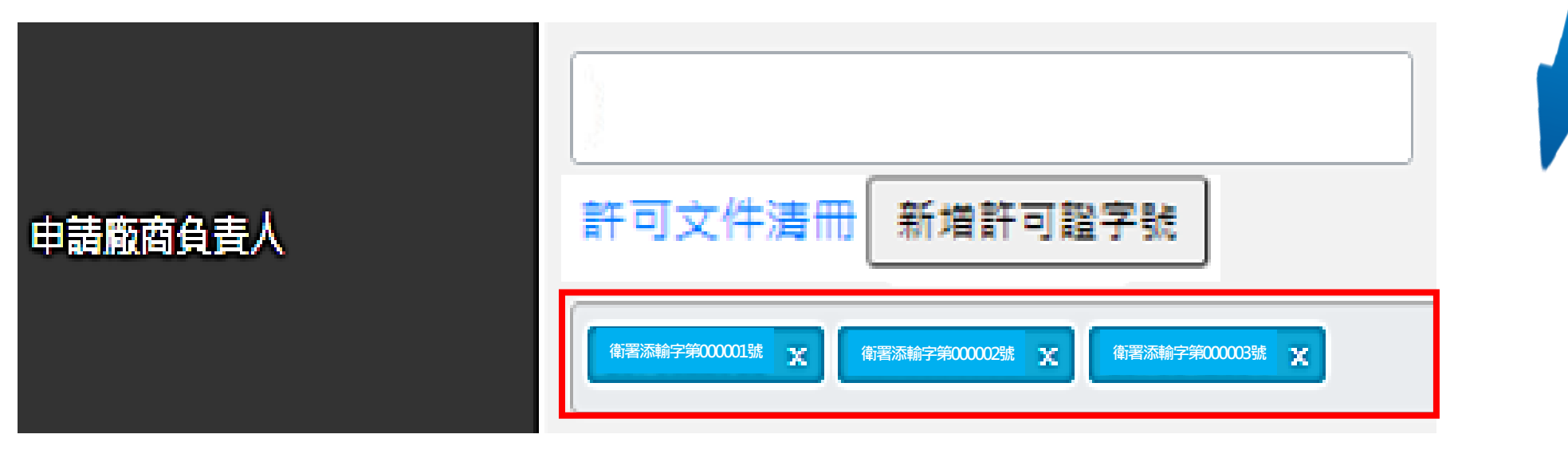

**變更案申請**

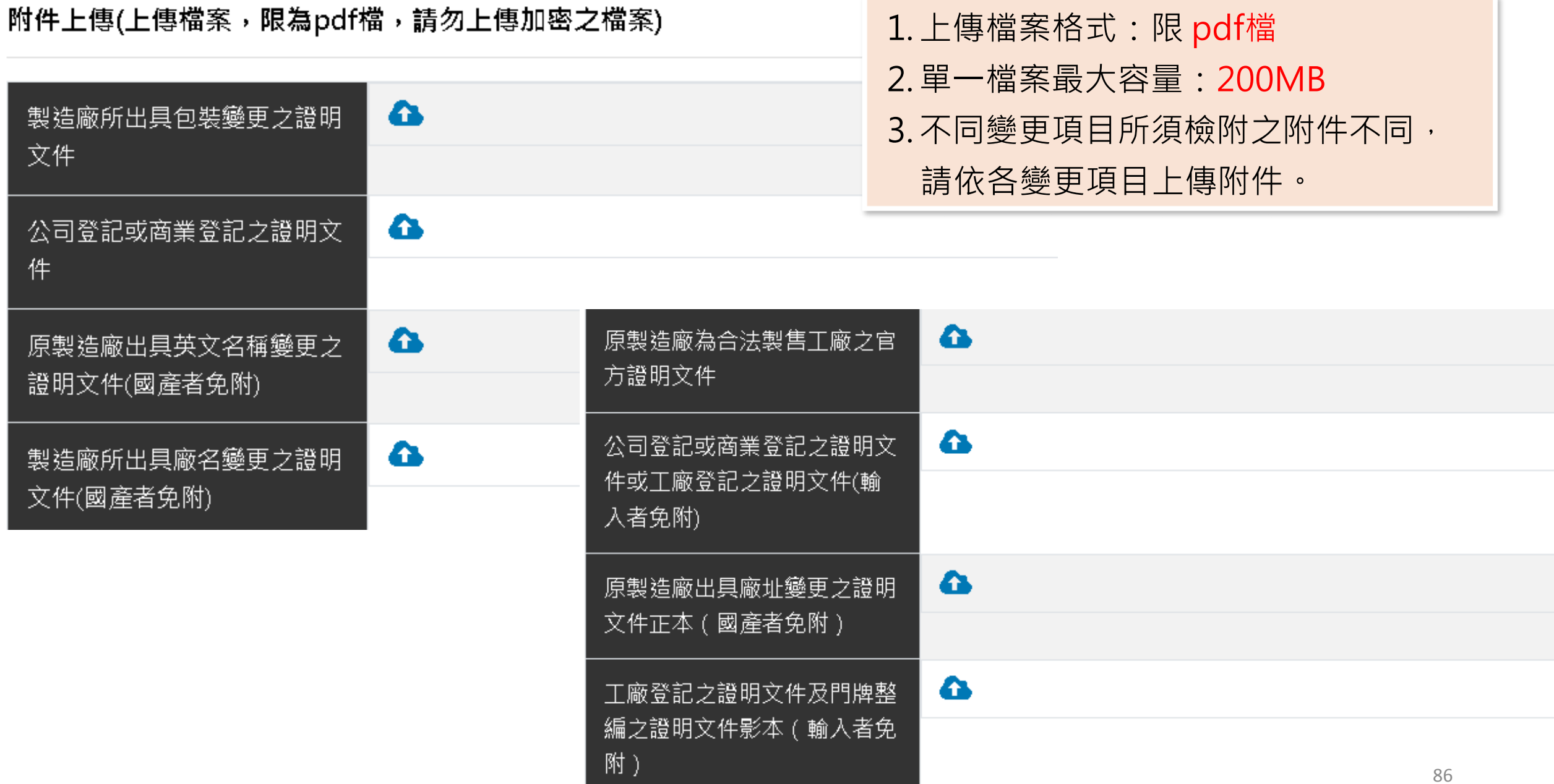

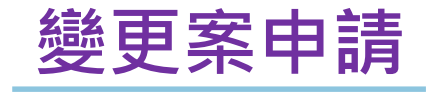

文件

## 1.上傳檔案格式:限 pdf檔 2.單一檔案最大容量:200MB 附件上傳(上傳檔案,限為pdf檔,請勿上傳加密之檔案) 3.不同變更項目所須檢附之附件不同, 請依各變更項目上傳附件。  $\bullet$ 製造廠所出具包裝變更之證明 \*公司登記或商業登記之證明 公司登記或商業登記之證明文件.pdf <mark>※</mark>

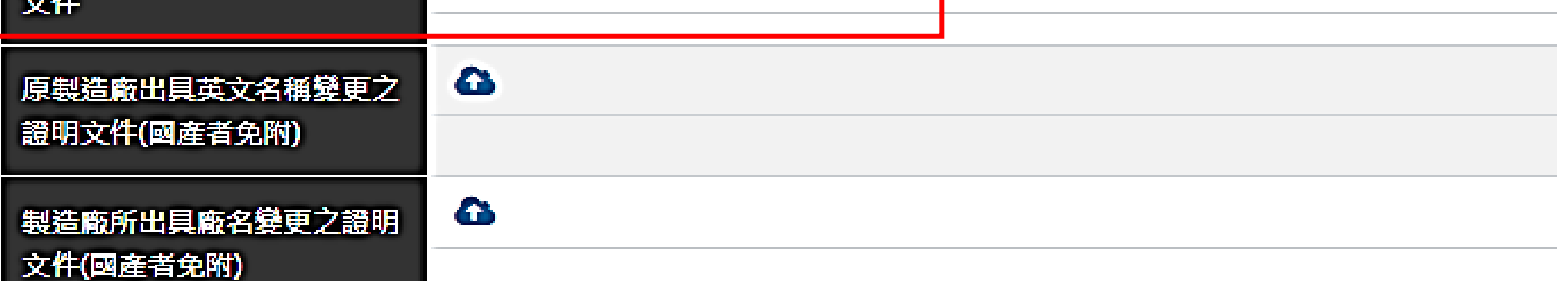

# **變更案申請**

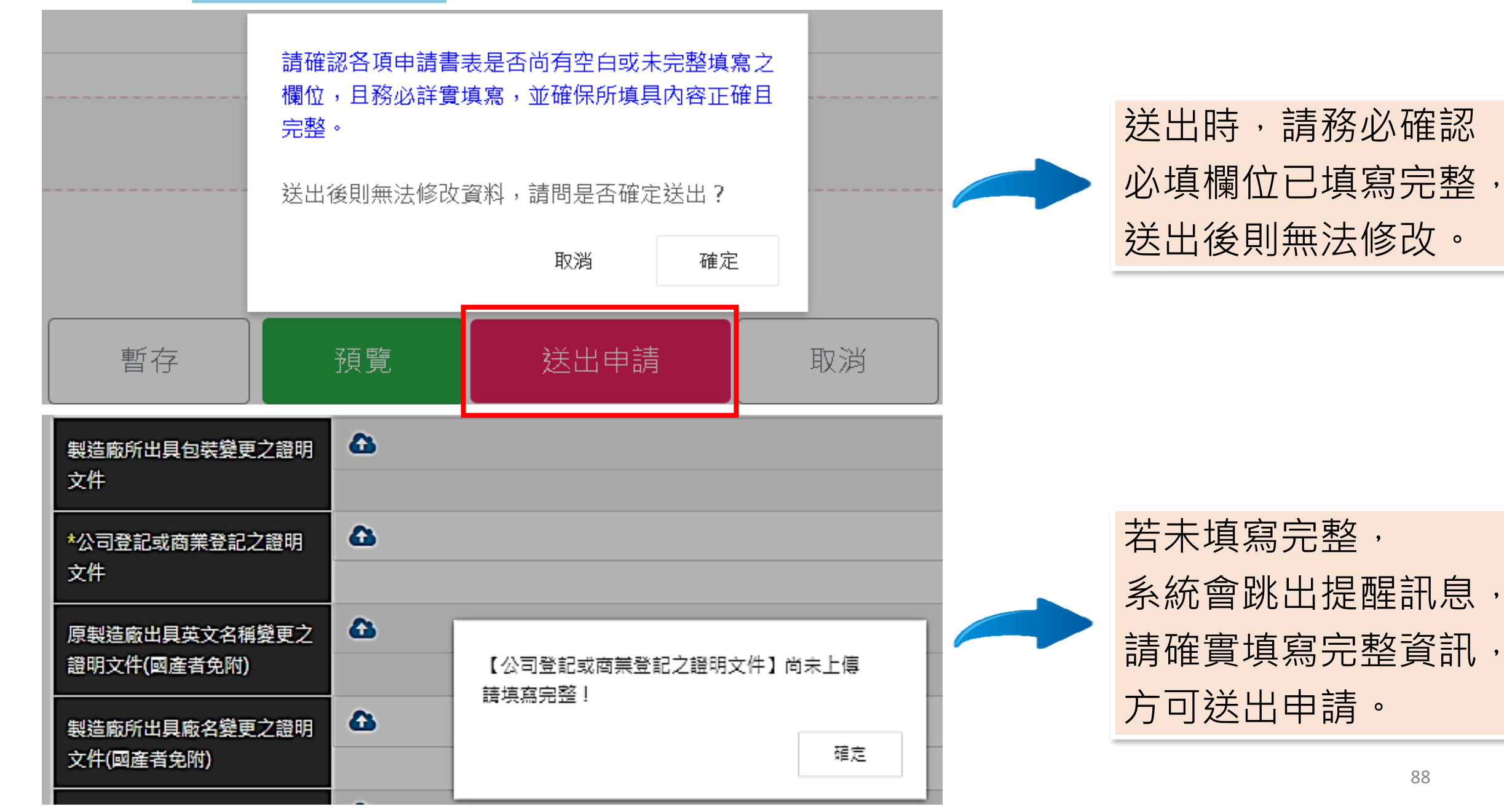

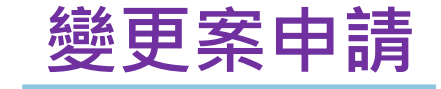

不須寄送紙本變更申請書,審查作業完成時, 將另行通知申請業者寄送許可證正本。

## 線上申辦結果

你的申辦案件資料已經成功送出,您的案件為※需**繳費且不須寄送紙本※**,請進行繳費,繳費後若 要查詢案件辦理進度,請至「案件查詢」查詢。

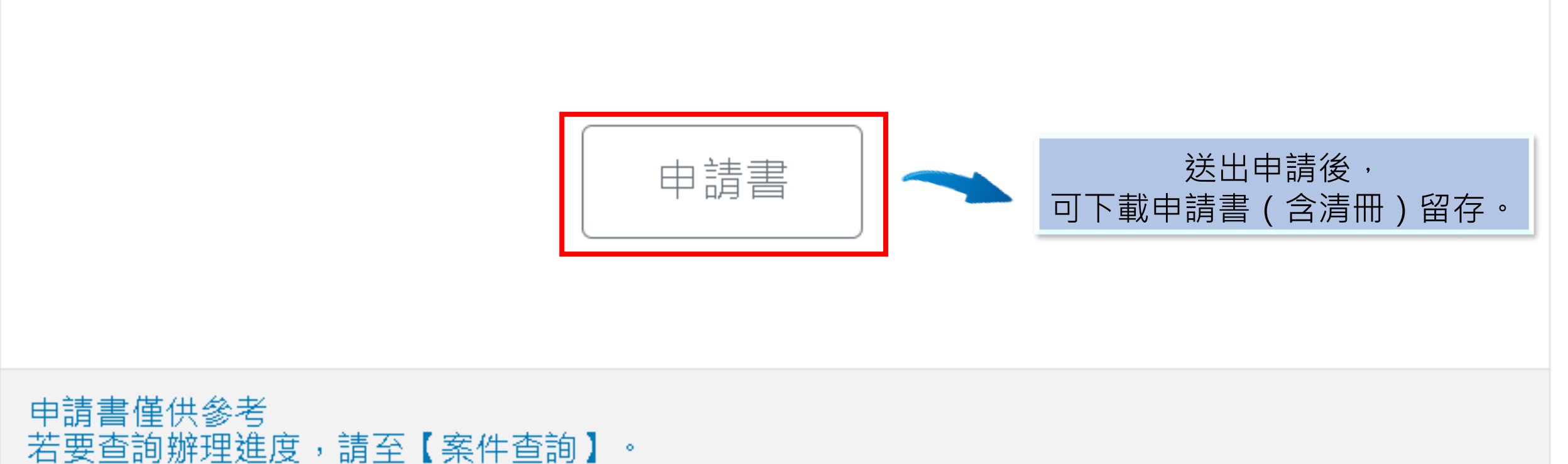

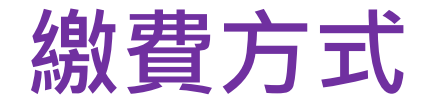

## 路徑:線上申辦平台首頁([https://oap.fda.gov.tw](https://oap.fda.gov.tw/)) > **新手上路** > **如何查閱線上申辦及繳費**

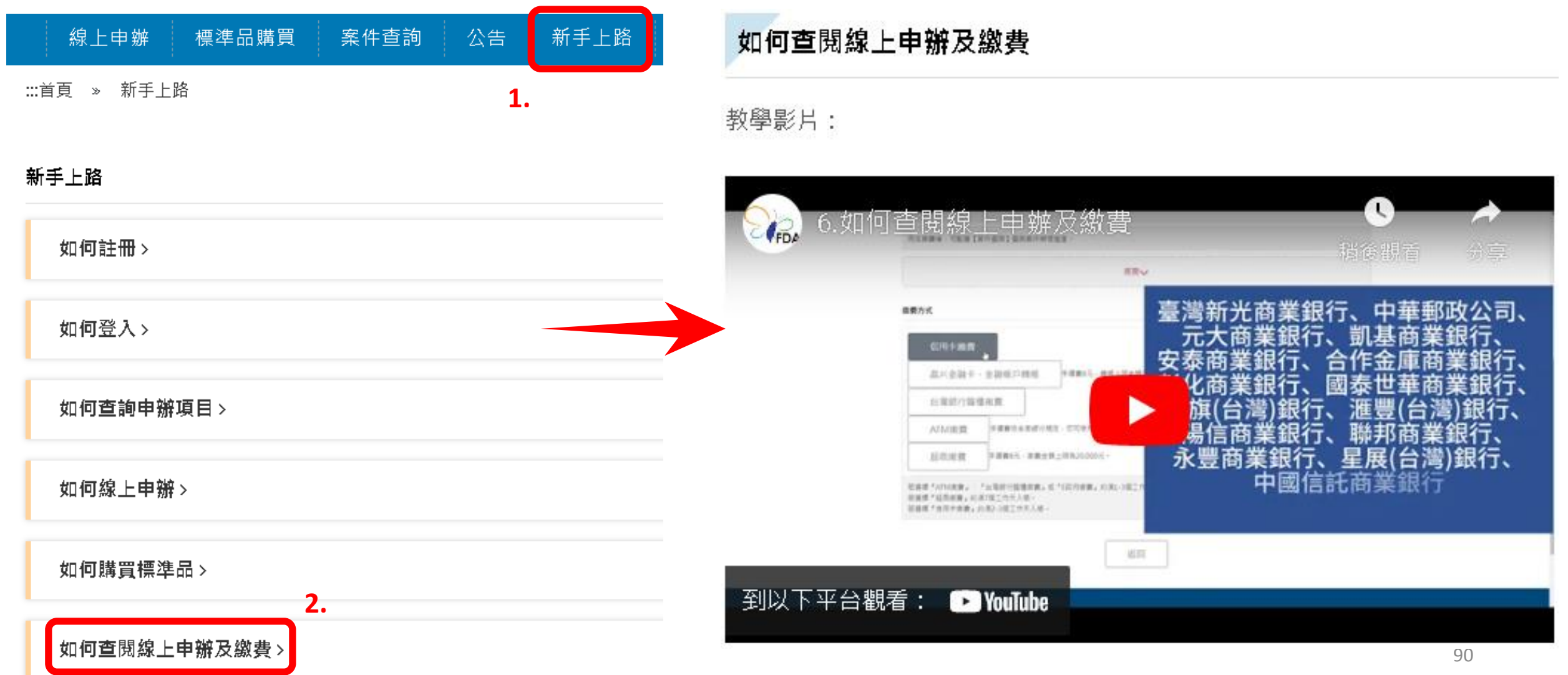

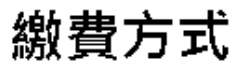

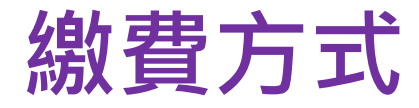

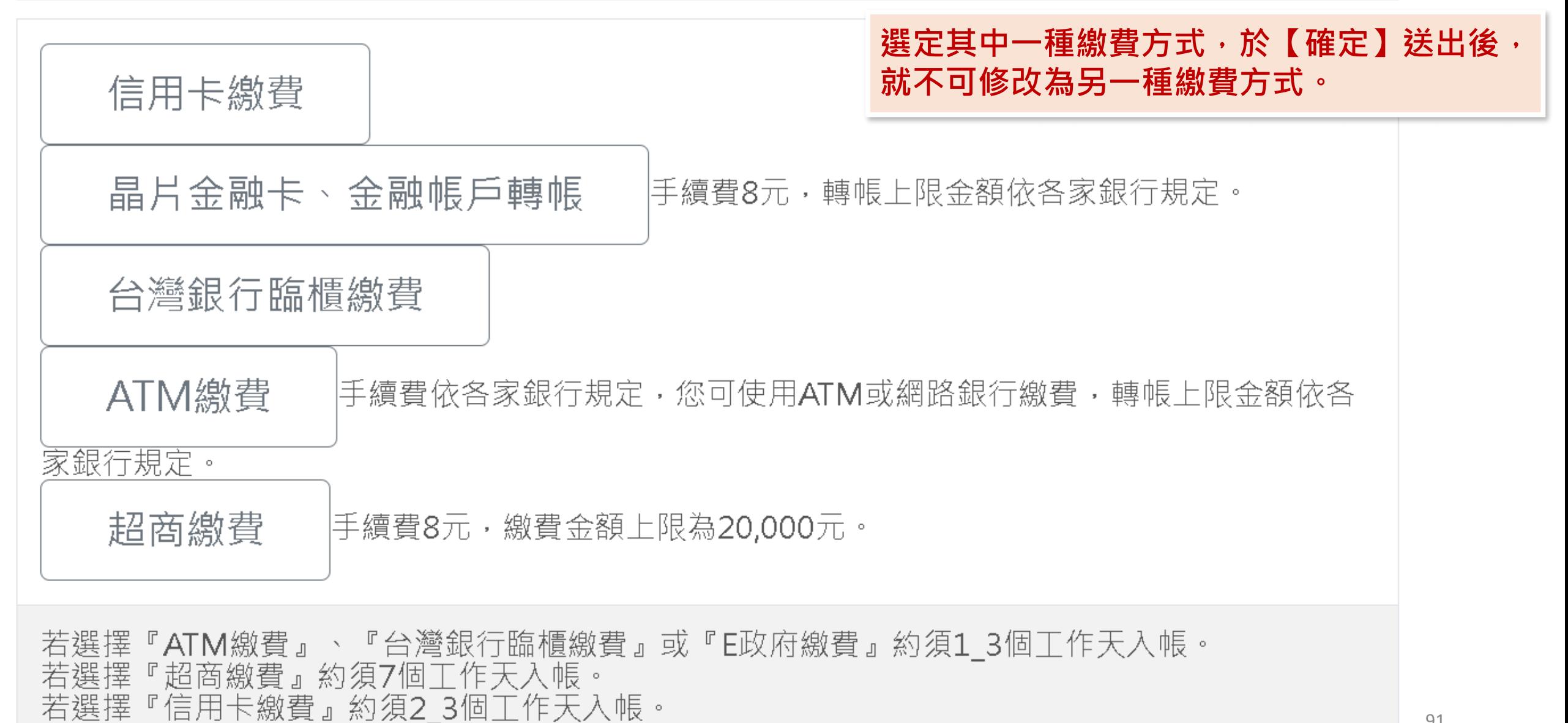

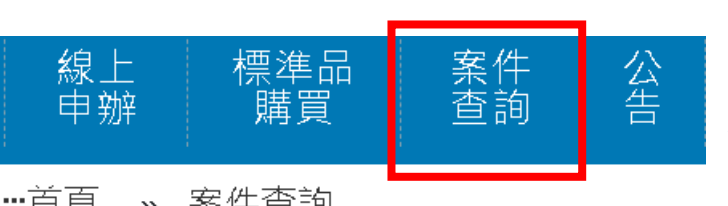

**繳費方式**

:::首頁 » 案件查詢

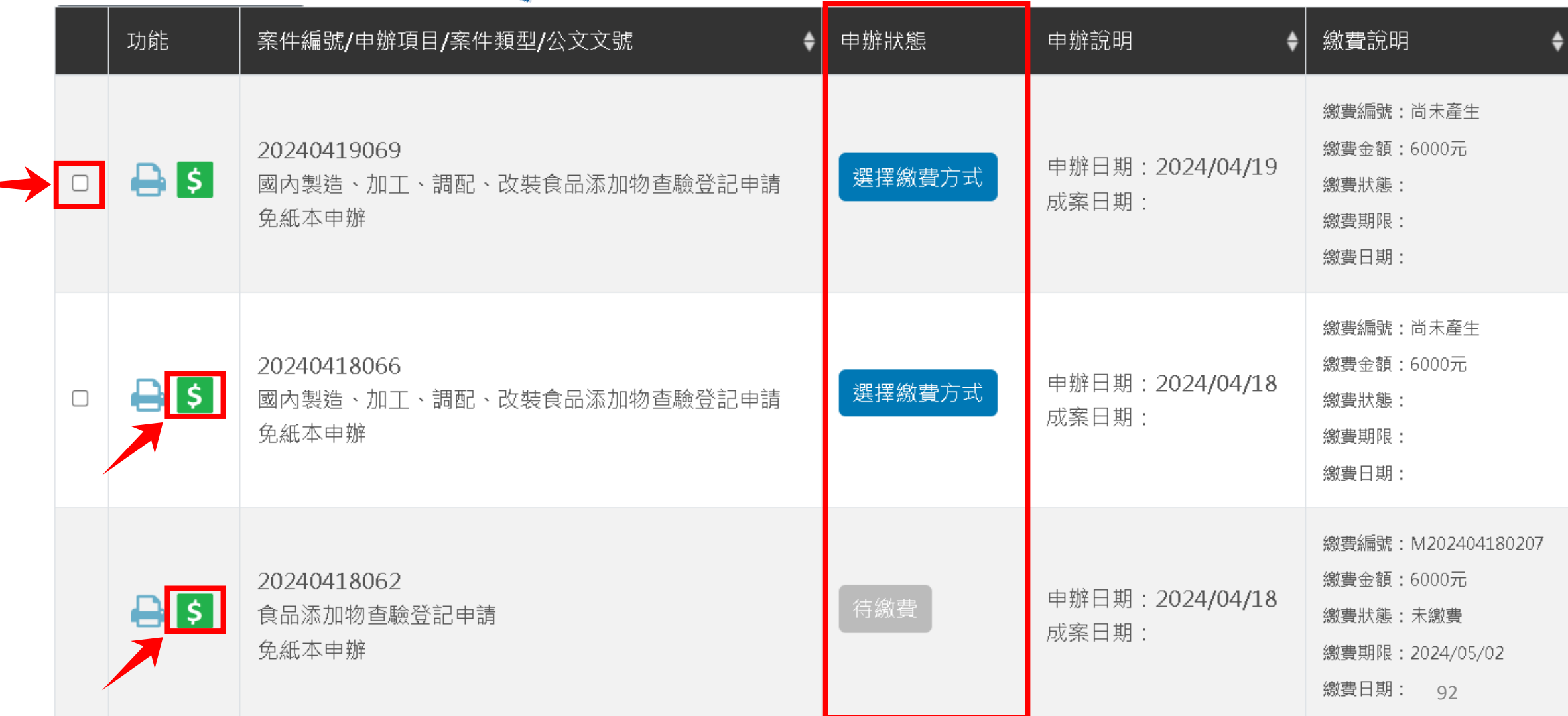

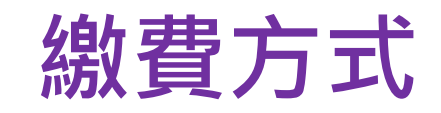

#### 請選擇繳費方式

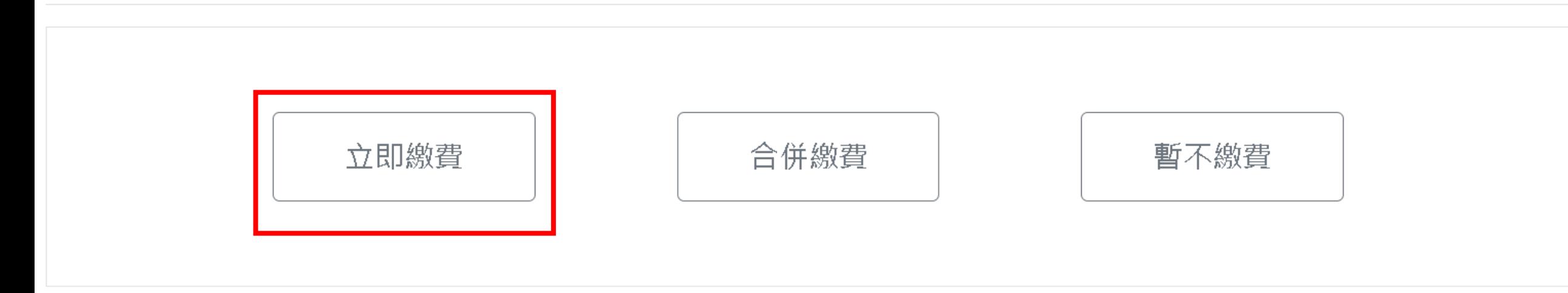

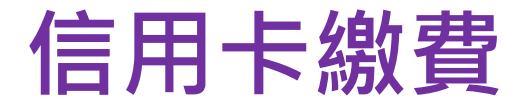

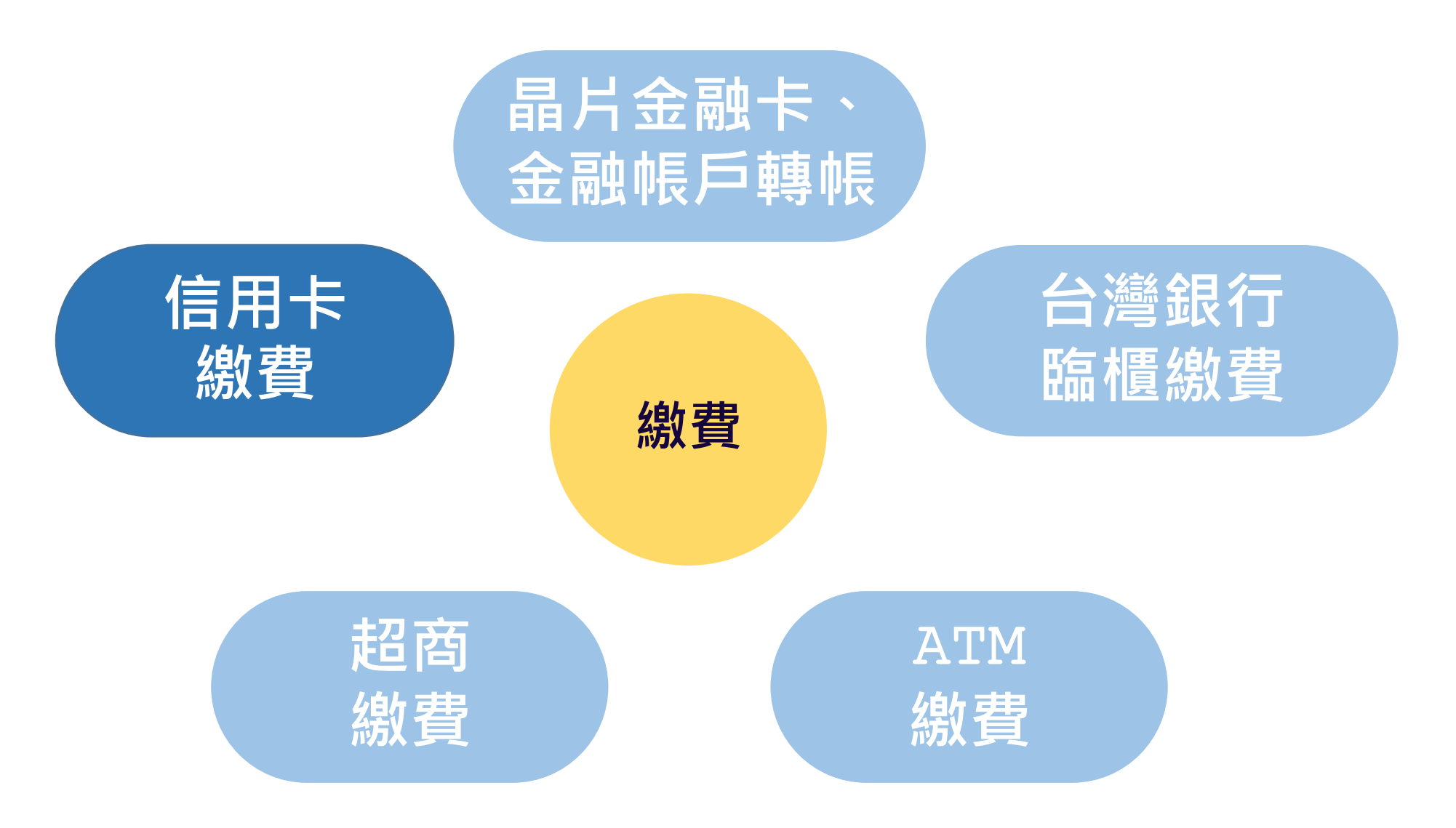

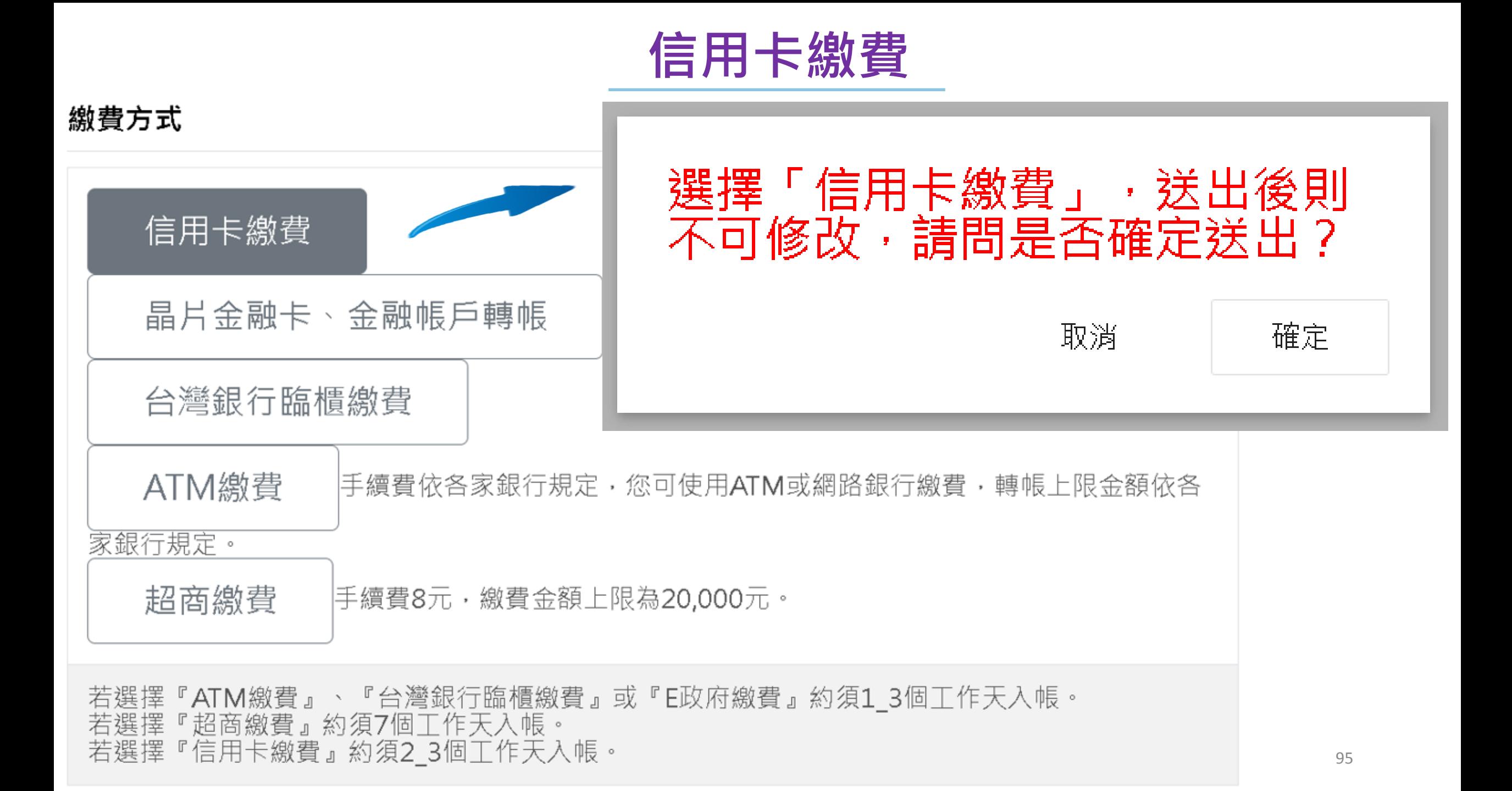

![](_page_96_Picture_0.jpeg)

#### 信用卡繳費資訊

於2024/05/07前至信用卡繳費頁面進行繳費,逾期未繳費之案件視同取消申請: 繳費金額: 6,000元

![](_page_96_Picture_3.jpeg)

![](_page_96_Picture_4.jpeg)

![](_page_97_Picture_0.jpeg)

#### 臺灣銀行 BANK OF TAIWAN 網路收單系統

![](_page_97_Figure_2.jpeg)

![](_page_98_Picture_0.jpeg)

![](_page_98_Figure_1.jpeg)

![](_page_99_Picture_0.jpeg)

#### 繳費方式

![](_page_99_Figure_2.jpeg)

若選擇『信用卡繳費』約須2\_3個工作天入帳。

## 全國繳費網繳費資訊

# **晶片金融卡、金融帳戶轉帳**

![](_page_100_Figure_2.jpeg)

![](_page_100_Picture_23.jpeg)

![](_page_100_Picture_24.jpeg)

![](_page_101_Picture_11.jpeg)

![](_page_101_Picture_1.jpeg)

![](_page_102_Figure_0.jpeg)

![](_page_102_Picture_1.jpeg)

# 全國繳費網繳費第10日 月**金融卡、金融帳戶轉帳**

 $\checkmark$ 

\*請選擇繳費方式

金融帳戶轉帳

\*付款人身分證字號 / 統一編號(請擇一輸入) 97162640

於2024/04/30前至全國繳費網繳費頁面進行繳費,逾期未繳費之案件視同取消申請: 繳費金額: 6,000元

手續費及各項說明: ※與全國繳費網平臺合作的金融機構以及相關操作步驟說明可至全國繳費網(問題與協助查詢)<br>※晶片金融卡/金融帳戶轉帳單筆及每日限額可至全國繳費網(繳費限額查詢) ※晶片金融卡元件安裝環境檢測說明可至(自我環境檢測查詢)

![](_page_103_Picture_38.jpeg)

![](_page_103_Picture_7.jpeg)

![](_page_104_Figure_0.jpeg)

|■本人已詳閱及瞭解注意事項並同意遵守。

![](_page_104_Picture_2.jpeg)

![](_page_105_Picture_9.jpeg)

![](_page_105_Picture_1.jpeg)

![](_page_106_Picture_0.jpeg)

![](_page_106_Figure_1.jpeg)

# **台灣銀行臨櫃繳費**

![](_page_107_Figure_1.jpeg)
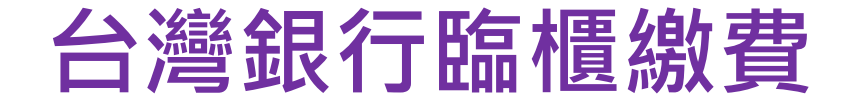

## 台銀臨櫃繳款資訊

請下載繳費單後,於2024/05/07前持單至台灣銀行臨櫃繳費,逾期未繳費之案件視同取消申請: 繳費金額: 6,000元 (退費申請說明:請保留繳費收執聯)

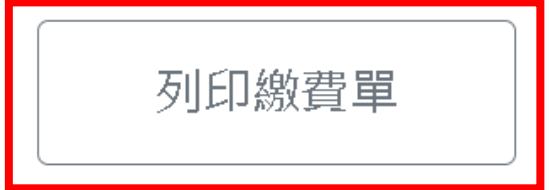

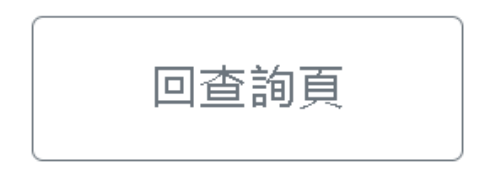

# 台灣銀行臨櫃繳費

第一聯:繳款人收執聯

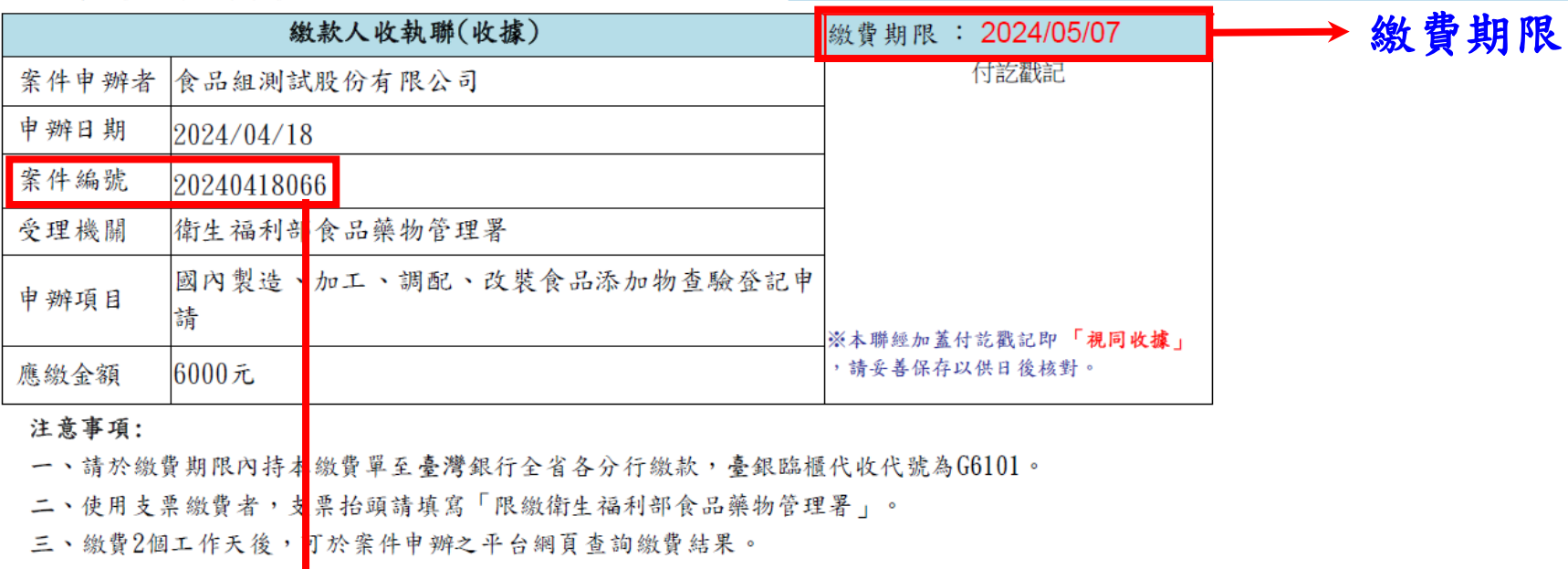

四、請留意本繳費單之緣費期限,若逾期則本繳費單自動失效,受理機關可逕行取消該案件之申請。

五、請妥善保存本繳費收執聯(收據),申請退費時須檢附。

六、為確保您的權益,請仔細核對案件申辦者、申辦項目及應繳金額等資料。

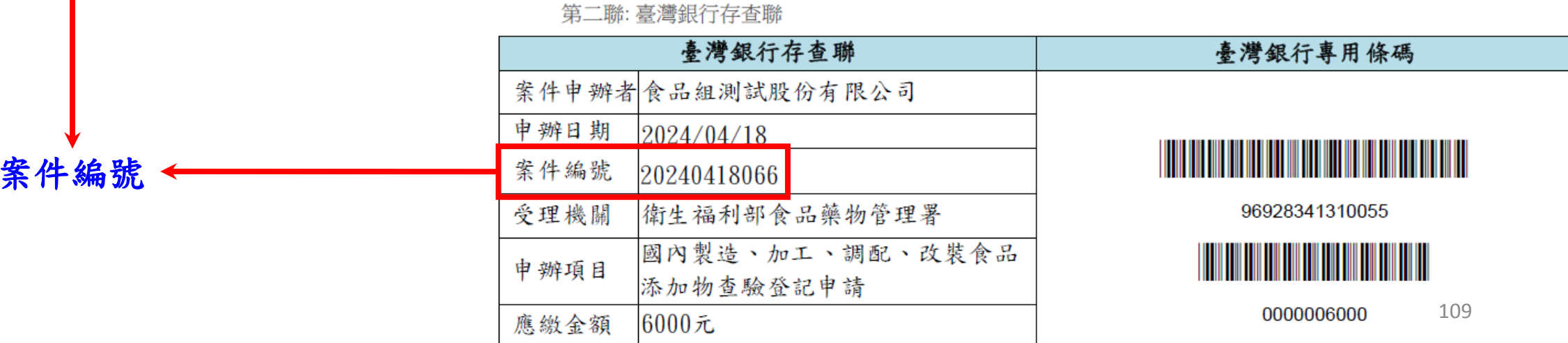

繳費 2 個工作天後

可查詢繳費結果

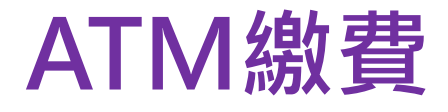

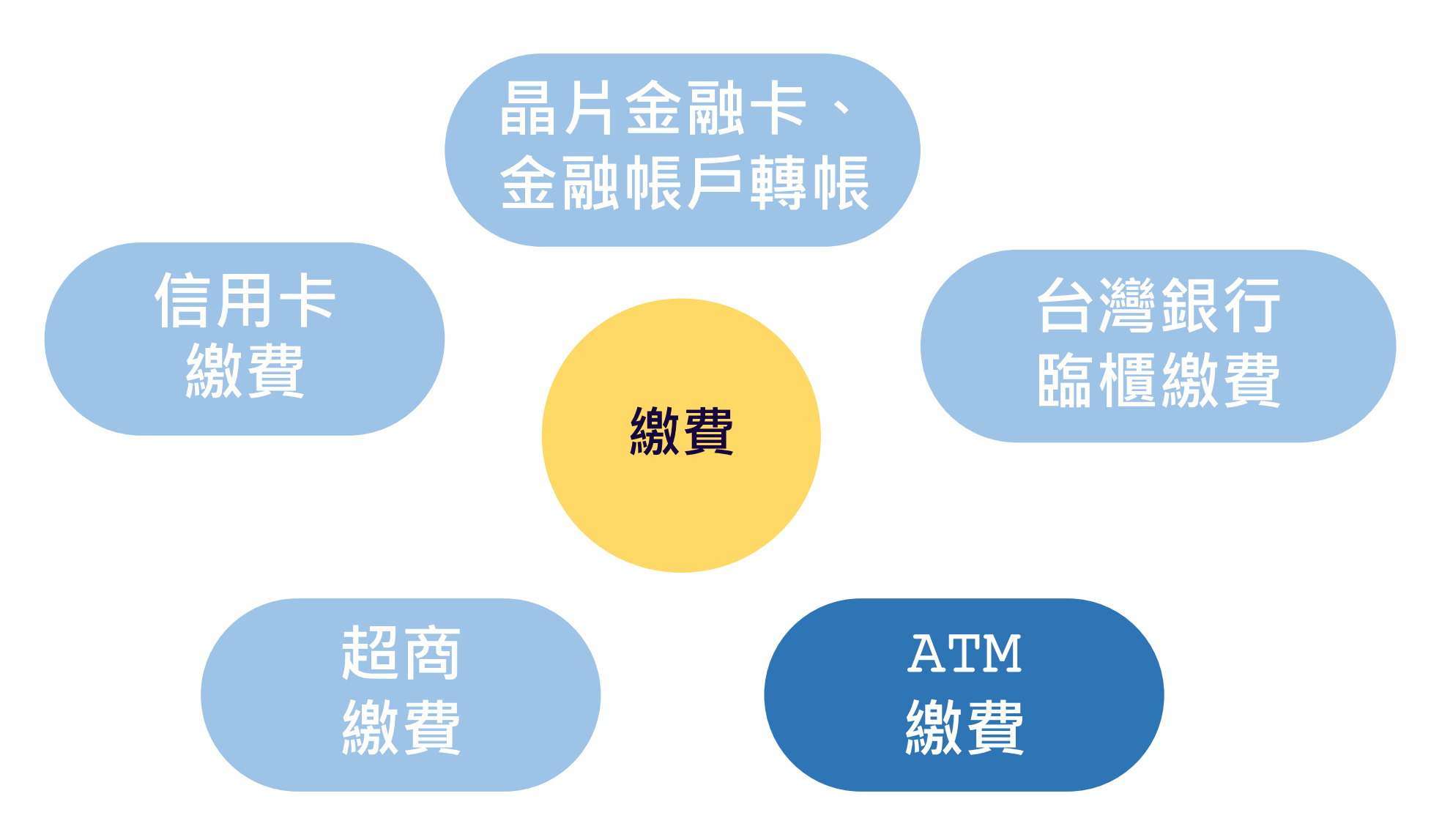

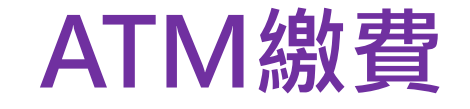

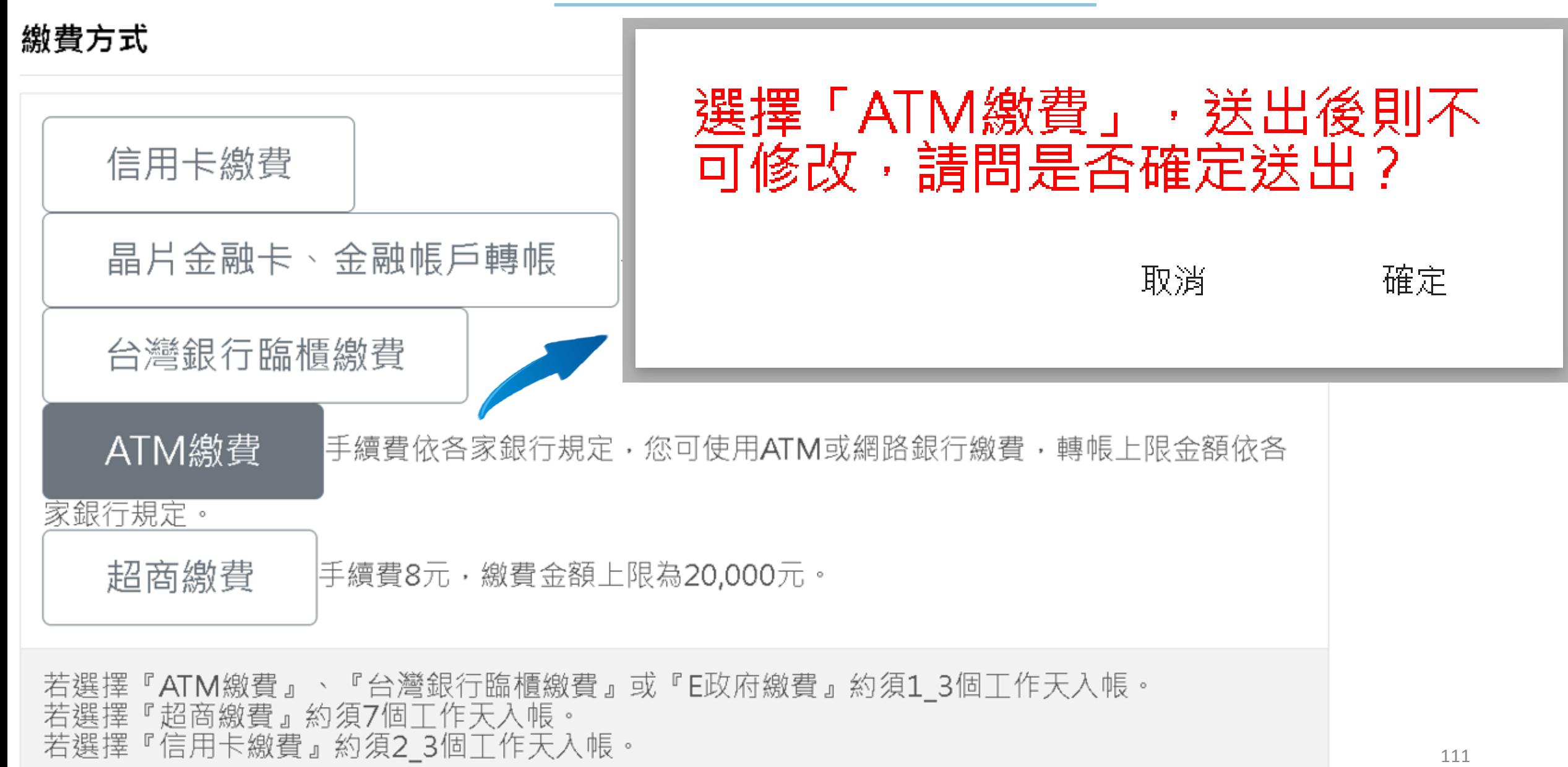

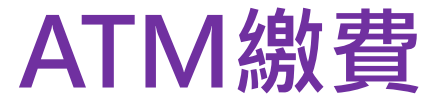

## ATM繳費資訊

請於2024/05/01前進行ATM繳費,逾期未繳費之案件視同取消申請: 銀行代號:004(台灣銀行)<br>匯款帳號:96927241220124 繳費金額: 8,000元 \*手續費依各家銀行規定,您可使用ATM或網路銀行繳費 本署單一帳戶「台灣銀行」(004) (退費申請說明:請保留繳費完成畫面或收執聯)

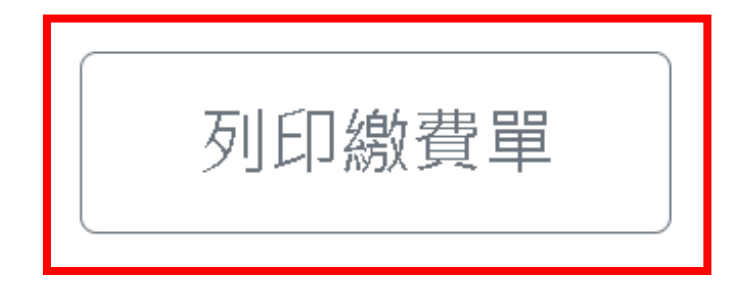

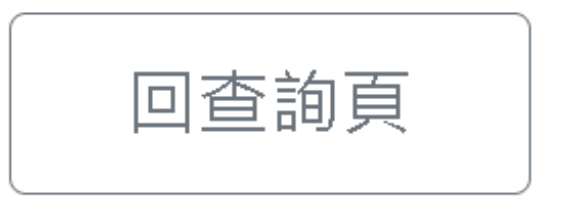

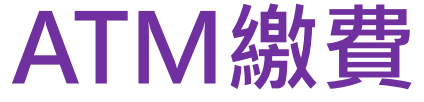

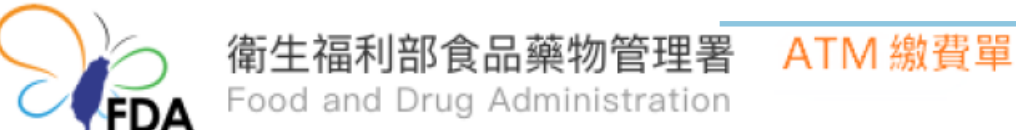

## 申辦資訊

- 案件申辦者: 食品組測試股份有限公司
- 申辦日期: 2023/12/01
- 案件編號: 20231201009
- 受理機關:衛生福利部食品藥物管理署
- 申辦項目:食品許可文件移轉申請
- 應繳金額:8000 元

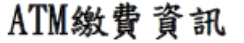

- 銀行代號:004(臺灣銀行)
- 繳費帳號: 96927241220124
- 應繳金額:8000 元
- 缴費期限 : 2024/05/01

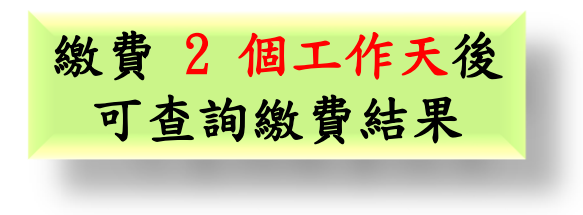

### 注意事項:

- 一、請於繳費期限內利用ATM繳費至臺灣銀行的帳號,若逾期則本繳費單自動失效,受 理機關可逕行取消該案件之申請。
- 二、繳費2個工作天後,可於案件申辦之平台網頁查詢繳費結果。
- 三、為確保您的權益,請仔細核對案件申辦者、申辦項目及應繳金額等資料。

註:透過網路銀行繳費,請選擇轉入銀行:台灣銀行(004), 南港分行(1078)

#### 113 戶名:食品藥物管理署301專戶

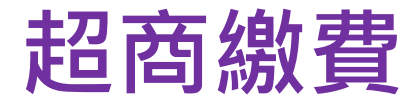

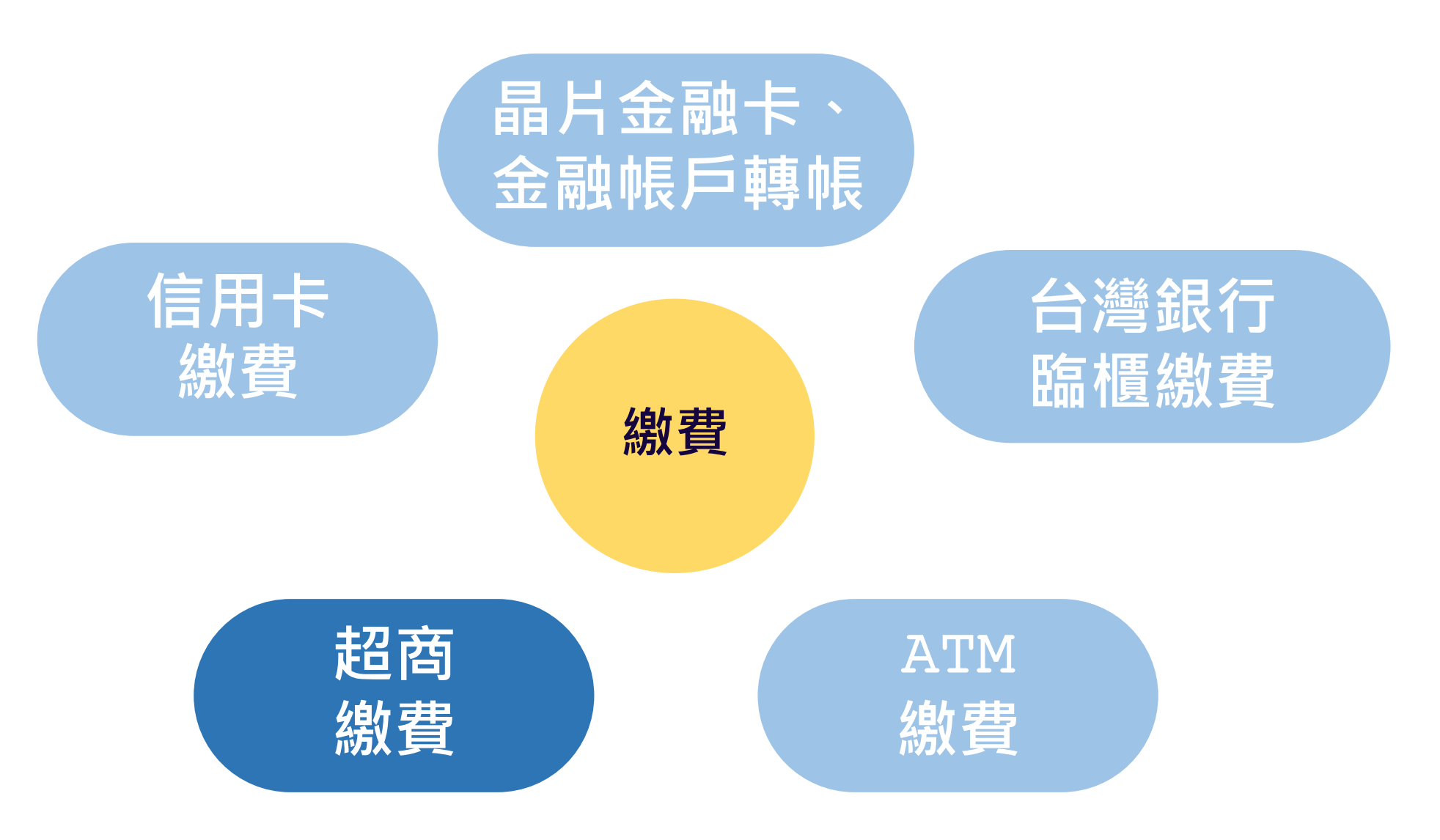

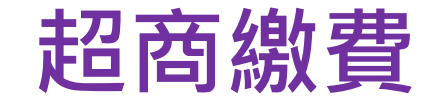

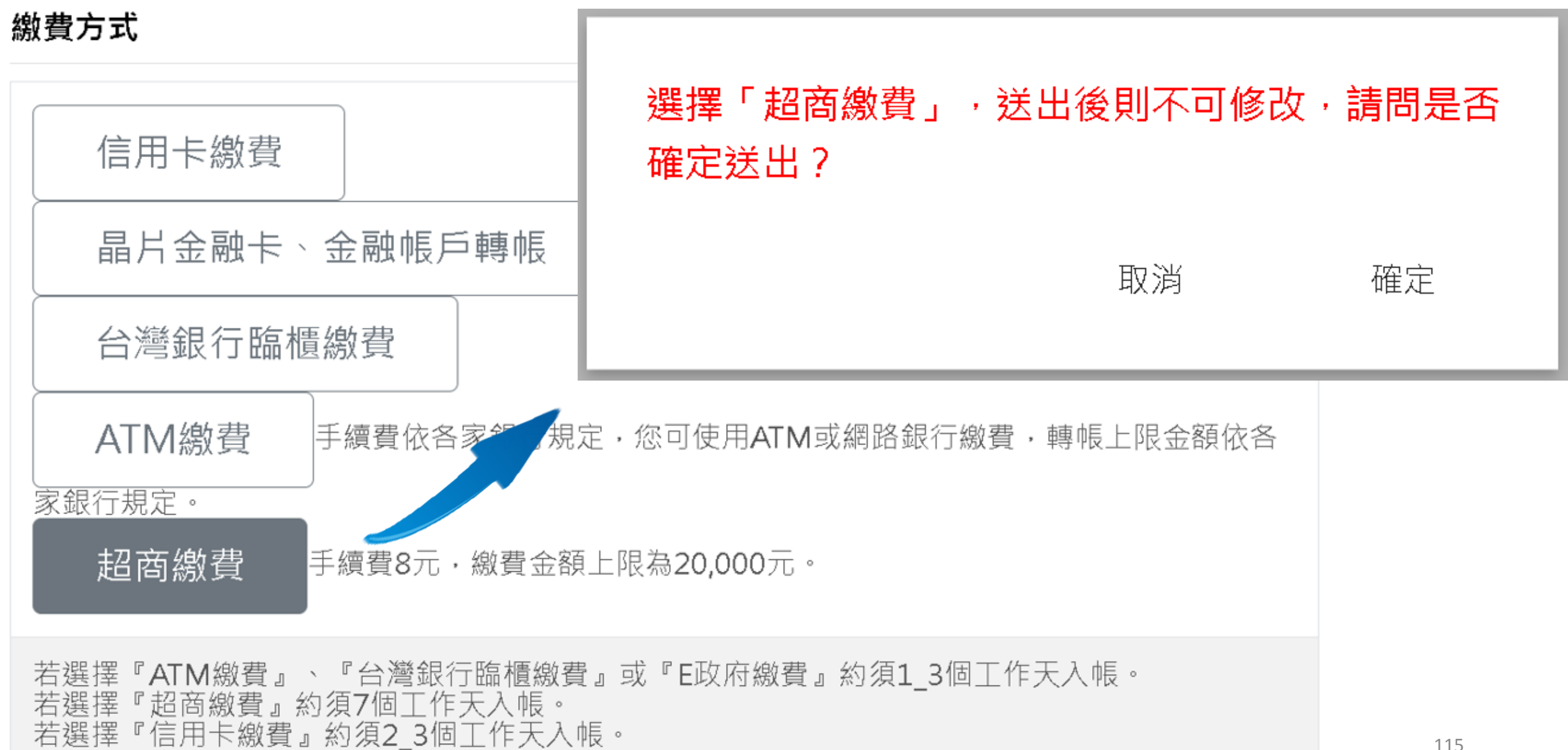

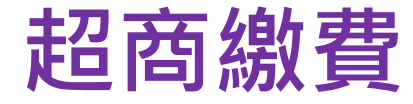

## 超商繳費資訊

# 請下載繳費單後,於2024/05/01前持單至超商繳費,逾期未繳費之案件視同取消申請: 湖 → 数数員 + 2000元<br>繳費金額: 8,000元<br>(超商繳費須另付新台幣8元手續費)

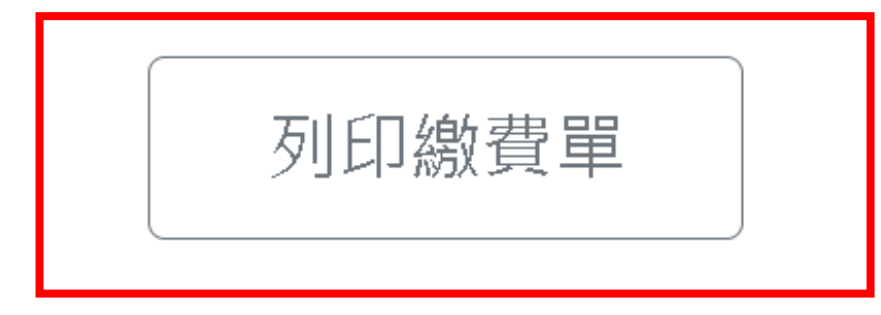

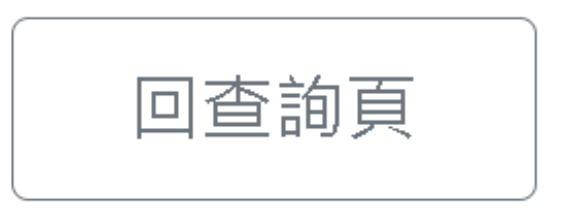

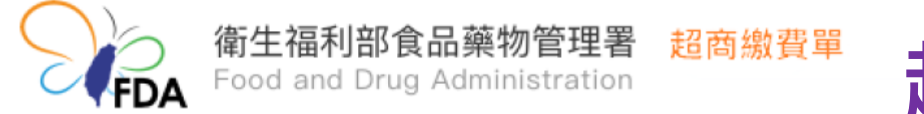

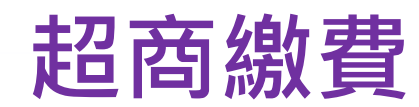

#### 第一聯:繳款人收執聯

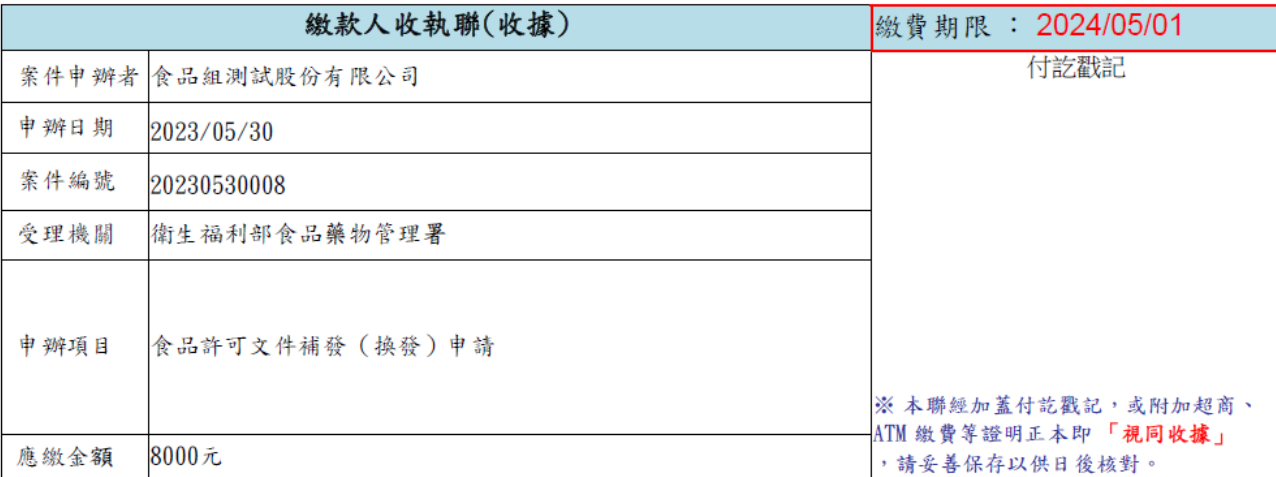

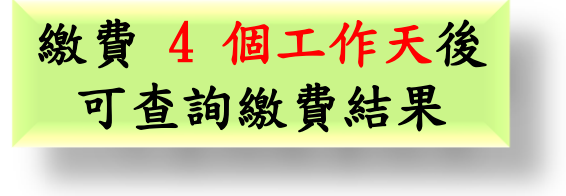

#### 注意事項:

一、請於繳費期限內持本繳費單至7-11、萊爾富、全家、OK各門市 繳費,每張繳款單須另付超商新台幣8元手續費。

二、繳費4個工作天後,可於案件申辦之平台網頁查詢繳費結果。

#### 第二聯:超商存查聯

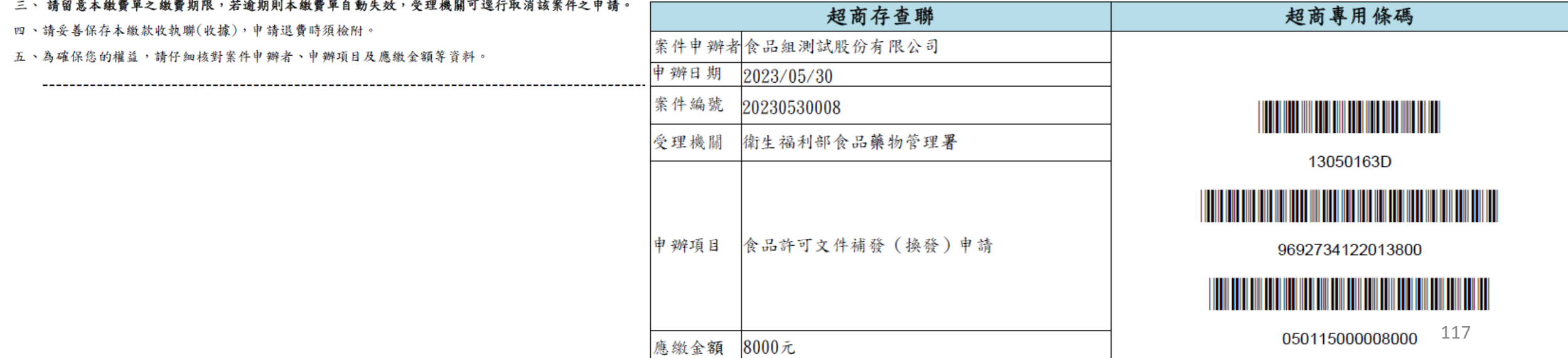

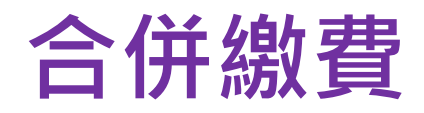

## 請選擇繳費方式

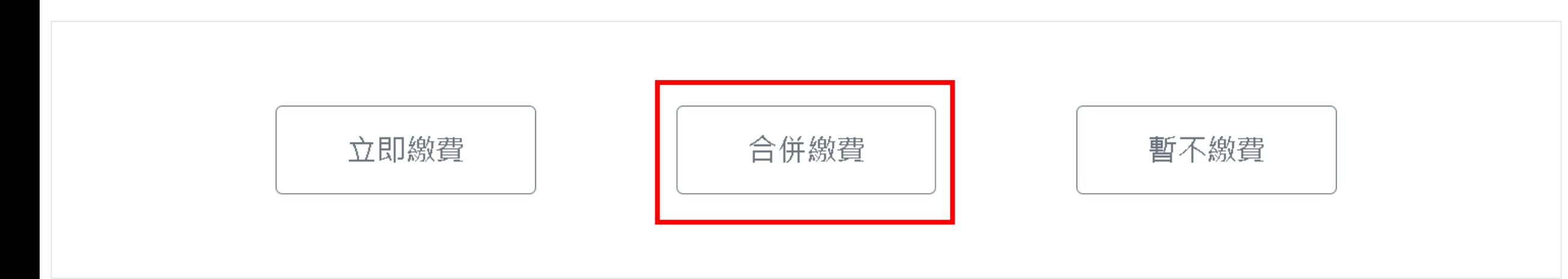

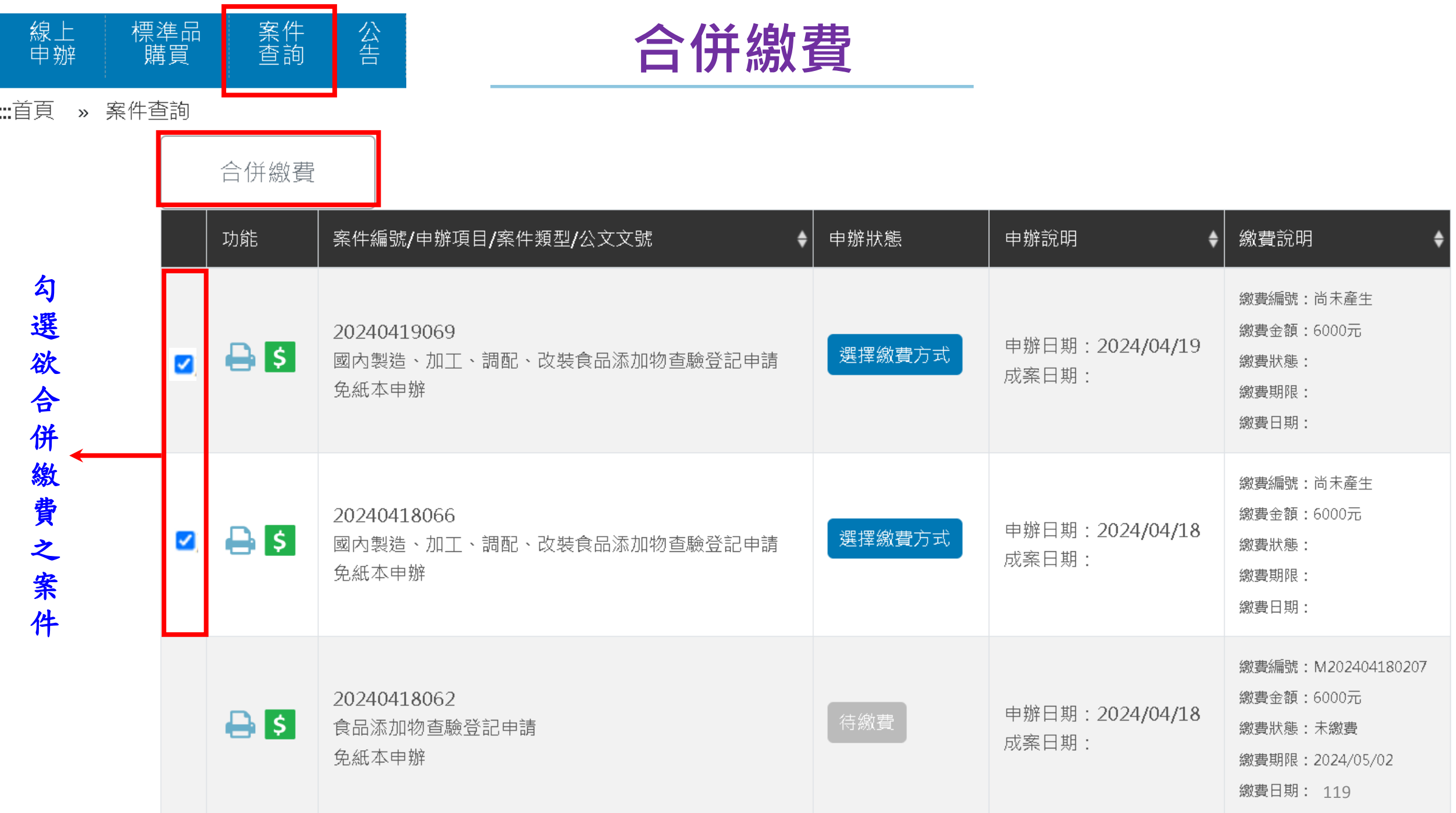

## 繳費資訊

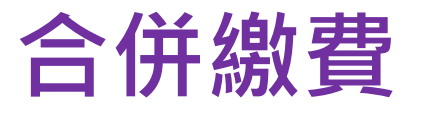

繳費眀細

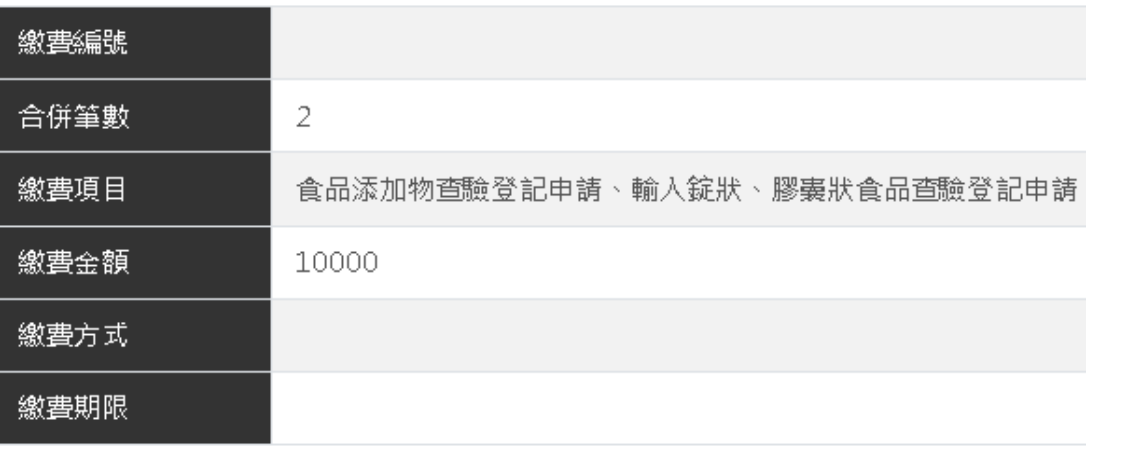

## 繳費眀細

完成繳費後,可點選【案件查詢】查詢案件辦理進度 ·

展開∨

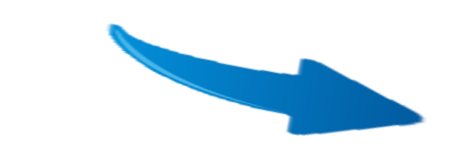

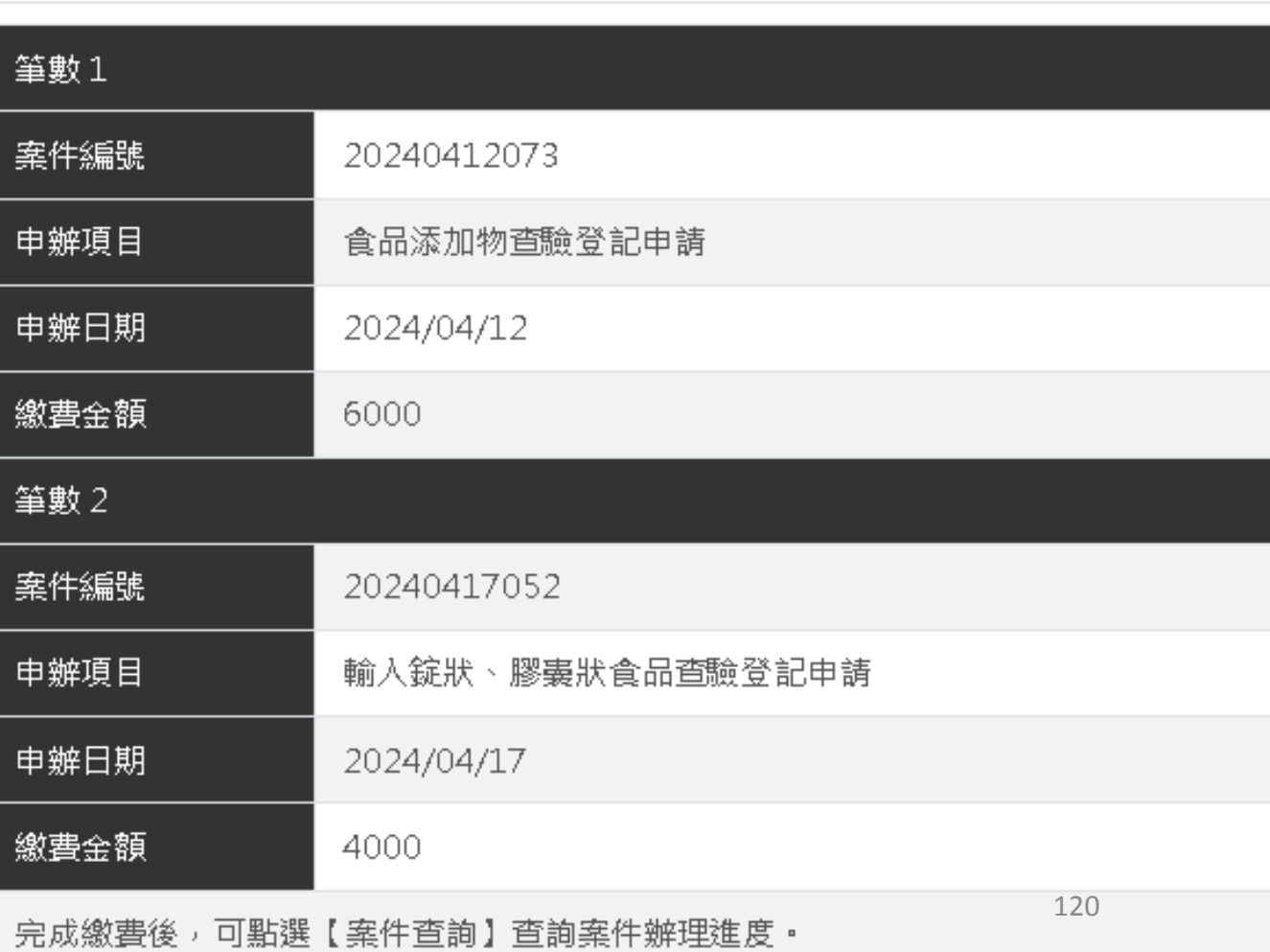

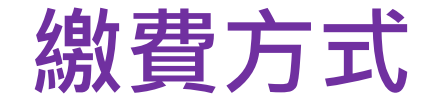

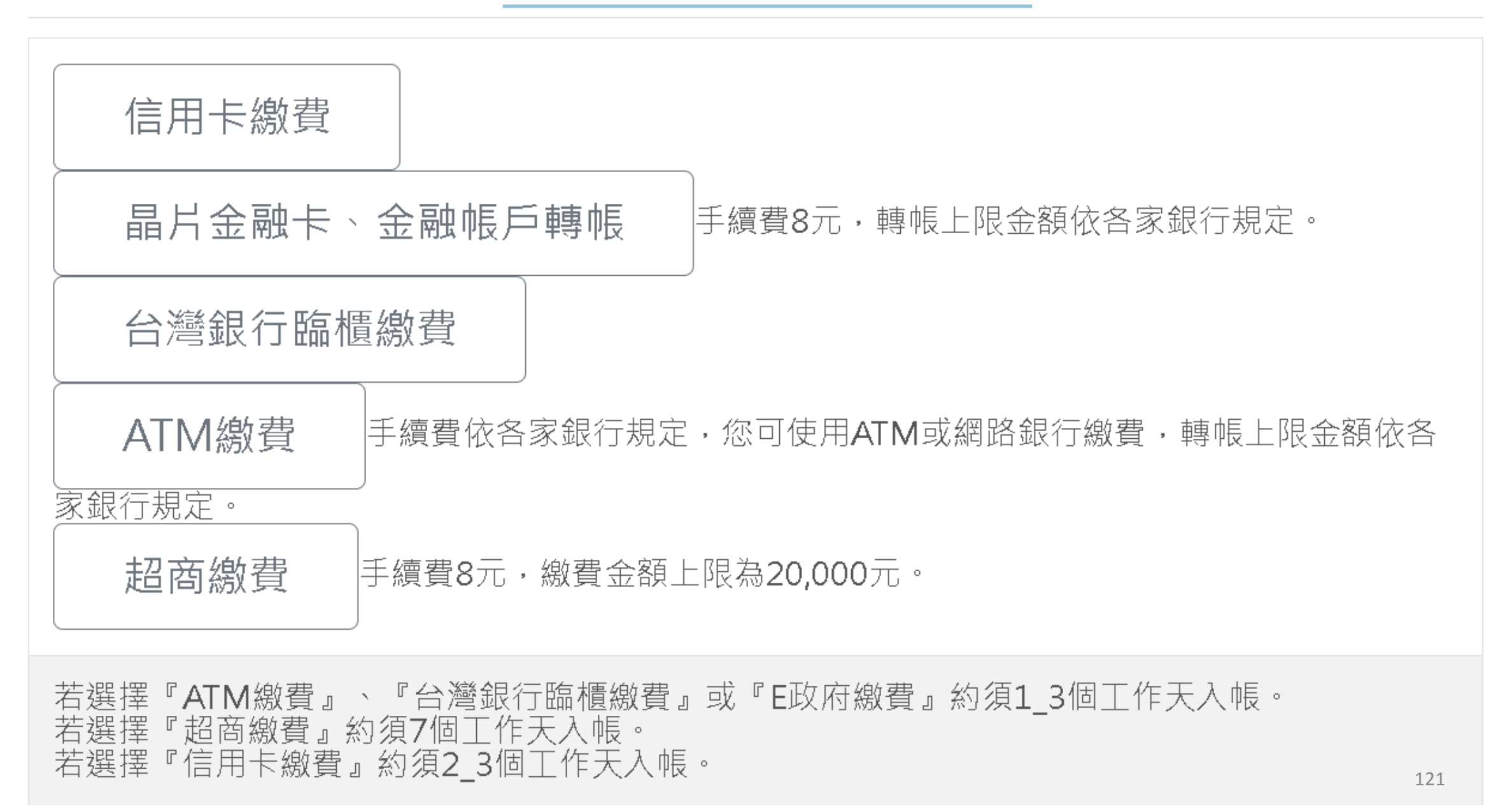

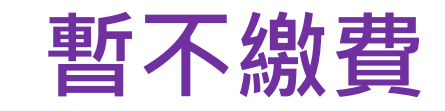

## 請選擇繳費方式

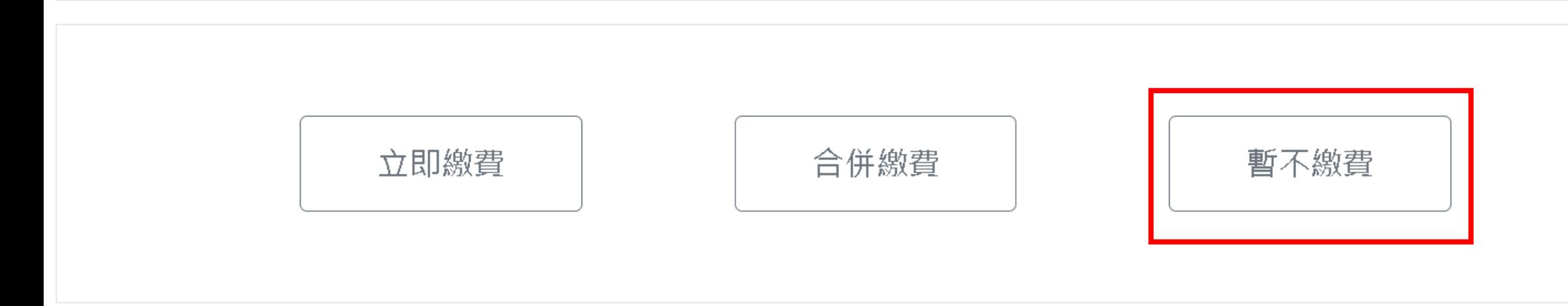

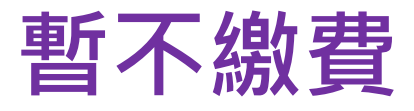

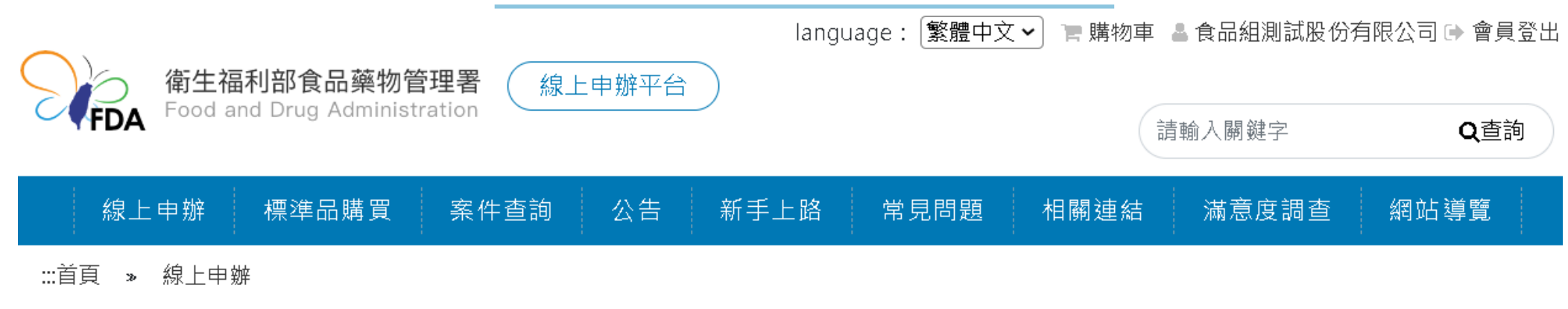

線上申辦

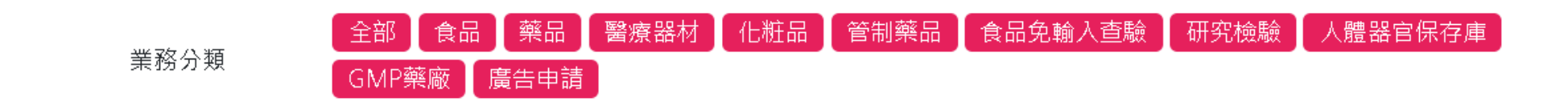

### 線上申辦項目表單

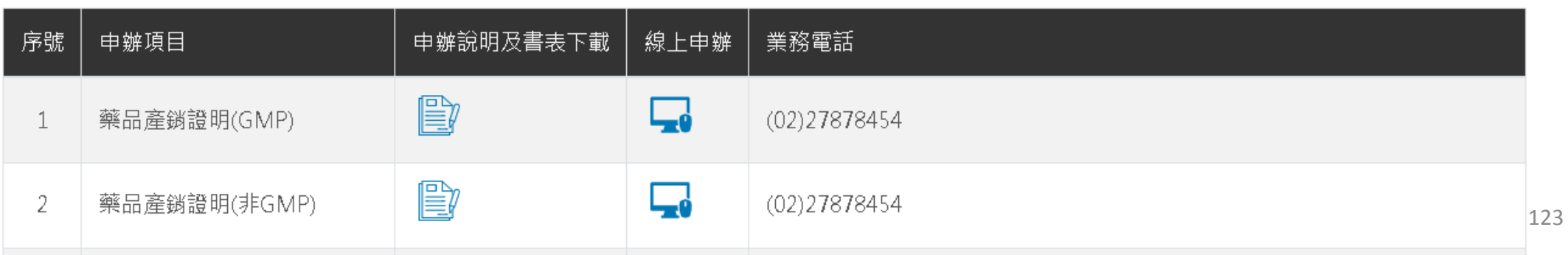

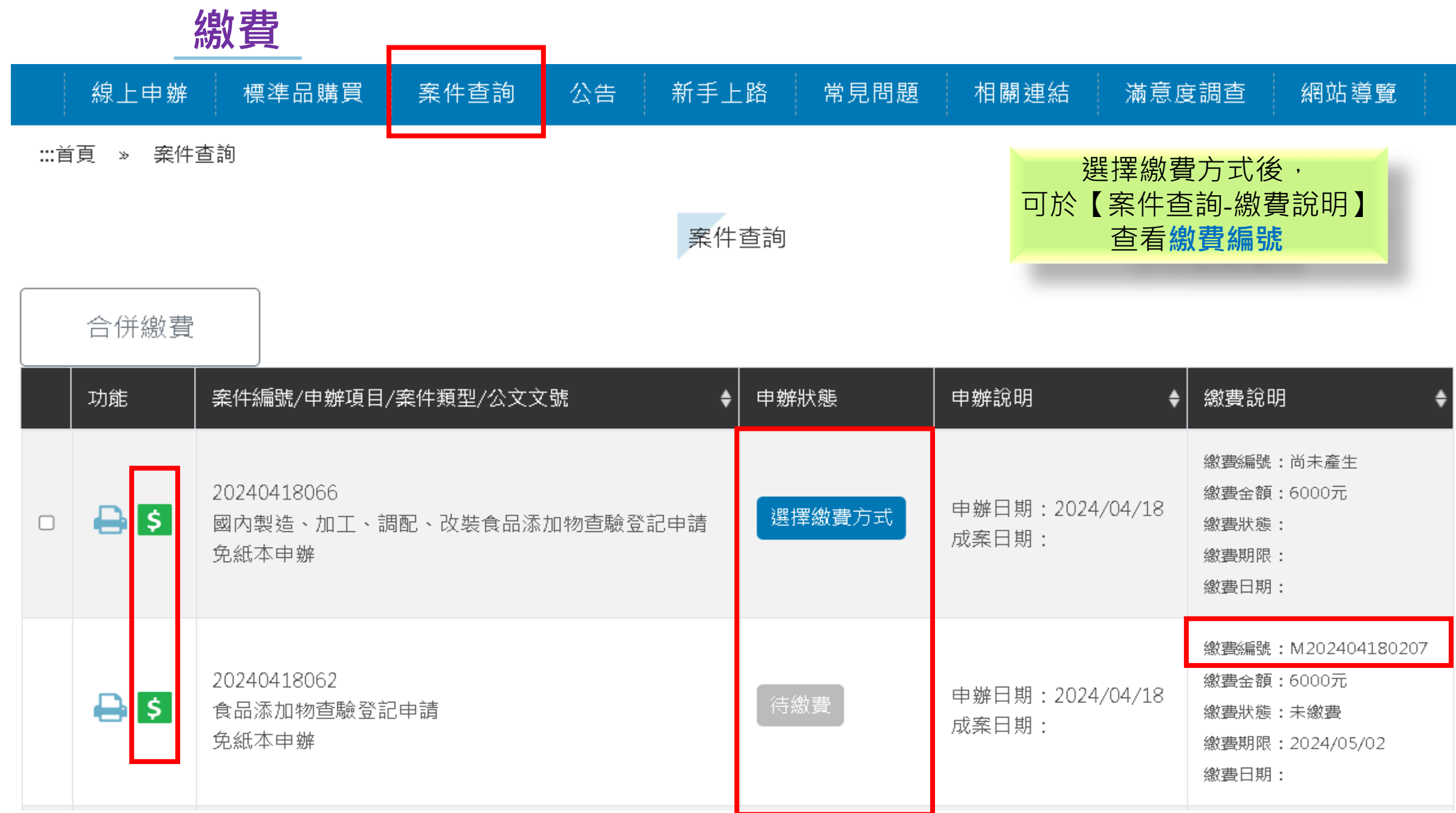

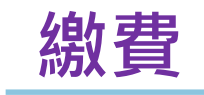

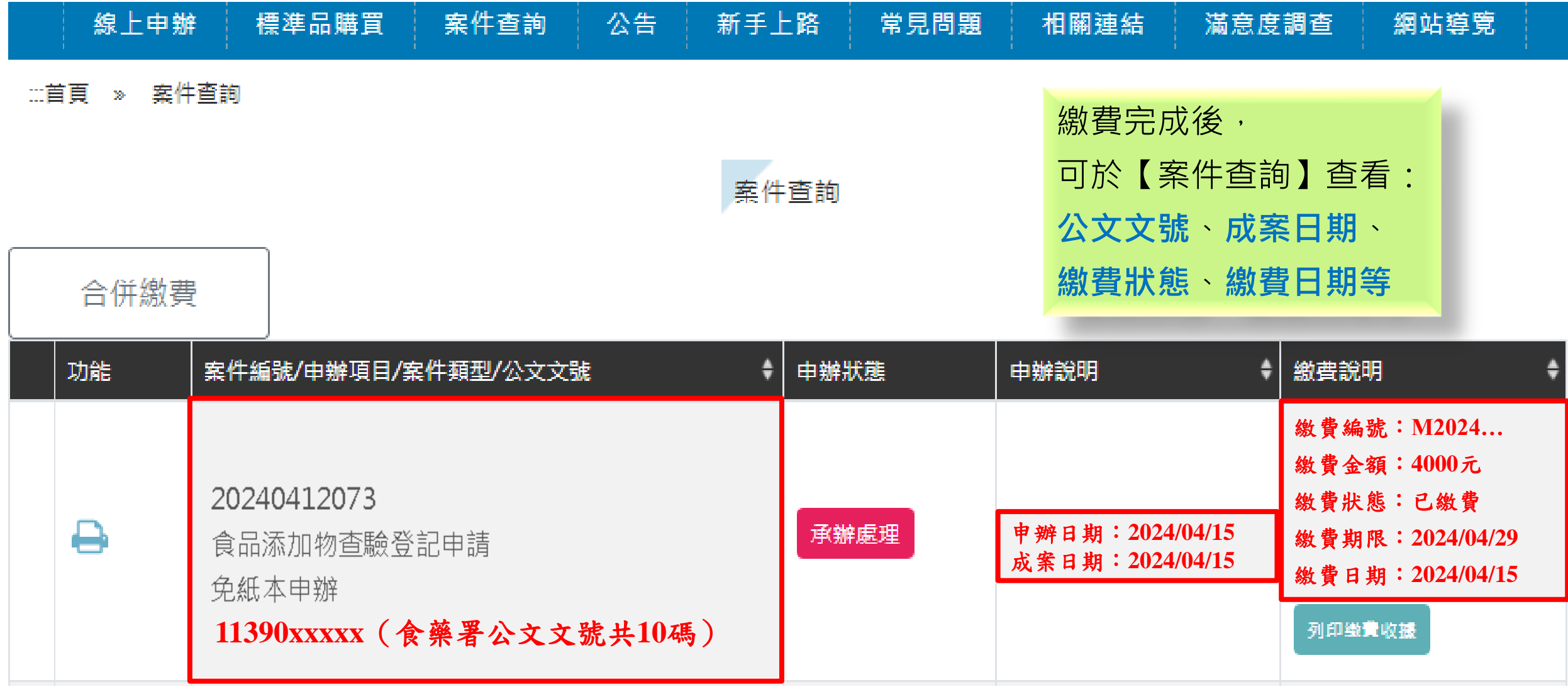

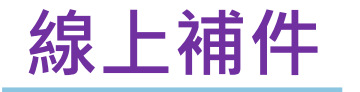

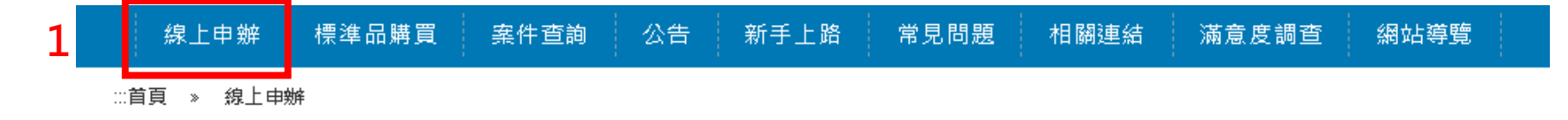

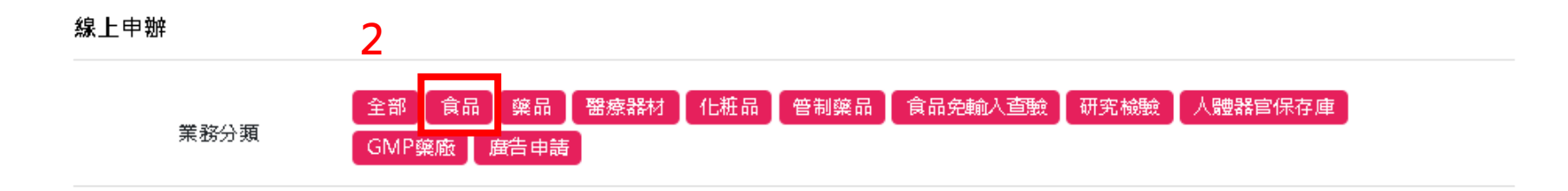

#### 線上申辦項目表單

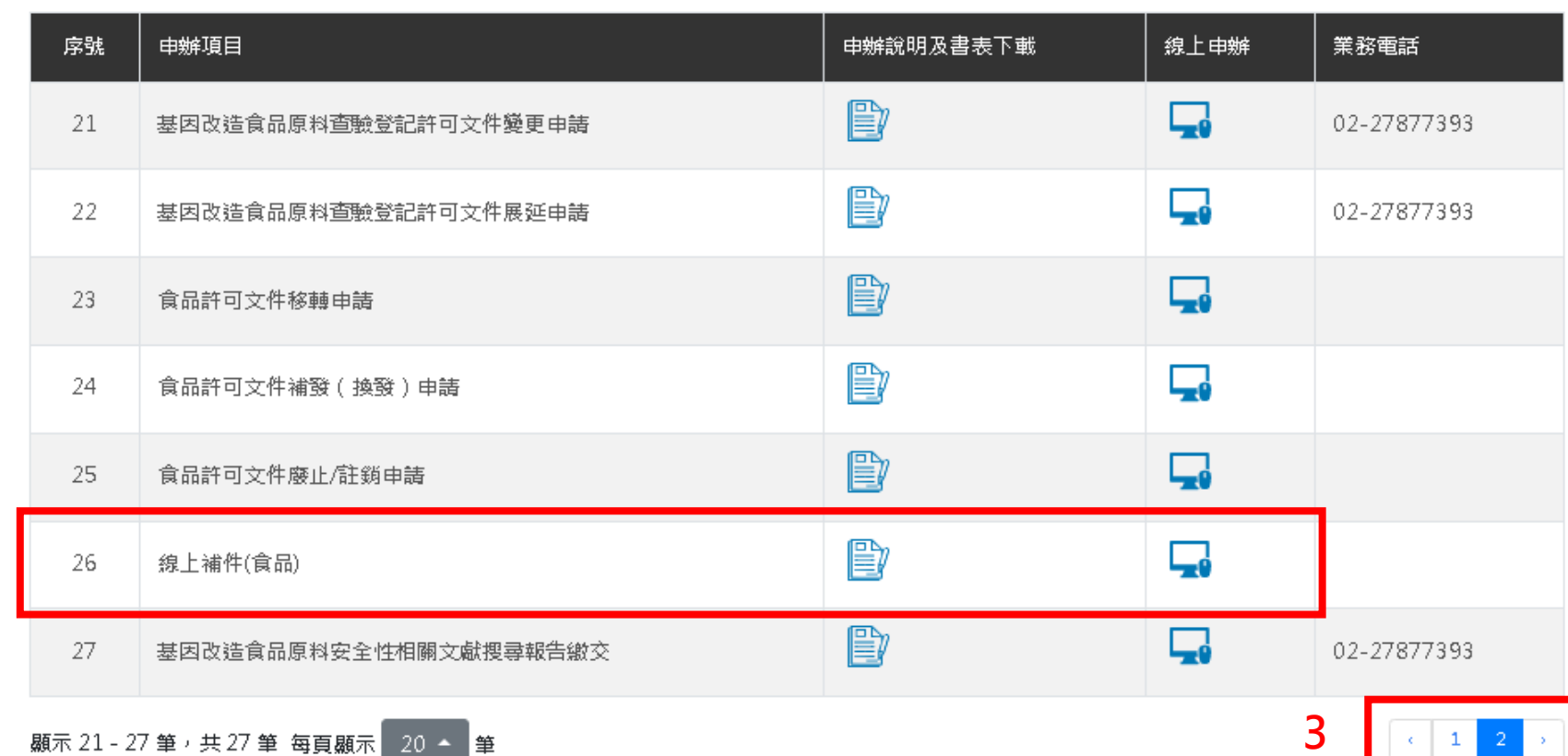

 $\overline{\mathbf{4}}$ 

 $\,$   $\,$   $\,$ 

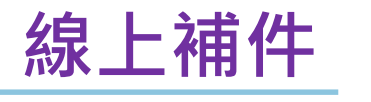

表單填寫

確認結果並列印

繳費

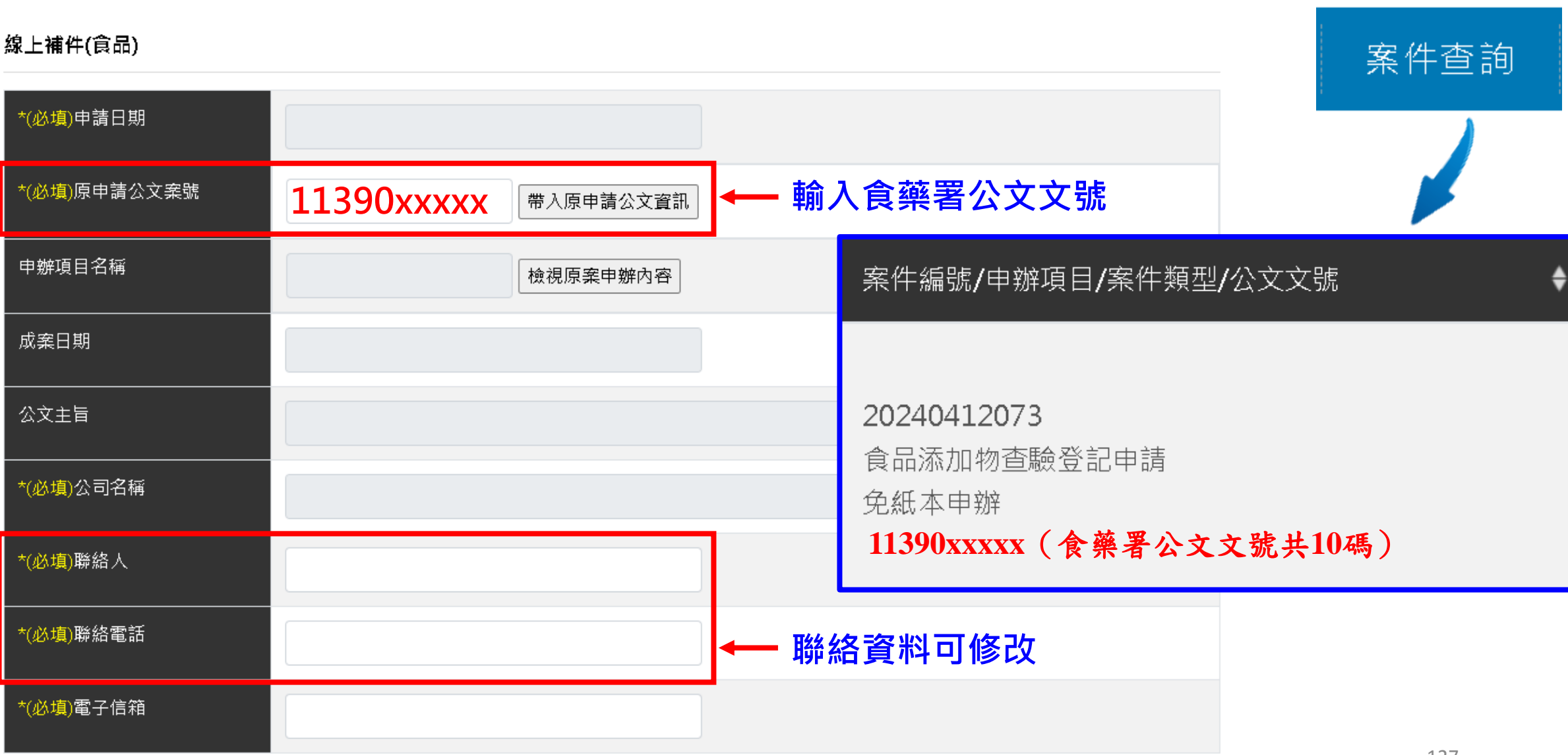

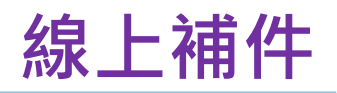

## 補件說明

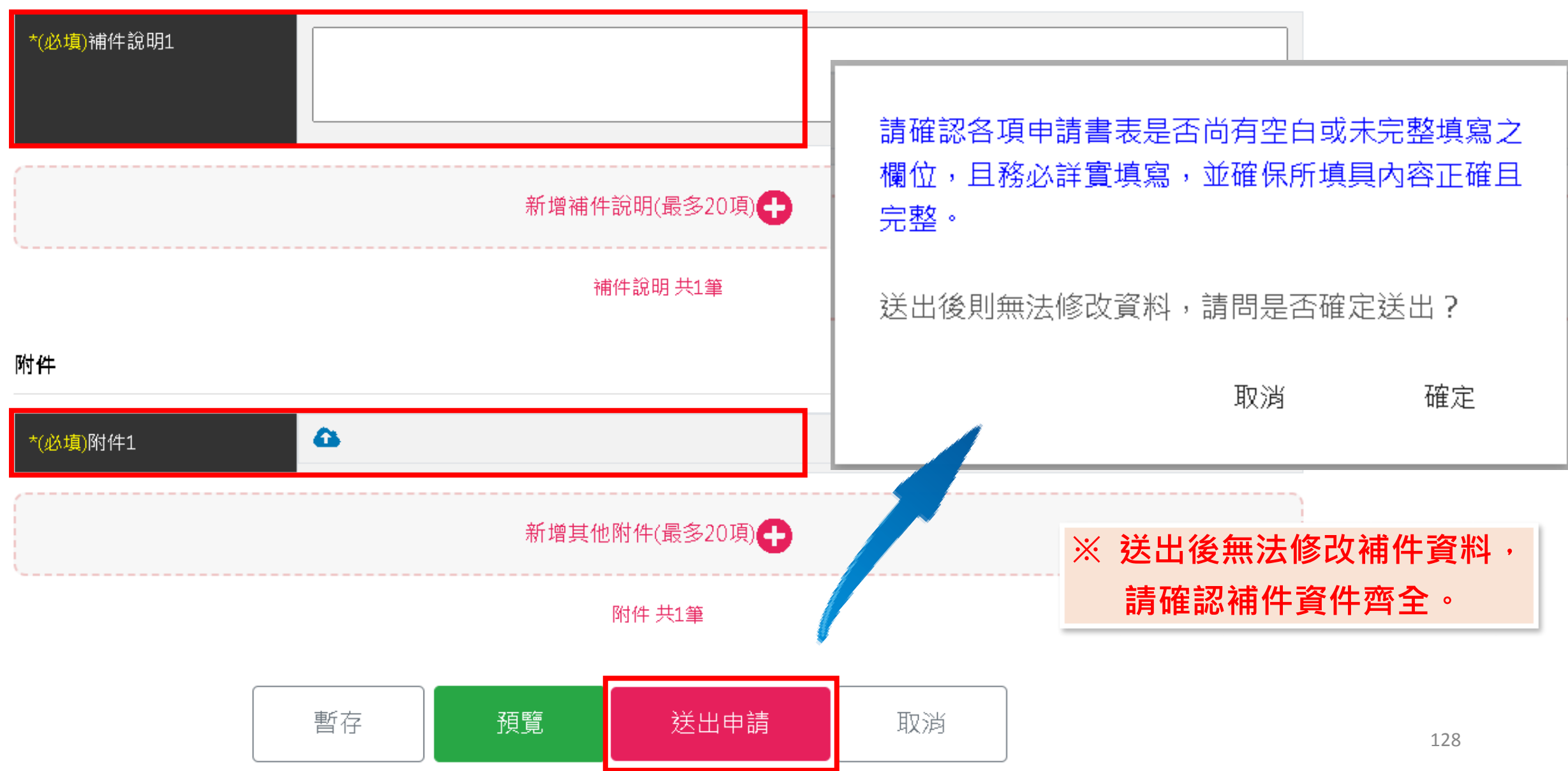

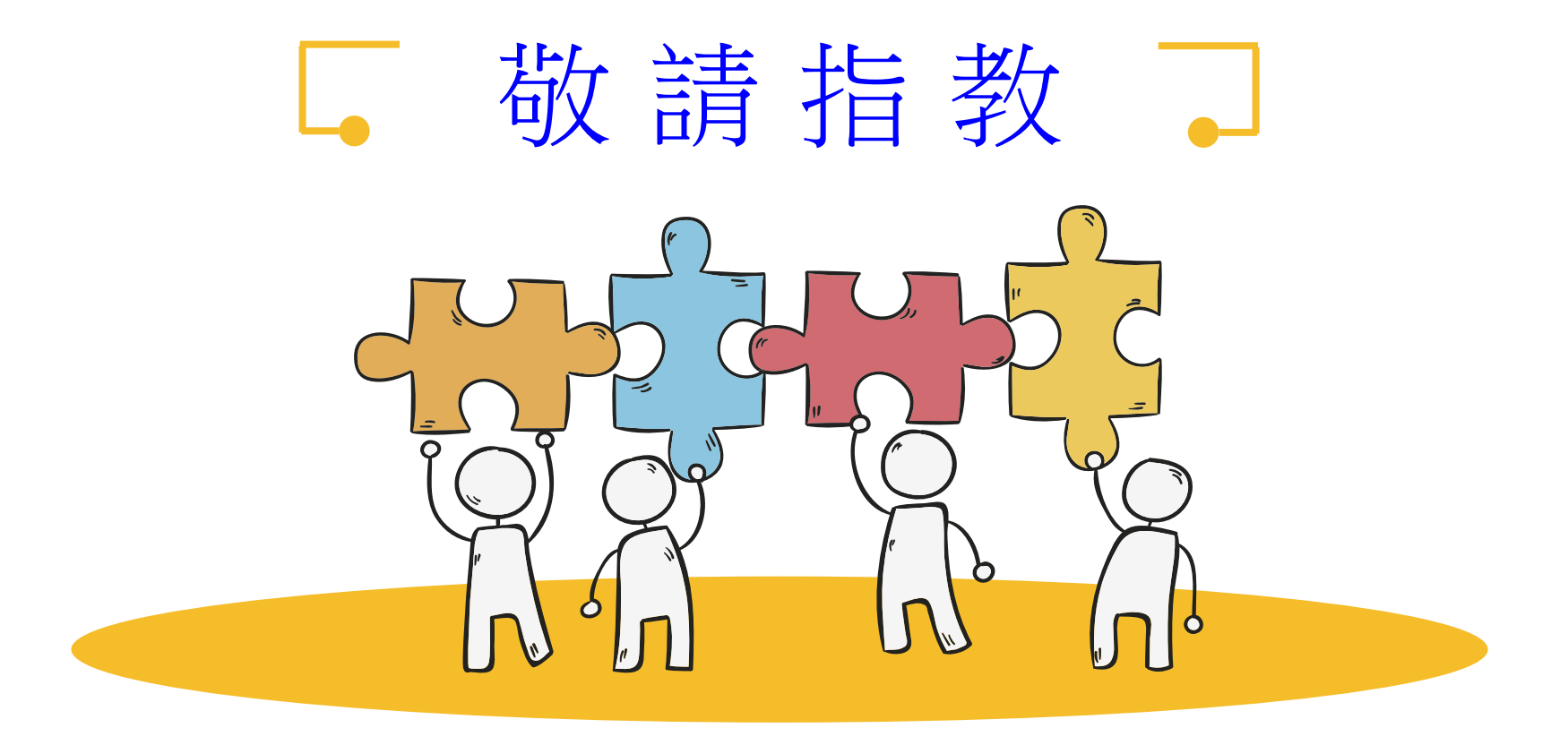